# **Operating Instructions**

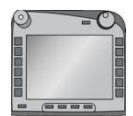

**ISOBUS-Terminal CCI 100/200** ISOBUS implement control

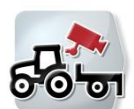

**CCI.Cam** Visual implement monitoring

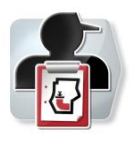

**CCI.Control** Documentation and task management

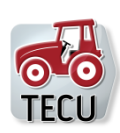

**CCI.Tecu Traktordata** 

# **-C-C-ISOBUS**

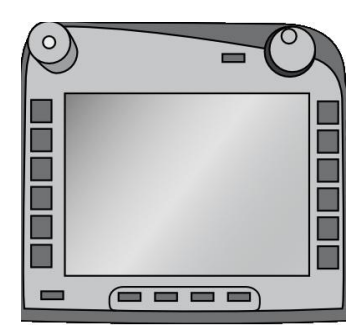

# **ISOBUS-Terminal CCI 100/200**

ISOBUS implement control

# **Operating Instructions**

Reference: Menu v4

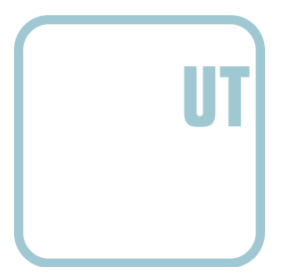

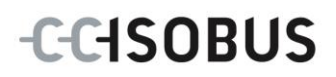

# **Copyright**

 2012 Copyright by Competence Center ISOBUS e.V. Zum Gruthügel 8 D-49134 Wallenhorst Version number: v4.01

# **CCISOBUS**

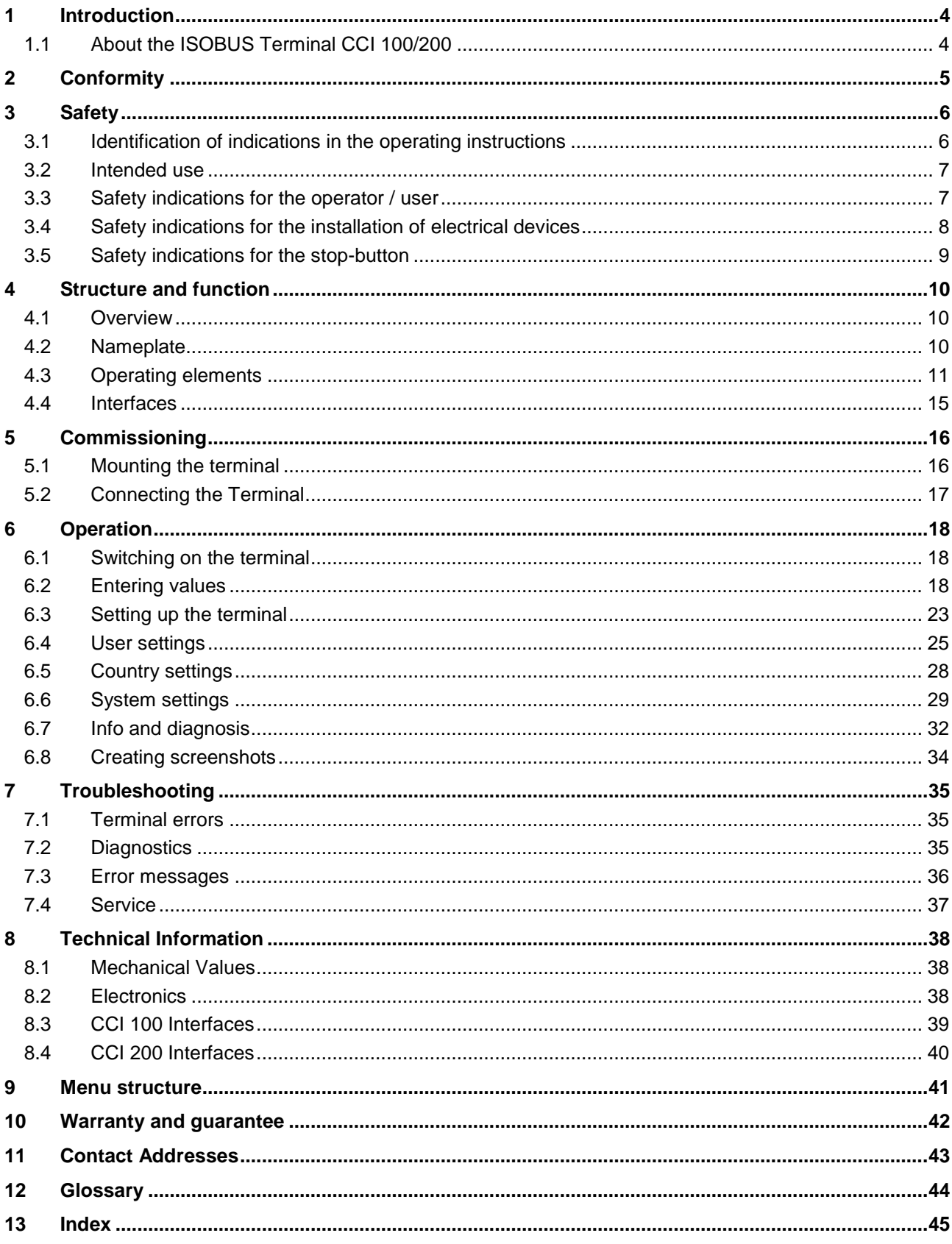

# **1 Introduction**

These operating instructions are intended as an introduction to the operation and configuration of the ISOBUS CCI 100/200 Terminal. It is only with knowledge of these operating instructions that accidental misuse of the terminal can be avoided and fault-free operation ensured.

These operating instructions must be read and understood prior to assembly and commissioning to prevent problems during operation. The company <company name> accepts no liability for damage resulting from the failure to observe these operating instructions.

# **1.1 About the ISOBUS Terminal CCI 100/200**

CCI 100/200 is a universal terminal and makes possible an ISOBUS implement control.

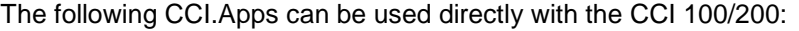

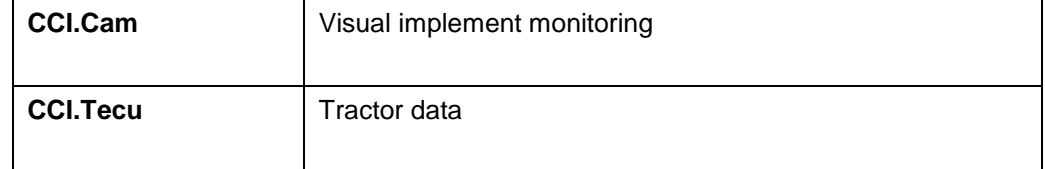

The following CCI.Apps can be used with the CCI 100/200 after they are enabled:

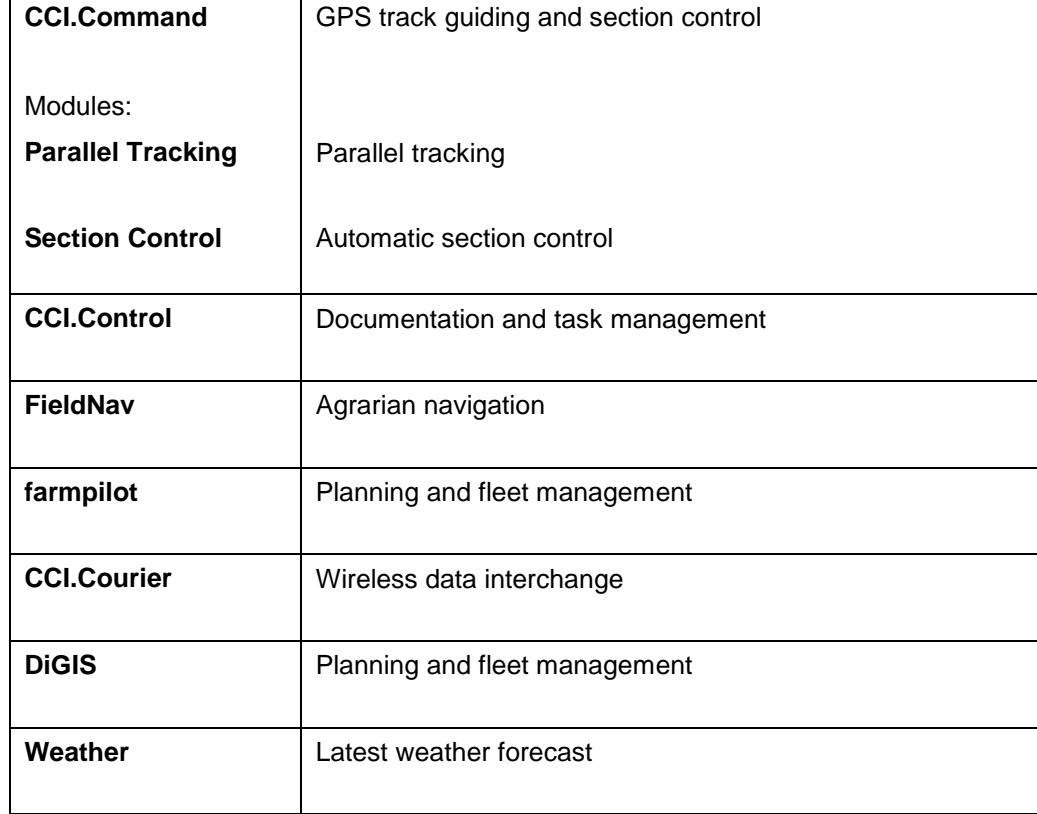

# **2 Conformity**

The ISOBUS conformity of the CCI terminals is DLG-certified:

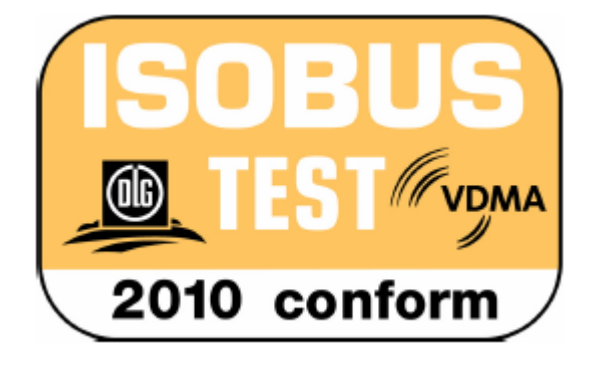

# **3 Safety**

These operating instructions contain basic indications which must be observed during configuration, operation and repair procedures. As such, it is absolutely essential to read these instructions prior to configuration and operation. Not only do the general safety indications listed in this "Safety" chapter have to be observed but also the special safety instructions appearing in other chapters as

# **3.1 Identification of indications in the operating instructions**

The safety indications in these operating instructions are specially identified:

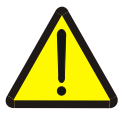

#### **Warning - General Hazards!**

This occupational safety symbol identifies general safety indications the nonobservance of which poses a danger for life and limb. Carefully observe the indications regarding occupational safety and exert particular caution in these cases.

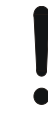

#### **Attention!**

well.

This attention symbol identifies all safety indications which refer to regulations, directives or working procedures which it is essential to observe. Non-observance can entail damage to, or the destruction of, the terminal as well as malfunctions.

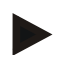

#### **Note**

The note symbol highlights operation tips and other particularly useful information.

## **3.2 Intended use**

The terminal is exclusively intended for use with approved ISOBUS-compatible implements and devices in agriculture. Any other installation or use of the terminal is not included within the manufacturer's area of responsibility.

The manufacturer accepts no liability for any resulting personal injury or material damage. Any risks for unintended use are borne solely by the user.

Observance of the operation and maintenance conditions stipulated by the manufacturer also form part of intended use.

The accident prevention regulations in force, as well as other generally recognised safety, industrial, medical and traffic laws must be observed. Unauthorised modifications to the device exclude the manufacturer's liability.

# **3.3 Safety indications for the operator / user**

- Do not remove any safety mechanisms or signs.
- Disconnect the power supply to the terminal during maintenance work or when using a charging device on the battery of the towed/production implement.
- Never perform maintenance work or repairs when the device is switched on.
- Disconnect the power supply to the terminal beforehand when welding on the tractor or on an attached implement.
- Only use a soft cloth moistened with clean water or a small amount of glass cleaning agent to clean the terminal.
- Use your fingertip to operate the keys. Avoid using your finger nails.
- If, after having read these operating instructions, there are sections which you do not understand contact your dealer for clarification before using the terminal.
- Carefully read and observe all safety instructions in the manual and the safety labels on the device. Safety labels must always be in a proper legible condition. Replace missing or damaged labels. Ensure that new device parts are provided with the current safety labels. Spare labels can be obtained from your authorised dealer.
- Learn how to use the terminal in accordance with regulations.
- Keep the terminal and accessories in good condition.

# **3.4 Safety indications for the installation of electrical devices**

Modern farming implements use electronic components and parts the operation of which can be compromised by electro-magnetic interference from other devices. Such effects can endanger people if the following safety indications are not observed.

In the event of retrofitting electric and electronic devices, and/or components, in an implement with connection to the on-board network, the user must independently verify whether the installation interferes with the vehicle electronics or other components. This is, in particular, applicable to the electronic interference of:

- Electronic hoisting gear control
- Front hoisting gear
- Power take off
- Engine and gears

It must be ensured in particular that the retrofitted electric and electronic components comply with the EMC Directive 89/336/EC in its respectively valid version and that they bear the CE marking.

In order to retrofit mobile communication systems (e.g. radio, telephone), it is important to meet the following requirements:

- Only devices may be installed which are approved in accordance with valid farming regulations (e.g. BZT (Federal Office for Approval in Telecommunications) approval in Germany).
- The device must be properly installed.
- The operation of portable or mobile devices inside the vehicle is only permitted using a connection to a properly installed external aerial.
- The transmitting part must be installed physically and separately from the vehicle electronics.
- When fitting the aerial it must be ensured that the installation is correctly executed with a good earth connection between the aerial and vehicle earth.

The implement manufacturer's installation instructions must also be used for the wiring and installation as well as for the maximum permitted power consumption.

# **3.5 Safety indications for the stop-button**

A safe condition for the connected implement can be established by pressing the stop-button. In order to do so, the implement must support the stop function.

#### **Note**

Under no circumstances does the stop-button intervene in tractor functions, i.e. neither power take off nor hydraulic functions are compromised.

Further information on this point can be obtained from the implement operating instructions.

# **4 Structure and function**

# **4.1 Overview**

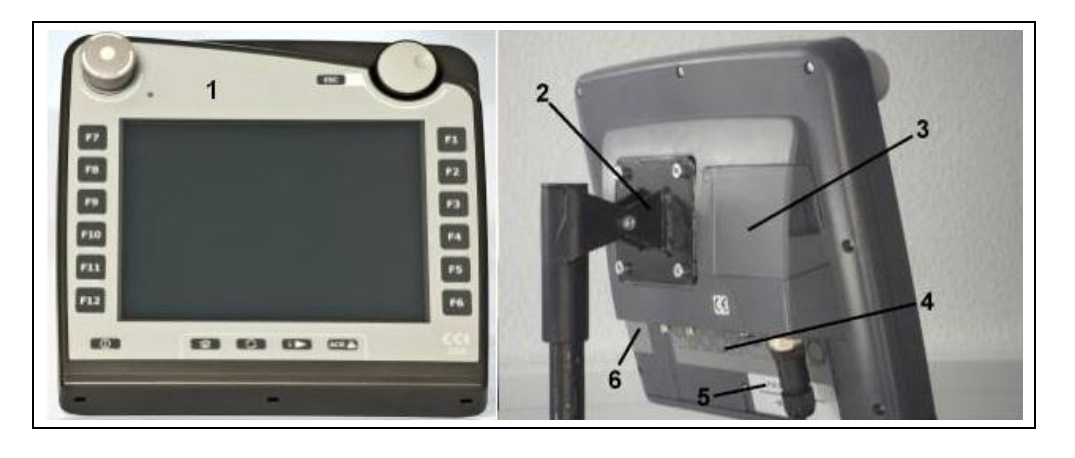

- 1 Front view with operating elements
- 2 Support
- 3 USB connection (under the flap)
- 4 Interface strip
- 5 Nameplate
- 6 Softkey swap

# **4.2 Nameplate**

The nameplate features all important terminal information.

#### <Nameplate>

- 1 Serial number
- 2 Manufacturer item number or material number
- 3 Terminal type (CCI 100 or 200)
- 4 Manufacturer information
- 5 Production date (week and year)
- 6 Hardware version of the terminal

# **Note**

The nameplates vary from manufacturer to manufacturer. As such, not all information is featured on all nameplates.

# **4.3 Operating elements**

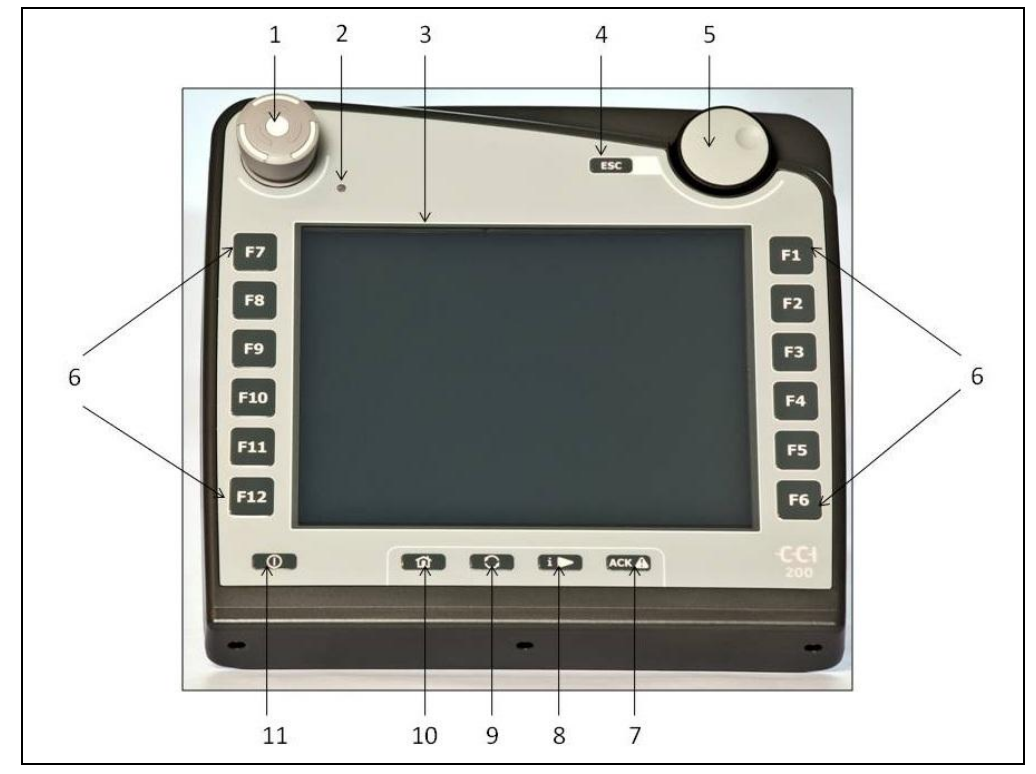

The following operating elements are available on the terminal:

- "Stop" switch
- Daylight sensor
- Touchscreen
- ESC key
- Scroll wheel
- Function keys
- Acknowledgement key
- I button
- Toggle button
- Home button
- ON/OFF

#### **4.3.1 Stop-button**

When pressing the Stop-button (designed as an emergency button on the terminal), a stop command (ISO stop) is sent to the ISOBUS. This command can be assessed by a connected ISOBUS implement in order to adopt the necessary automatic measures in a dangerous situation.

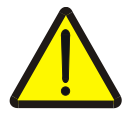

#### **Warning – Danger of injury by the implement whilst in operation!**

Not all ISOBUS implements support the stop function. As a result, an implement may continue to operate after the stop-button has been pressed. This can lead to injuries.

Please refer to the operating instructions of the implement to verify whether the function is supported or not.

#### **4.3.2 ESC button**

The ESC button is pressed to abort inputs and functions. The modifications made are not accepted and the previous valid value is maintained.

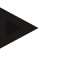

#### **Note**

The ESC button can only be used if, on the display on the operating screen, there is an ESC button operable via the touchscreen. The function of button and push button is identical.

#### **4.3.3 Scroll wheel**

The scroll wheel is used for the direct, quick input of target values, as well as for browsing through the elements in the lists:

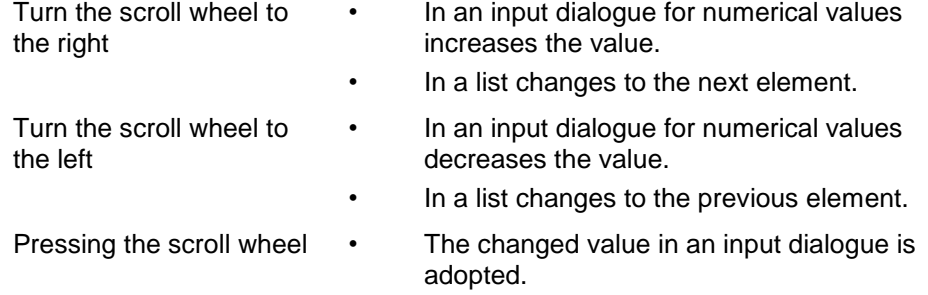

• A highlighted list element is selected.

#### **4.3.4 Function buttons**

Six function buttons (F1-F12) are arranged to the right and left of the display. By actuating a function button the function displayed next to the function button is performed.

#### **4.3.5 Softkey swap**

The softkey swap is a button on the rear. The positions of both softkey bars on the left- and right-hand screen edge are swapped over by pressing the softkey swap. This enables operating the device using one hand.

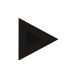

#### **Note**

Swapping of the softkey bar positions is only available in the area of the implement operation.

#### **4.3.6 Acknowledgement button**

The acknowledgement button (ACK) is used to confirm error messages.

#### **4.3.7 i-button**

The i-button is a softkey. It makes possible direct access to an app or device operation that has been selected in the user settings under "Free key assignment" (see chapter [6.4.4\)](#page-27-0).

#### **4.3.8 Toggle button**

Repeated quick pressing of the swap button makes possible sequential toggling between device operations and the individual apps that have been selected in the user settings under "Application toggling" (see chapter [6.4.3\)](#page-27-1), for example from device operation to CCI.Tecu.

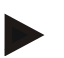

#### **Note**

With some implements, when changing from an active implement function operations being performed will automatically switch off. For further information on this point consult the implement operating instructions.

#### **4.3.9 Home button**

By pressing the home button you change directly to the main menu. The apps which are active at the time of changing remain active in the background.

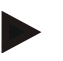

#### **Note**

With some implements, when changing from an active implement function operations being performed will automatically switch off. For further information on this point consult the implement operating instructions.

#### **4.3.10 Touchscreen**

The terminal is equipped with a top-quality touchscreen for menu navigation and the easy input of values and texts. By touching the screen functions can be requested directly and values changed.

# **4.4 Interfaces**

The interface bar is on the rear of the terminal. The rear is also the location for the terminal USB connection under a flap. A detailed description of the USB connection can be seen under "Creating screenshots".

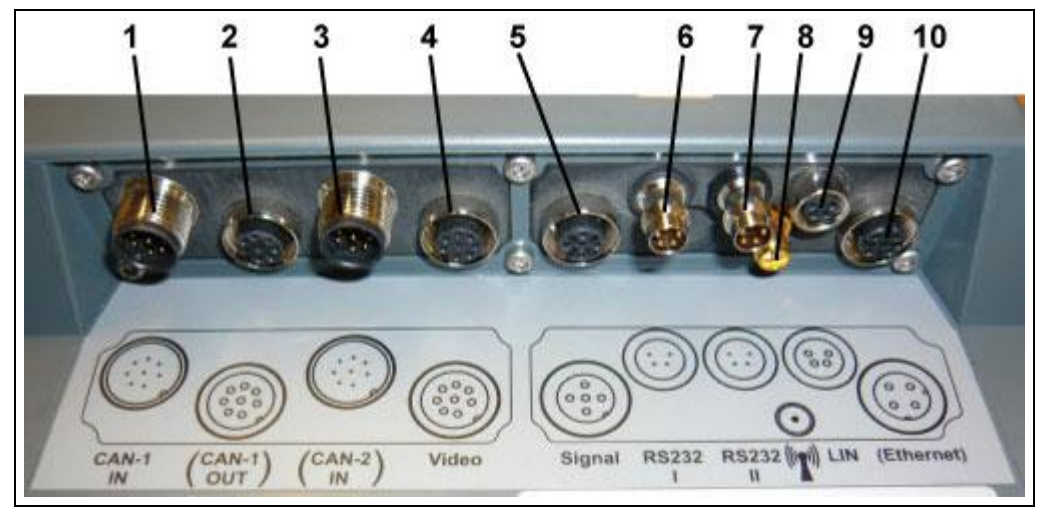

- CAN1-IN
- CAN1-OUT
- CAN2-IN (only CCI 200)
- Video-IN
- Signal (ISO 11786)
- RS232-1
- RS232-2
- WLAN (only CCI 200)
- LIN
- ETHERNET (only CCI 200)

# **5 Commissioning**

# **5.1 Mounting the terminal**

The device support for fixing the terminal to the tractor cab is included in the scope of delivery.

Proceed as follows to mount the terminal in the cab:

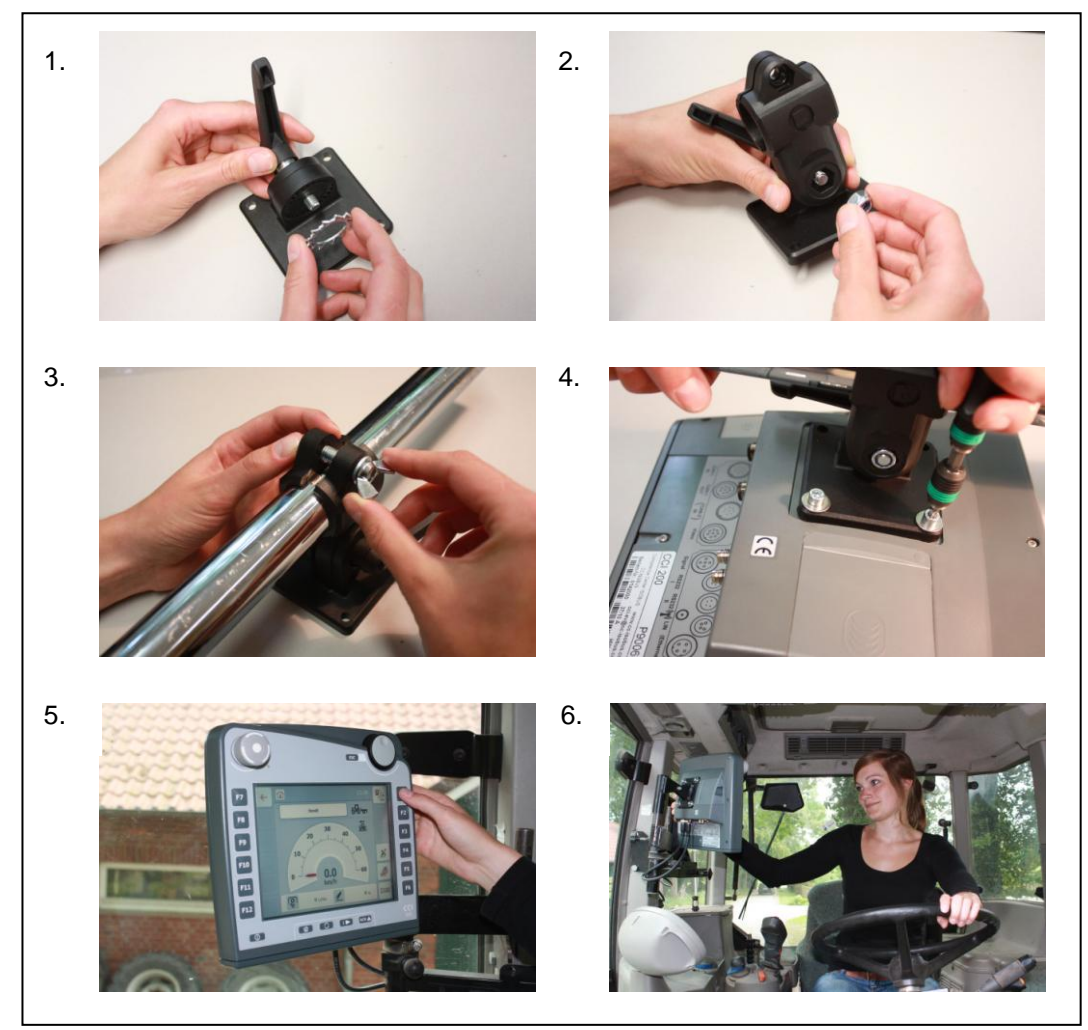

- a. Assemble the device support (Figures 1 and 2).
- b. Mount the device support to the frame and to the terminal (Figures 3 and 4).
- c. Select a suitable position in the tractor cab (within the driver's field of vision) for fitting the terminal (Figures 5 and 6).
- d. Secure the terminal with the device support in the tractor cab.

#### **Note**

Ensure that the screws are tightened firmly.

Secure the terminal so that it can be read and operated easily and so that it does not hinder access to the operating elements of the tractor or block the view outside.

# **5.2 Connecting the Terminal**

#### **5.2.1 Connecting to ISOBUS/power supply**

For the connection to ISOBUS and power supply, a type A cable is necessary, which can be ordered using article number <ArtNummer InC>.

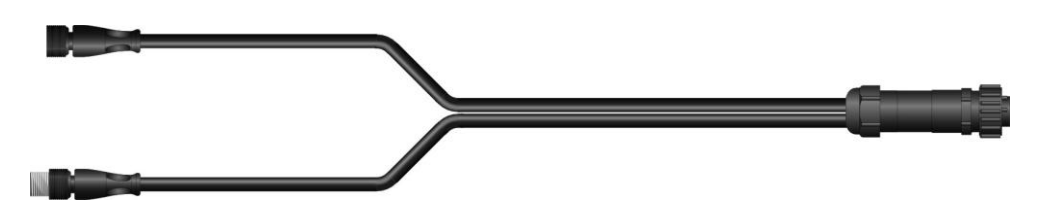

#### **Cable type A**

Proceed as follows to connect the terminal to the ISOBUS and the power supply:

1. Connect the "CAN1-IN" and "CAN1OUT" on the terminal using the type A cable to the In-cab socket of the tractor.

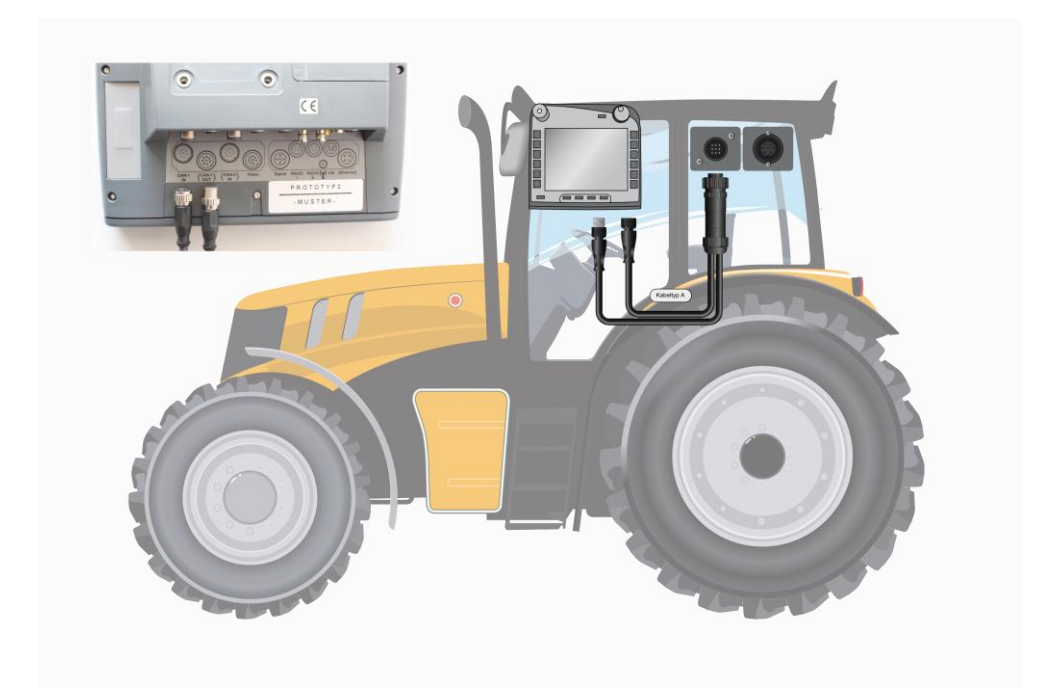

# **6 Operation**

# **6.1 Switching on the terminal**

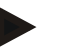

#### **Note**

Before switching on the terminal for the first time, check that the connections on the device are properly and correctly positioned.

Switch on the terminal using the "ON/OFF" button on the casing at the bottom left. Press the button for approx. 2 seconds.

#### **6.2 Entering values**

Values must be entered, changed or selected for the configuration and use of both the terminal and the connected ISOBUS implements.

The values are modified by using the so-called input dialogues. These dialogues are shown above the current active operating screen. After modification the input dialogue is closed and the user returns to the operating screen.

#### **6.2.1 Buttons in Input Dialogues**

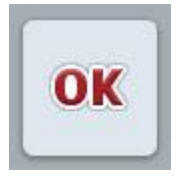

By using the "OK" button, the newly set target value is accepted in all input dialogues. The previous value is overwritten. Alternatively, the scroll wheel can be pressed to accept the new value.

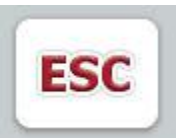

By using the "ESC" button, the input is aborted in all input dialogues. The previous value is maintained. Alternatively, the "ESC" button can be pressed on the scroll wheel to abort the action.

### **6.2.2 Entering numerical values**

If a parameter is selected from an operating screen which has a numerical value, the input dialogue for numerical values appears. There are three different dialogue formats:

• Number block

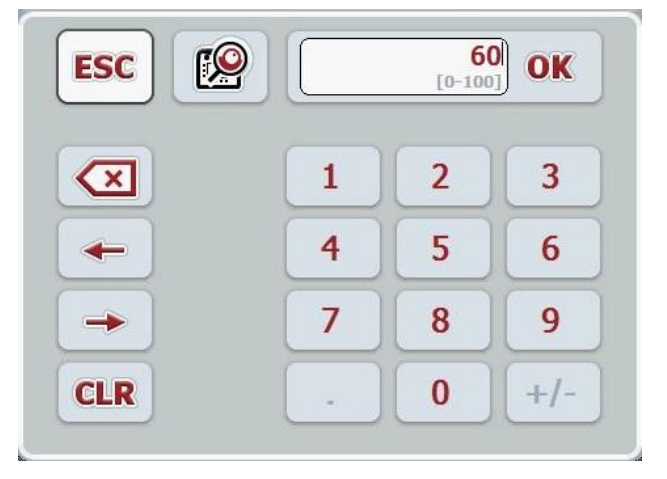

• Scroll wheel

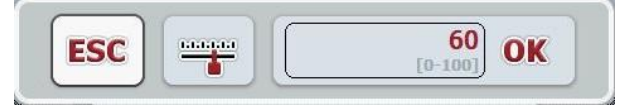

• Slider

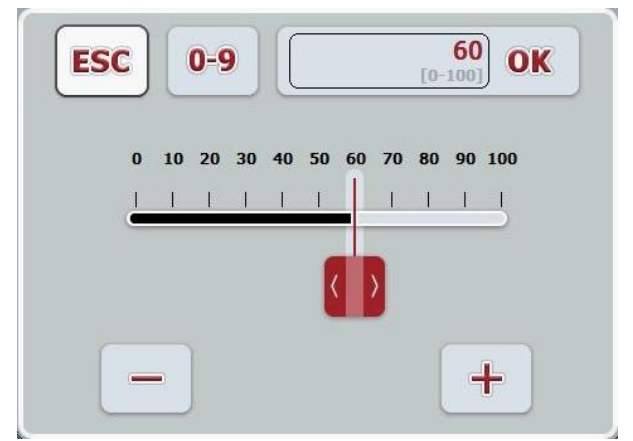

The following buttons can be used to change between the various formats of the input dialogue for numerical values:

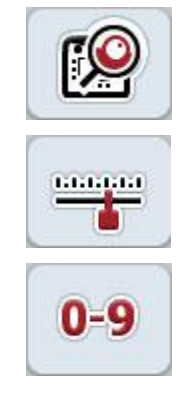

Change to scroll wheel format.

Change to slider format.

Change to number block format.

Proceed as follows to enter a numerical value:

1. From the operating mask select the parameter whose value has to be changed. Press on the parameter on the touchscreen or turn the scroll wheel until the parameter is highlighted in white and then press on the scroll wheel. Once the parameter is highlighted you can, alternatively, also press the "OK" button.

The input dialogue is opened.

2. Enter the new value. The input method depends on the format of the input dialogue:

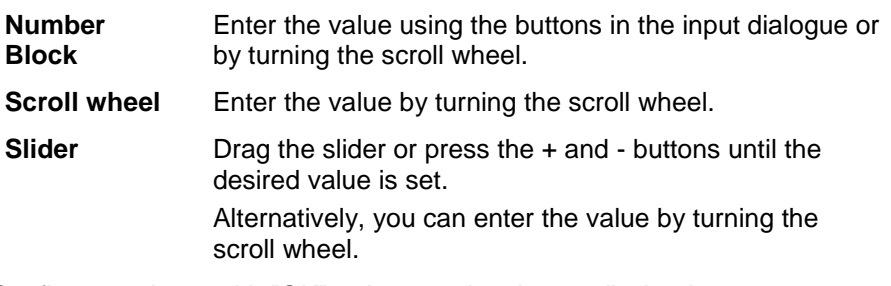

3. Confirm your input with "OK" or by pressing the scroll wheel.

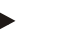

#### **Note**

The terminal takes note of the last format to be selected. The next time the input dialog for numerical values is requested this format is immediately selected.

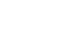

# **Note**

The input field is highlighted in red if a value is entered outside the valid value range. In this case enter another value.

#### **6.2.3 Entering Boolean Values**

A Boolean value is a value whereby it is only possible to choose between true/false, on/off, yes/no etc. If a parameter is selected in an operating screen which has a Boolean value, the corresponding input dialogue appears.

Display for false, off, no:

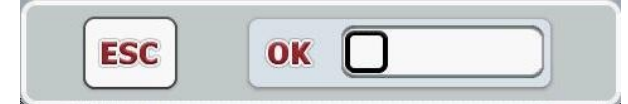

Display for true, on, yes:

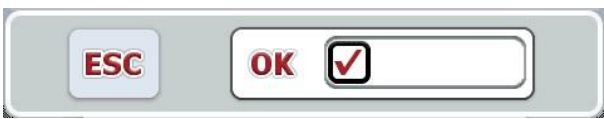

Proceed as follows to enter a Boolean value:

1. From the operating mask select the parameter whose value has to be changed. Press on the parameter on the touchscreen or turn the scroll wheel until the parameter is highlighted in white and then press on the scroll wheel. Once the parameter is highlighted you can, alternatively, also press the "OK" button.

The input dialogue is opened.

2. Enter the new value. Press the square with the black border in the input field.

Alternatively you can enter the value by turning the scroll wheel.

3. Confirm your input with "OK" or by pressing the scroll wheel.

#### **6.2.4 Selecting values from a list**

For specific parameters there are lists of default values, e.g. the language setting. If such a parameter is selected from an operating screen the input dialogue for the list selection appears.

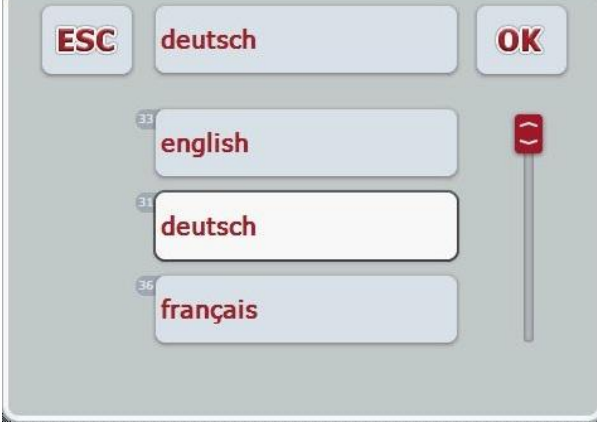

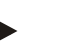

#### **Note**

You can minimise the lists displayed by pressing the input field (between**ESC** and **OK**). The input dialogue for the list selection is then shown with a minimised list.

Proceed as follows to enter a value from a list:

1. From the operating mask select the parameter whose value has to be changed. Press on the parameter on the touchscreen or turn the scroll wheel until the parameter is highlighted in white and then press on the scroll wheel. Once the parameter is highlighted you can, alternatively, also press the "OK" button.

The list selection input dialogue is opened.

2. Select the new value. Drag the scroll bar or turn the scroll wheel until the desired value appears.

Proceed to press on the list value field on the touchscreen or the scroll wheel to select the value.

3. Confirm your entry with "OK" or by pressing the scroll wheel.

# **6.3 Setting up the terminal**

#### **6.3.1 Main menu**

Open the main menu:

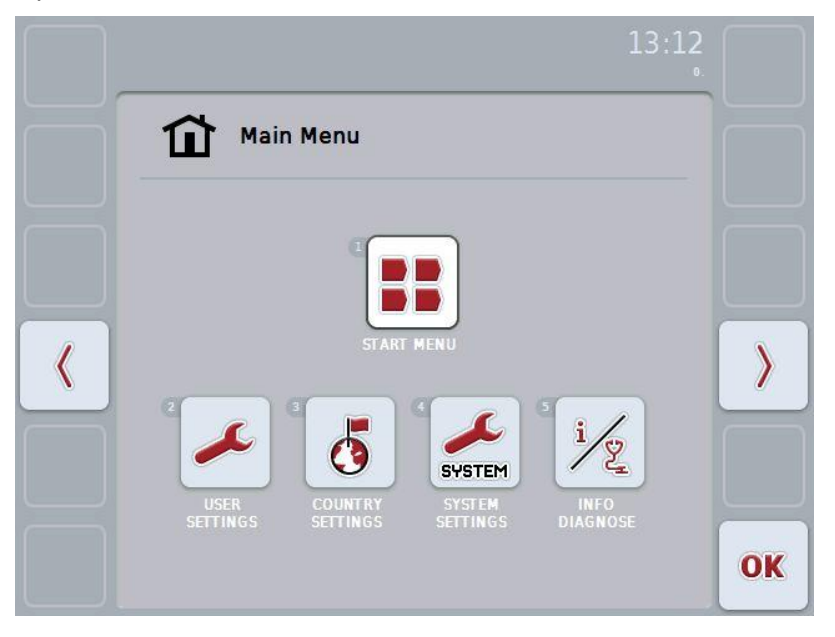

From the **Main Menu** there is direct access to five submenus:

- **Start menu**
- **User settings**
- **Country settings**
- **System settings**
- **Info and Diagnose**

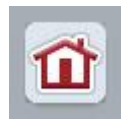

From each submenu (and their menu items) you can return to the **Main Menu** directly by pressing this button, which is located on the top screen edge.

In the following sections the submenus are described in detail. A graphic depiction of the complete menu structure can be referred to in the chapter [9.](#page-41-0)

## **6.3.2 Start menu**

All available apps are shown in the **Start menu**. These are the apps that are enabled on the terminal, e.g. CCI.Tecu and CCI.Cam and the operating images of the connected devices.

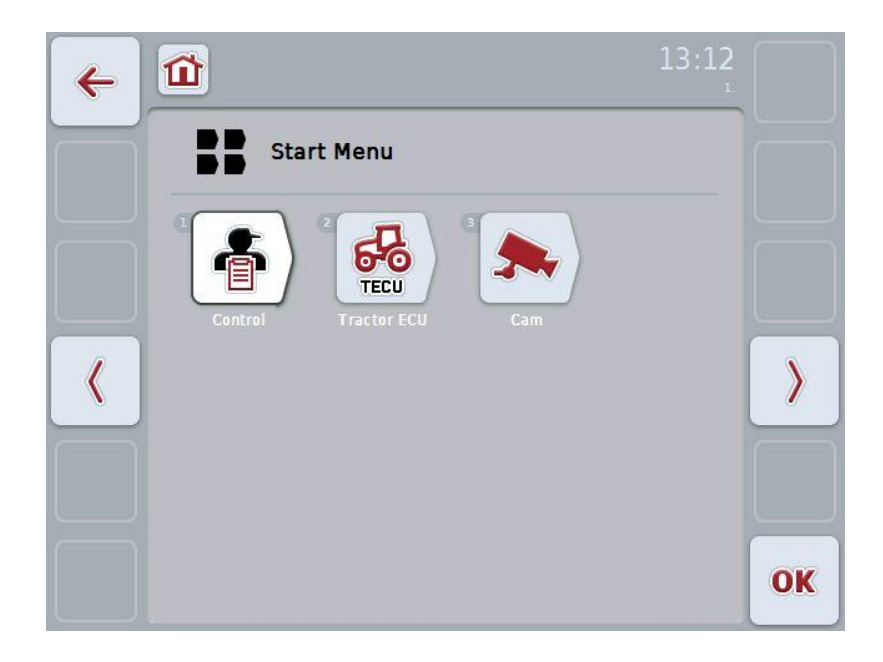

• To call up an application, press on the operating image of the device or the app on the touchscreen.

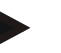

#### **Note**

A detailed description of the settings of a connected ISOBUS implement can be referred to in the operating instructions of the relevant implement.

# **6.4 User settings**

In the **User Settings** menu it is possible to adjust the terminal to match your personal requirements.

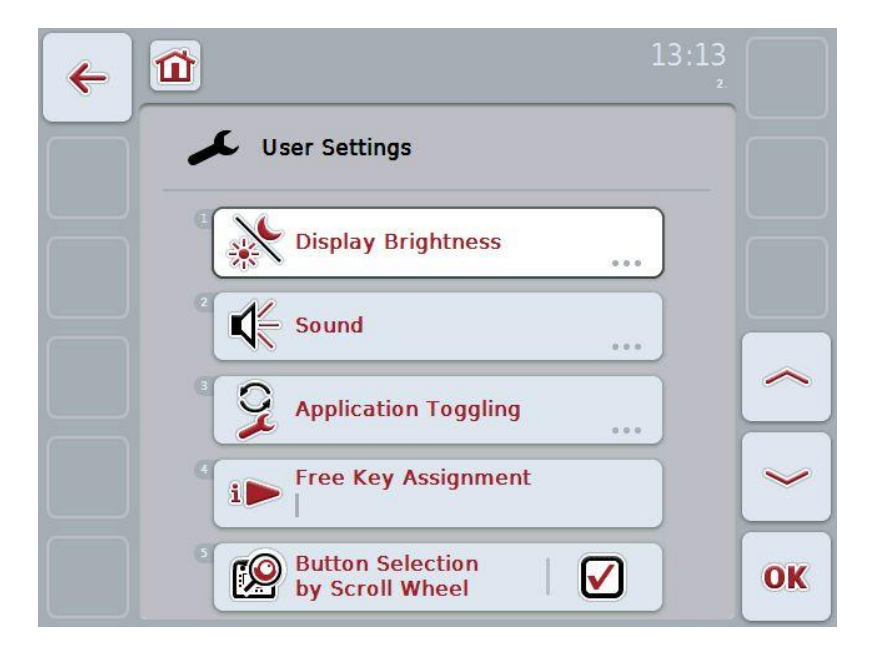

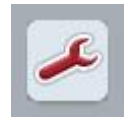

From each menu item you can return directly to the menu **User Settings** by pressing the button.

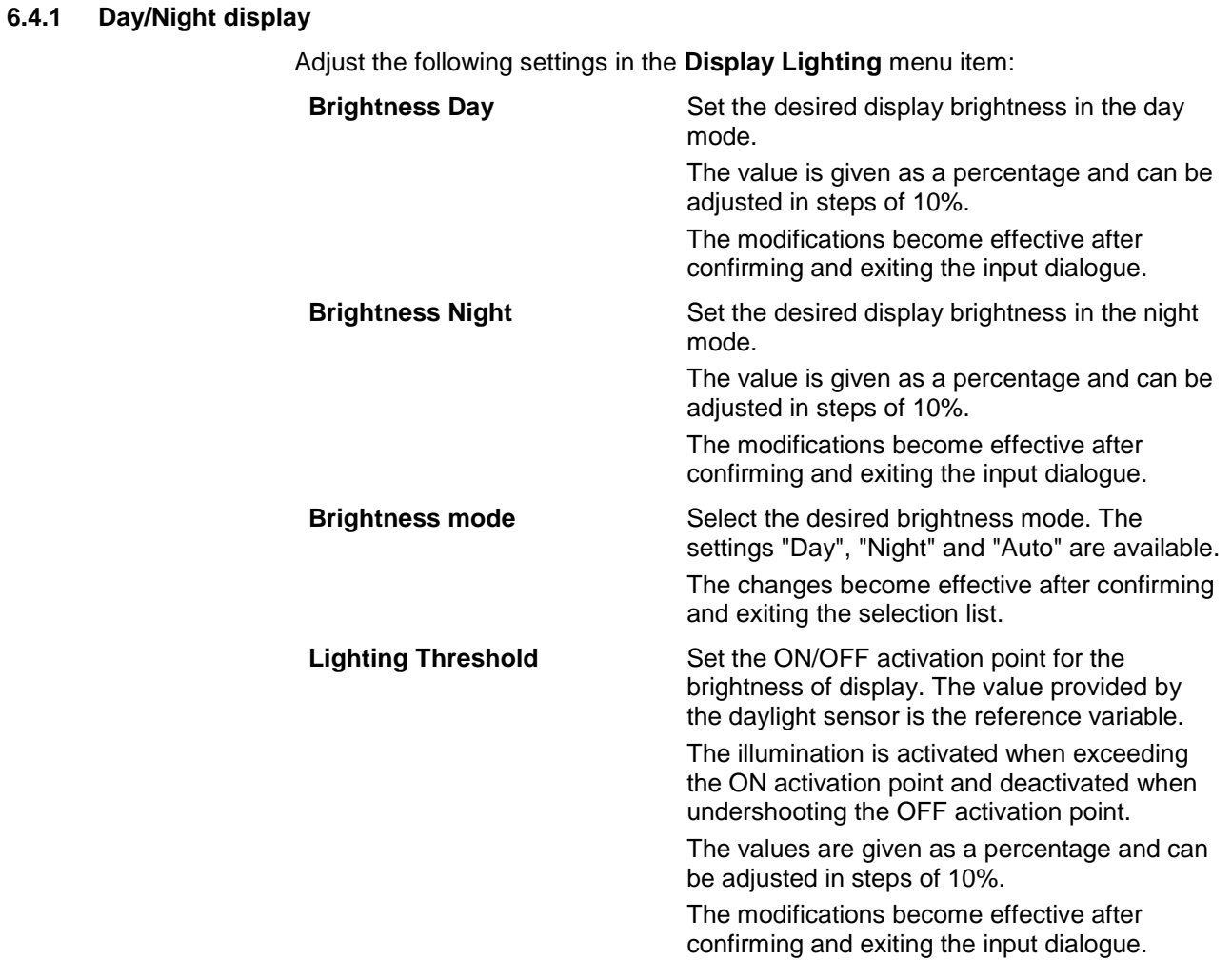

## **6.4.2 Sound**

In the menu item **Sound** adjust the following settings:

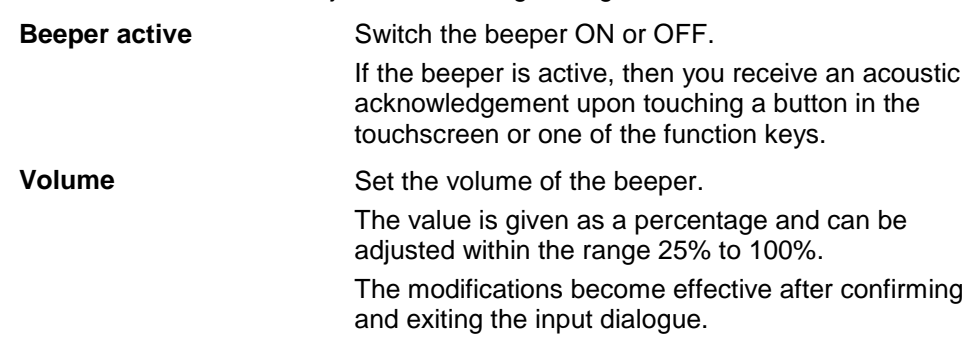

#### <span id="page-27-1"></span>**6.4.3 Application toggling**

In the menu item **Application toggling** adjust the following settings:

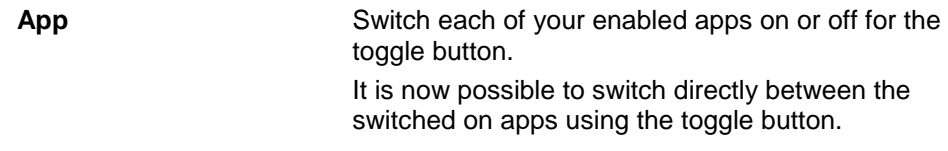

#### <span id="page-27-0"></span>**6.4.4 Free key assignment**

The selection list is accessed directly by pressing button "Free key assignment":

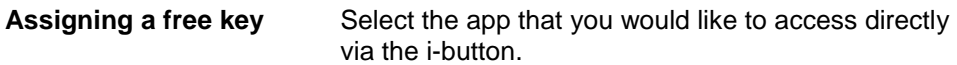

#### **6.4.5 Button selection by scroll wheel**

You are taken directly to an input dialogue via the button "Button selection by scroll wheel":

**Activating/deactivating button selection by scroll wheel**

Switch button selection by scroll wheel on or off.

# **6.5 Country settings**

All country and language-specific settings of the terminal can be made in the menu **Country settings**.

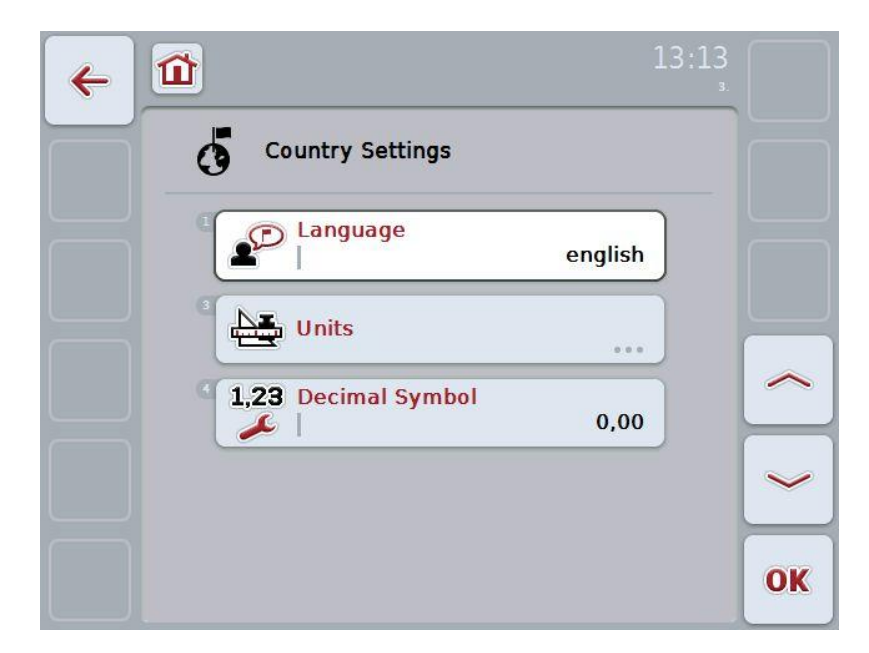

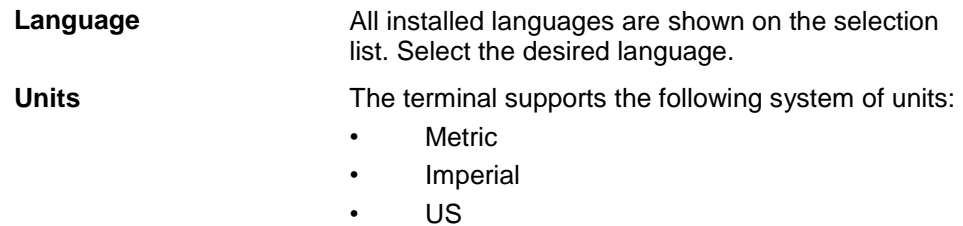

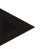

#### **Note**

When DHCP is activated all other values are set automatically. When DHCP is deactivated you must adjust the values. Consult your network administrator in this regard.

**Decimal symbol** Select the desired decimal point format.

# **6.6 System settings**

In the menu **System Settings** it is possible to adjust the terminal to your personal requirements.

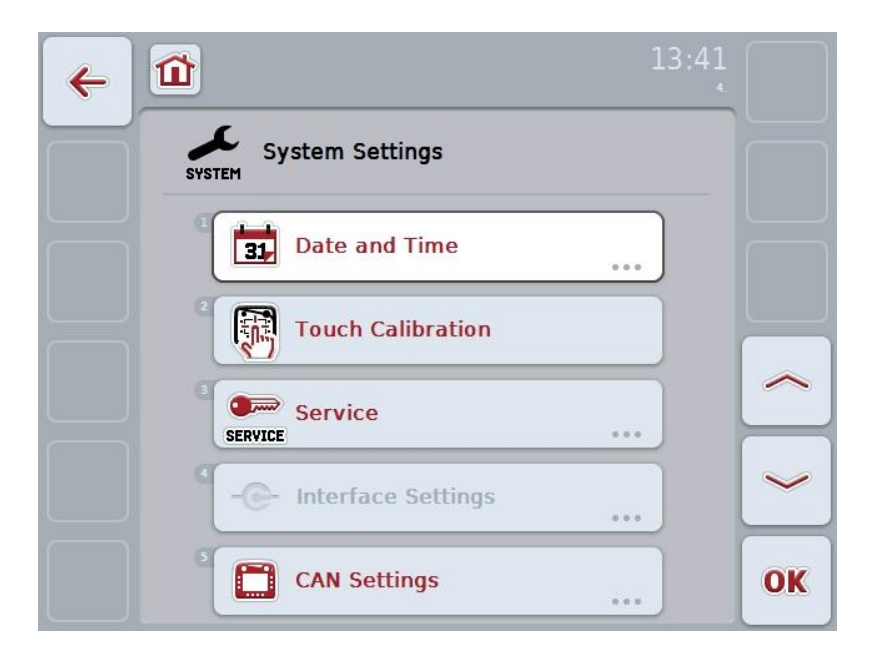

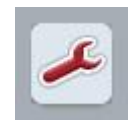

From each menu item you can return directly to the menu **System Settings** by pressing the button.

#### **6.6.1 Date and Time**

In the menu item **Date and Time** adjust the following settings:

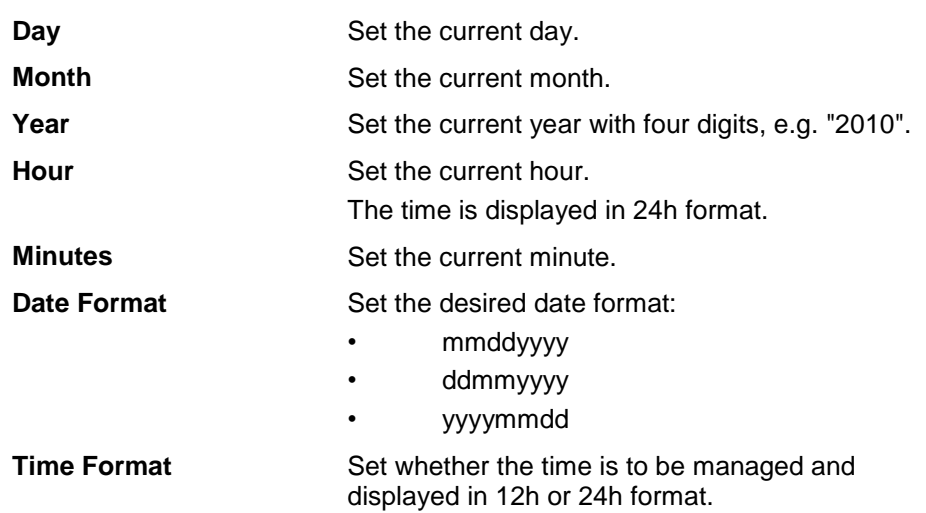

#### **6.6.2 Touch Calibration**

You are taken directly to the calibration view via the "Touch Calibration" button:

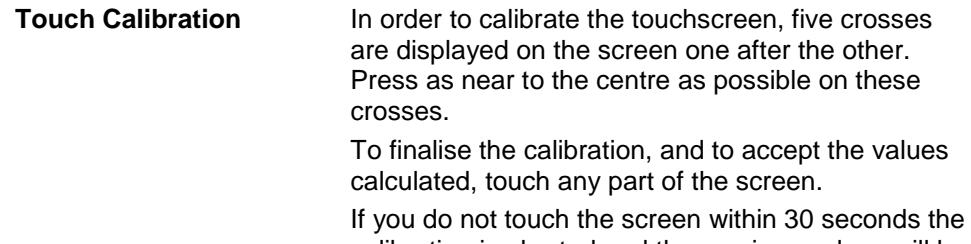

calibration is aborted and the previous values will be maintained.

# **-C-CHSOBUS**

#### **6.6.3 Service**

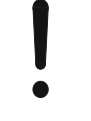

#### **Attention!**

Settings in the service menu can only be adjusted by the manufacturer or their sales and services partners. Access to the service menu is therefore password protected.

#### **6.6.4 Interface settings**

Not available in this version.

#### **6.6.5 CAN settings**

Adjust the following settings in the **CAN settings** menu item:

**Primary Terminal** Activate or deactivate the primary terminal.

#### **Note**

The settings for "Primary Terminal" only have an effect when operating two or more universal terminals in a bus system. The object pool of an implement is displayed on the primary terminal by default.

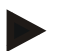

#### **Note**

Always only one primary terminal may be located on the bus. If an additional primary terminal on the bus is detected by the CCI 100/200, you will receive an error message.

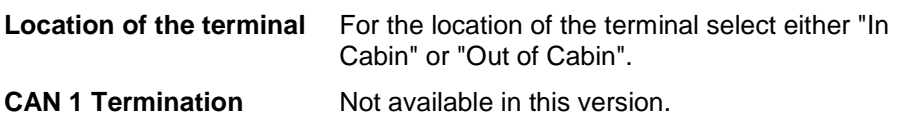

# **6.7 Info and diagnosis**

In the menu **Info and Diagnosis** the function and status of the software and hardware components of the terminal can be checked. You receive the version information for installed apps. Basic information on the implements connected to the ISOBUS can be called up.

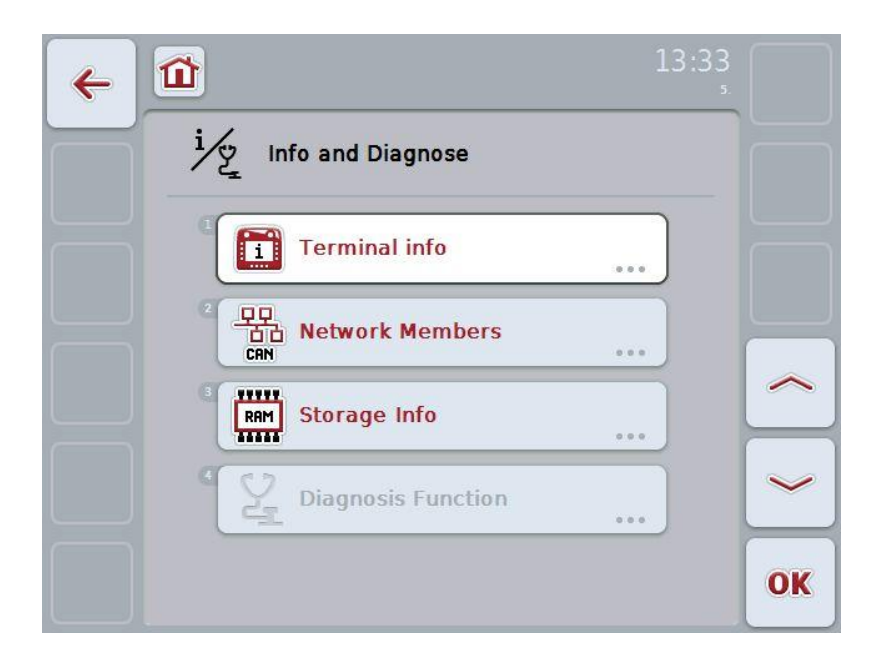

#### **6.7.1 Terminal info**

You can find the following information in the menu item **Terminal info**:

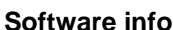

- **•** Package
- Kernel
- Bootloader
- Anedo Base System
- Version number MENU
- Version number ISOVT
- Version number of the individual apps

- **Hardware info •** Terminal type
	- Hardware version of the terminal
	- Serial number
	- Manufacturer ID
	- Implementation level

## **6.7.2 Network member**

You can find the following information in the menu item **Network member**:

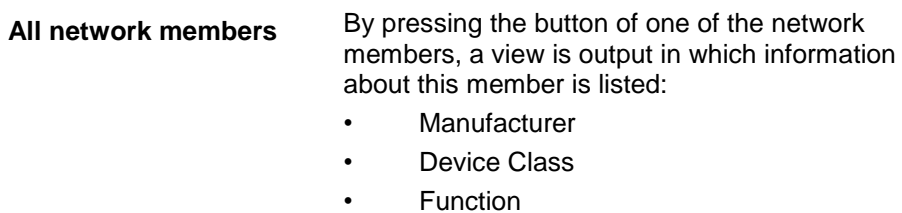

- 
- Function Instance
- Source Address

much of this memory is used.

#### **6.7.3 Storage info**

You can find the following information in the menu item **Storage info**:

**Flash status** Shows the capacity of the internal memory and how

**USB-stick status** Shows the capacity of the plugged in USB Stick and how much of this storage is used.

# **6.8 Creating screenshots**

The terminal offers the possibility of creating a screenshot of the currently visible operating screen. This function can be used to clarify a specific behaviour of the app that is otherwise difficult to describe in words to a service employee.

#### **Note**

Screenshots can only be created with a USB stick inserted.

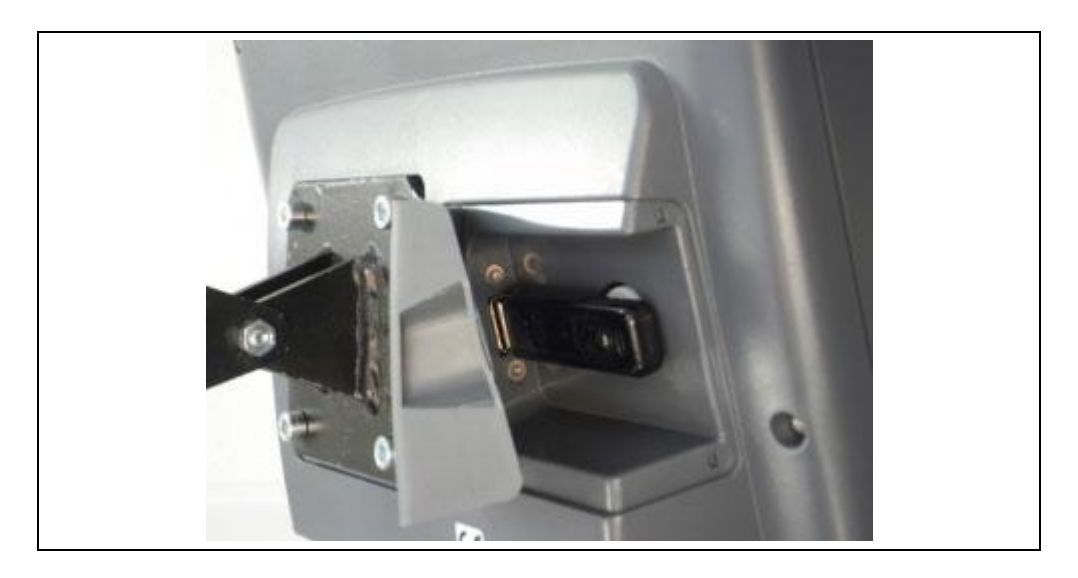

To take a screenshot, proceed as follows:

- 1. Open the flap. To do this press on the grooved area and pull the notch at the same time.
- 2. Insert a USB Stick.
- 3. Press on the softkey until an acoustic signal sounds.
	- $\rightarrow$  The screenshot is automatically saved on the USB stick.

# **7 Troubleshooting**

# **7.1 Terminal errors**

The following overview shows possible terminal errors and how to solve them:

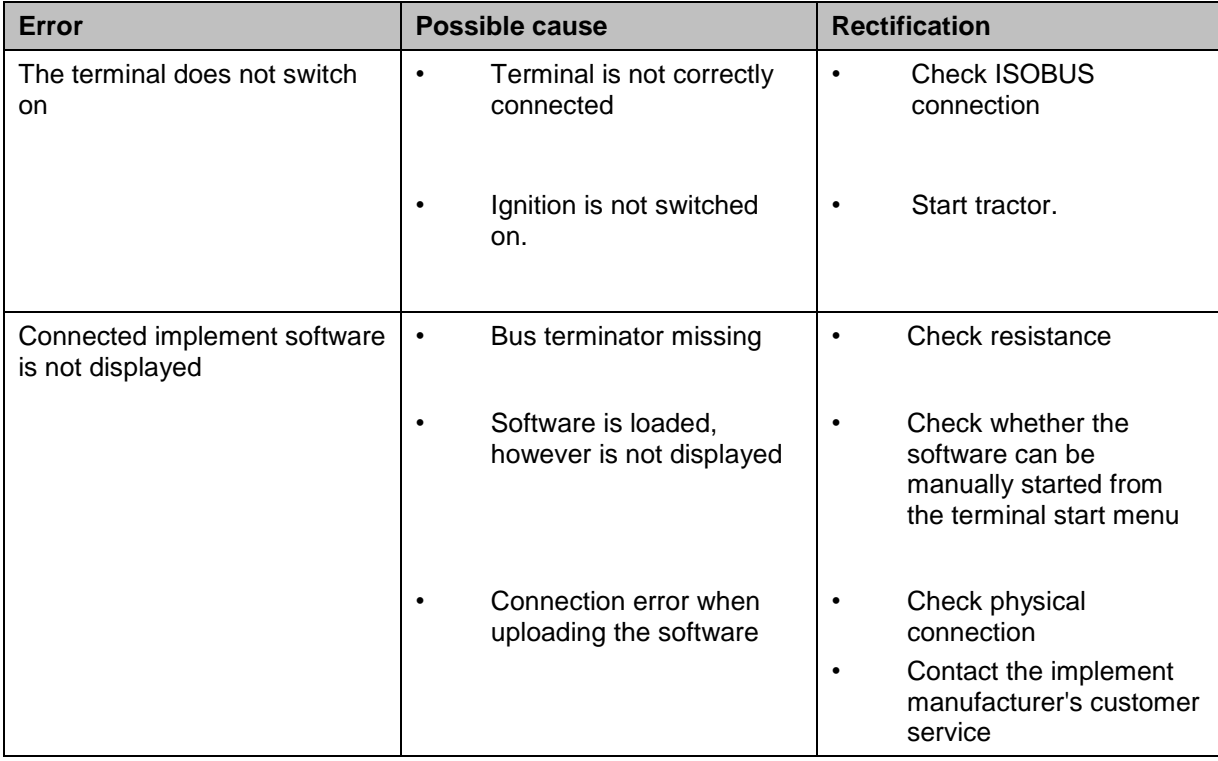

# **7.2 Diagnostics**

# **7.2.1 Diagnostics functions**

Not available in this version.
## **7.3 Error messages**

The following overview shows error messages in the terminal, their possible cause and how to rectify them:

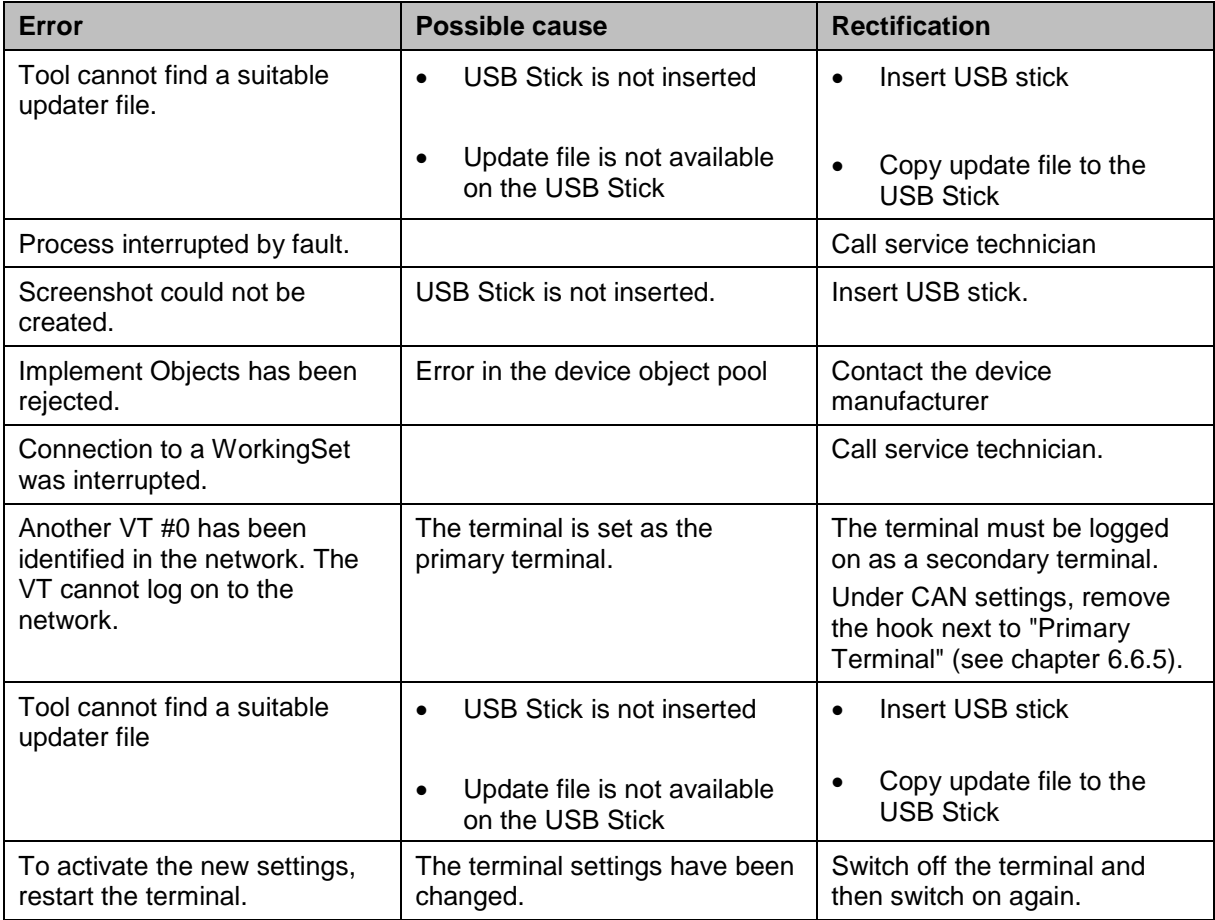

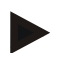

## **Note**

Other error messages may be displayed on the terminal that are dependent on the implement.

A detailed description of these possible error messages and troubleshooting can be found to in the implement operating instructions.

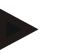

## **Note**

If the implement cannot be operated, check whether the stop-button is pressed. The implement cannot be operated until the switch has been released.

## **7.4 Service**

#### **Note**

If ordering spare parts or contacting customer service with a query you must specify the serial number of the terminal.

To display the serial number, proceed as follows:

- 1. In the menu **Info and Diagnose** press the button "Terminal Info"**.**
- 2. Press the "Hardware info" button on the touchscreen.
	- $\rightarrow$  The following information field opens:

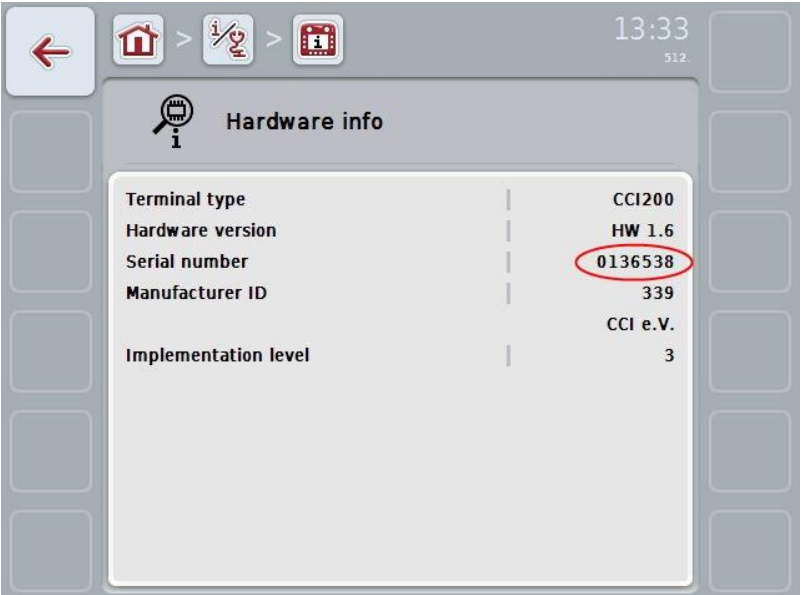

## **8 Technical Information**

## **8.1 Mechanical Values**

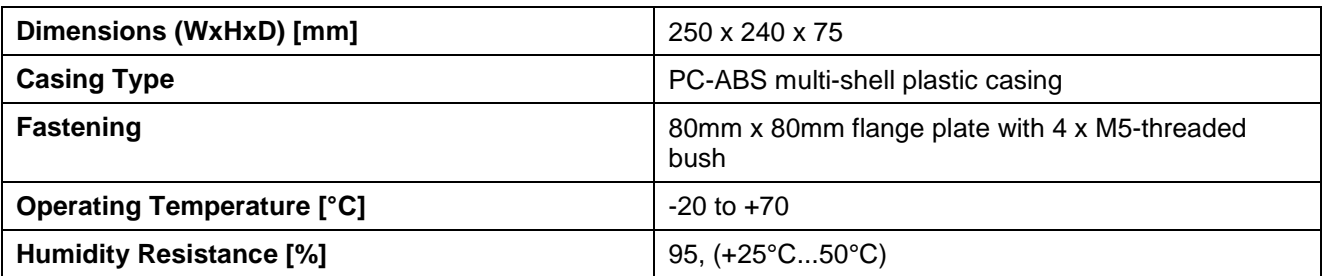

## **8.2 Electronics**

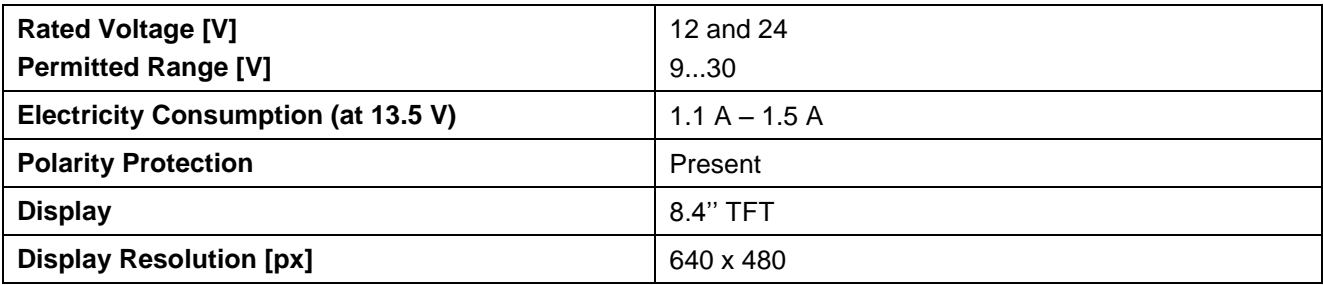

## **8.3 CCI 100 Interfaces**

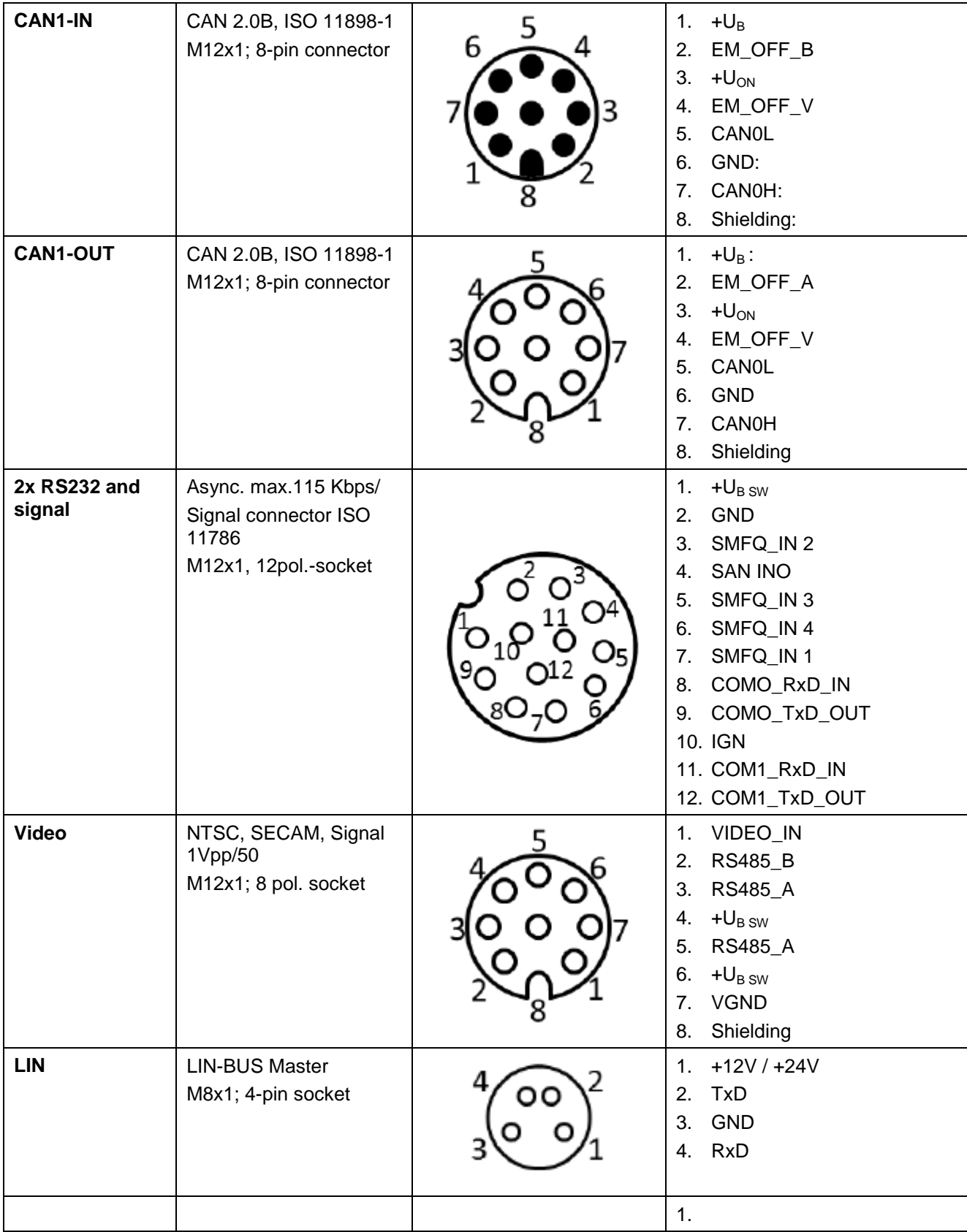

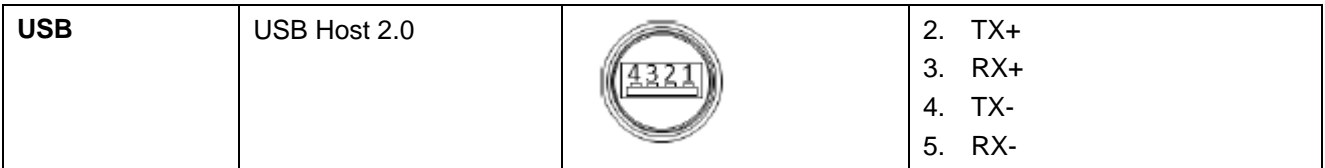

## **8.4 CCI 200 Interfaces**

The CCI 200 terminal, in addition to the interfaces of the CCI 100, also has the following interfaces:

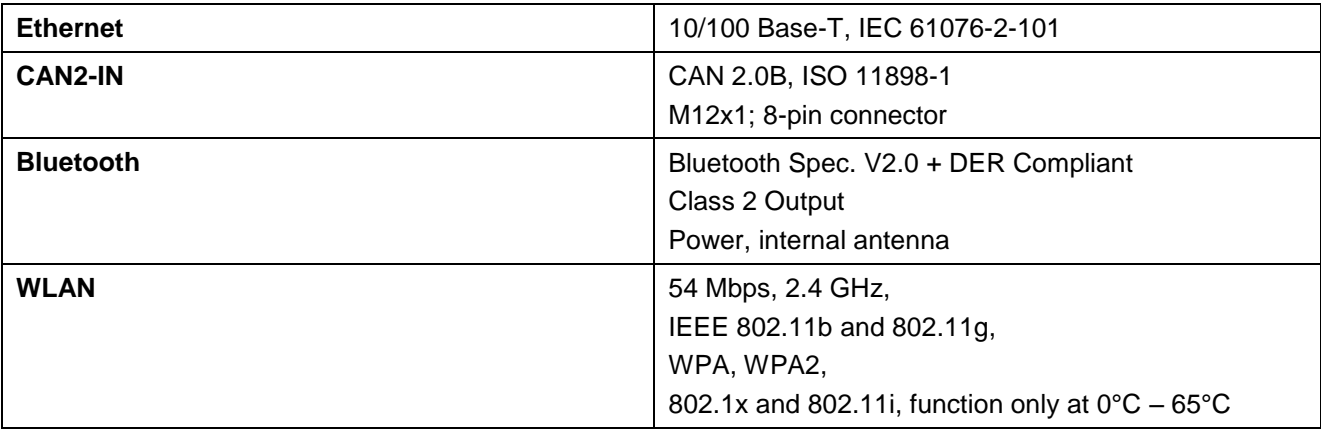

## **CCISOBUS**

## **9 Menu structure**

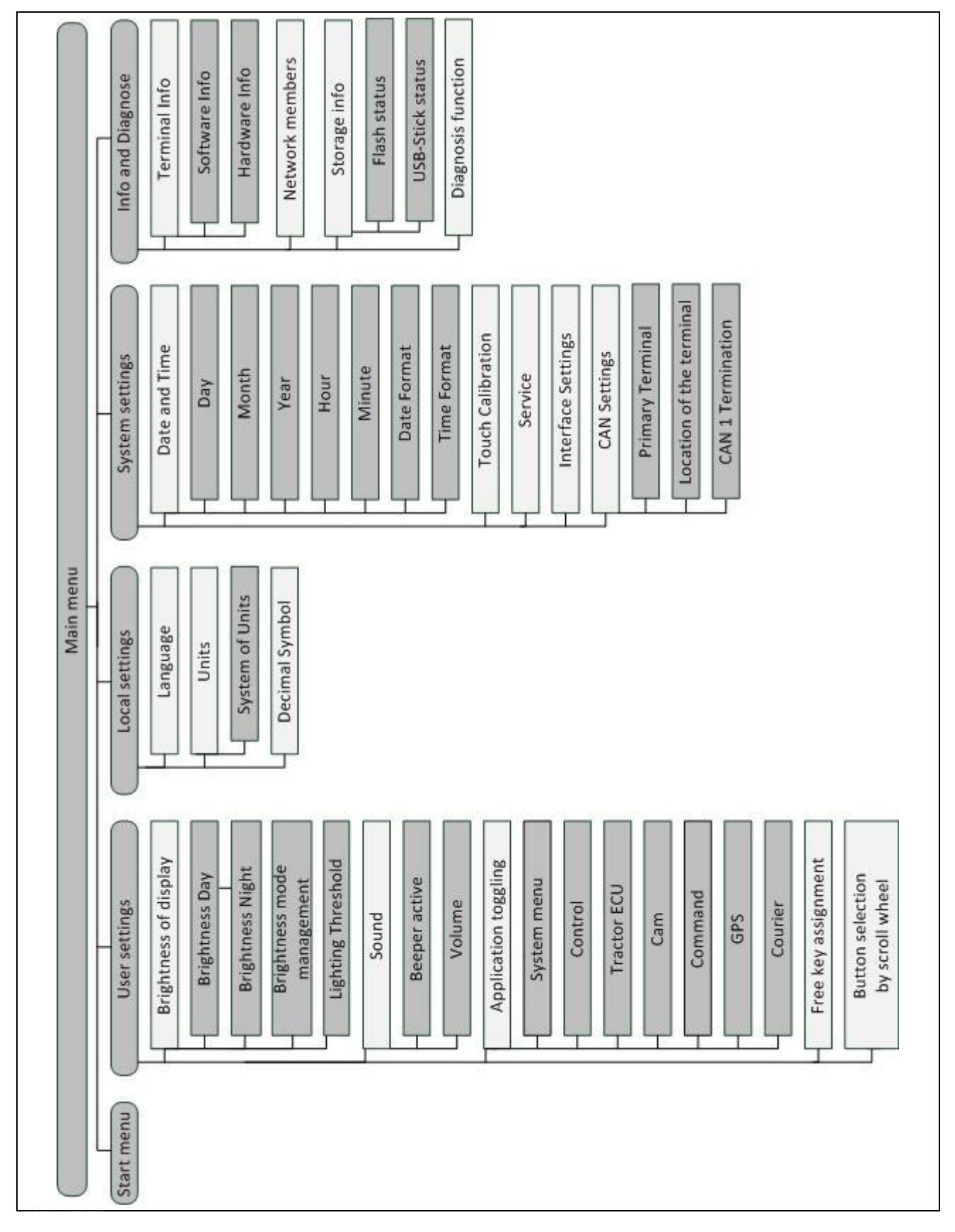

## **10 Warranty and guarantee**

<Company name> devices are manufactured with the utmost care and using modern production methods and are subject to numerous checks. As such <company name> provides a 12-month warranty provided the following conditions are satisfied:

The warranty begins on the data of purchase.

- The warranty covers material or manufacturing defects. For external products (hydraulics, electronics) we only accept liability within the framework of the respective manufacturer's warranty. During the warranty period, manufacturing and material defects will be resolved free of charge by replacing or improving the affected parts. Other, further rights, such as claims for the conversion, reduction or replacement of damage which have not occurred to the contract item, are expressly excluded. The warranty reimbursement is performed by authorised workshops by <company name> factory representation or the factory.
	- Exclusions from the warranty agreement are the consequences of natural wear, dirt, corrosion and any defects which have arisen due to improper use as well as external effects. The warranty remains void in the event of undertaking unauthorised repairs or modifications to the original condition. The claim for replacement is made void if no <company name> original spare parts were used. Please refer to the operating instructions for information. In the event of any queries contact our factory representative or the factory directly. To be valid warranty claims must be submitted to the factory at the latest 30 days after the damage has been detected. When doing so, please provide the purchase date and the implement number. Repairs to be performed as part of the warranty may only be carried out by the authorised workshop after consultation with <company name> or their official representative. The warranty period is not extended by warranty work. Transport defects are not factory defects and are not, therefore, included as part of the manufacturer's warranty conditions.
		- A claim for the repair of damage which has not arisen on <company name> devices themselves is excluded. Within this context, liability for consequential damage as the result of random imperfections is also excluded. Unauthorised modifications to <company name> devices can lead to consequential damage and the supplier accepts no liability for such damage. In the event of intent or gross negligence by the owner or an executive employee, and in cases in which in accordance with product liability legislation there is liability for personal injury or material damage for privately used objects in the case of defects in the contract item, the supplier's liability exclusion is not applicable. This liability exclusion shall not apply either in cases where properties, which were explicitly warranted, are lacking, especially when this commitment was made in order to protect the customer against damage which did not occur on the subject of the delivery itself.

## **11 Contact Addresses**

Amazonen-Werke H. Dreyer GmbH & Co. KG Am Amazonenwerk 9-13 D-49205 Hasbergen Tel: + 49 (0)5405 501 0 [www.amazone.de](http://www.amazone.de/)

Grimme Landmaschinenfabrikg GmbH & Co. KG Hunteburger Str. 32 D-49401 Damme Tel: +49 (0)5491 666 0 [www.grimme.de](http://www.grimme.de/)

KUHN S.A. BP 50060 F-67706 Saverne CEDEX Tel: +33 (0)3 88 01 81 01 [www.kuhn.com](http://www.kuhn.com/)

LEMKEN GmbH & Co. KG Weseler Straße 5 D-46519 Alpen Tel: +49 (0)2801 81 0 www.lemken.com

Maschinenfabrik Bernard KRONE GmbH Heinrich-Krone-Straße 10 D-48480 Spelle Tel: +49 (0)5977 935 0 [www.krone.de/de/ldm/](http://www.krone.de/de/ldm/)

RAUCH Landmaschinenfabrik GmbH Landstraße 14 D-76547 Sinzheim Tel: +49 (0)7221 985 200 [www.rauch.de](http://www.rauch.de/)

Alois Pöttinger Maschinenfabrik Ges.m.b.H Industriegelände 1 A-4710 Grieskirchen +43 (0)7248 6 00 0 [www.poettinger.at](http://www.poettinger.at/)

Ludwig Bergmann GmbH Hauptstraße 64-66 D-49424 Goldenstedt +49 (0)4444 2008 0 www.bergmann-goldenstedt.de

## **12 Glossary**

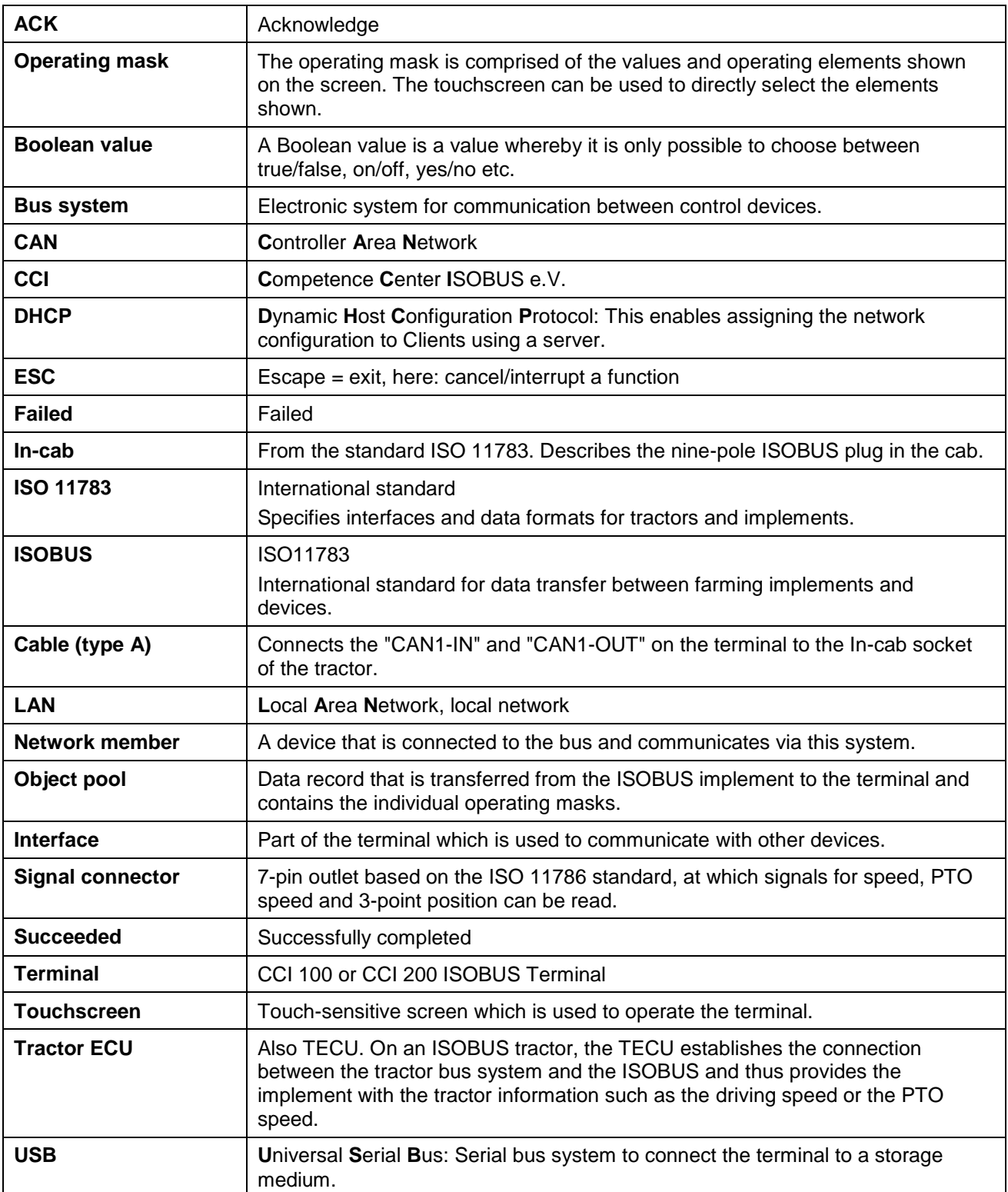

## **CCISOBUS**

## 13 Index

## $\mathbf{A}$

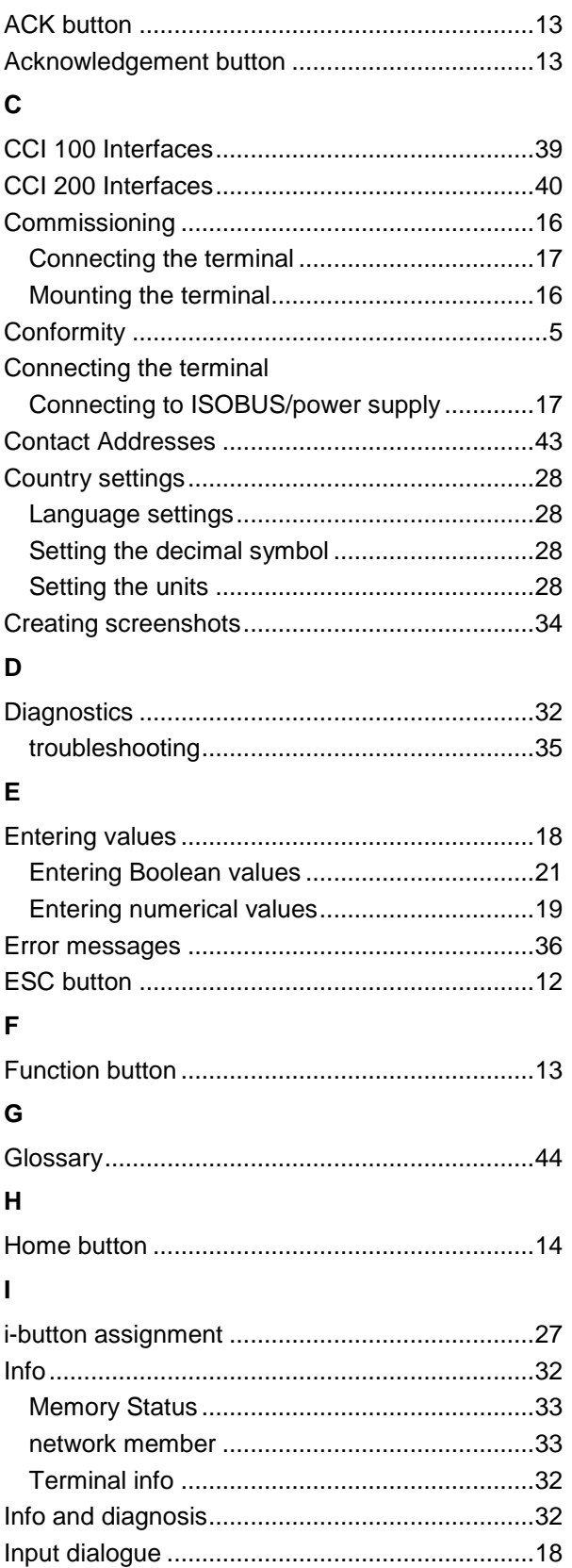

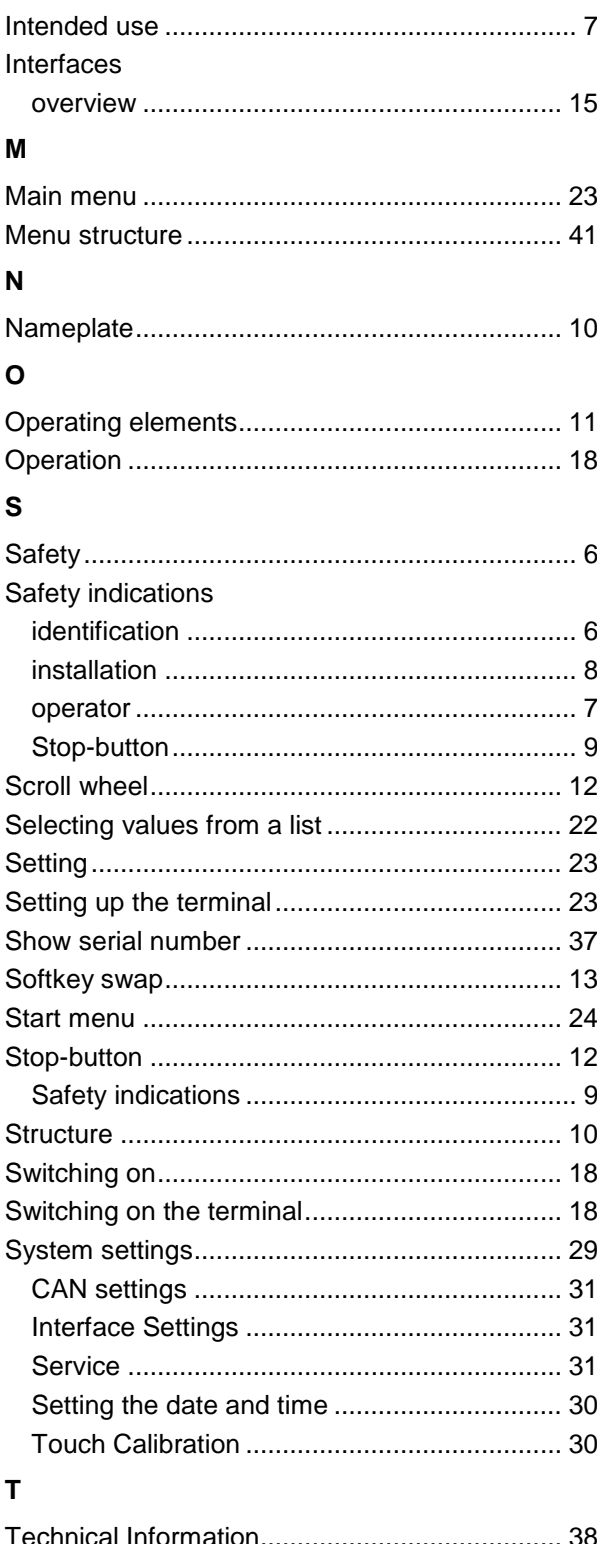

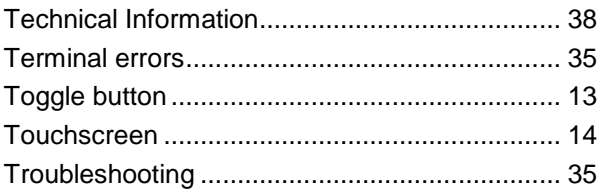

## **U**

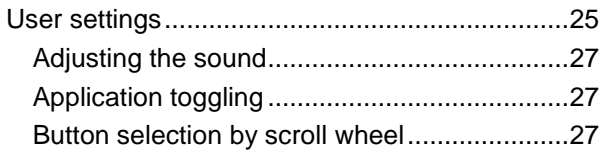

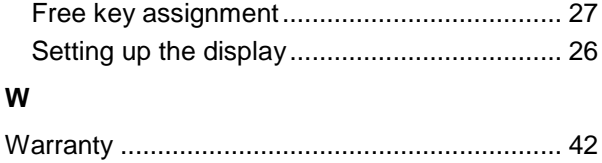

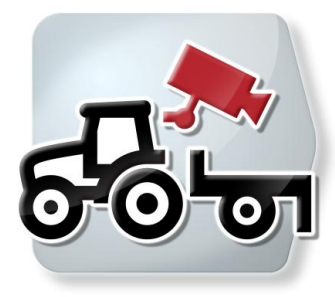

# **CCI.Cam**

Visual implement monitoring

## **Operating Instructions**

Reference: CCI.Cam v3

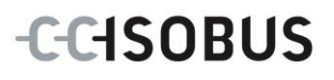

## **Copyright**

 2012 Copyright by Competence Center ISOBUS e.V. Zum Gruthügel 8 D-49134 Wallenhorst Version number: v3.06

## **CCISOBUS**

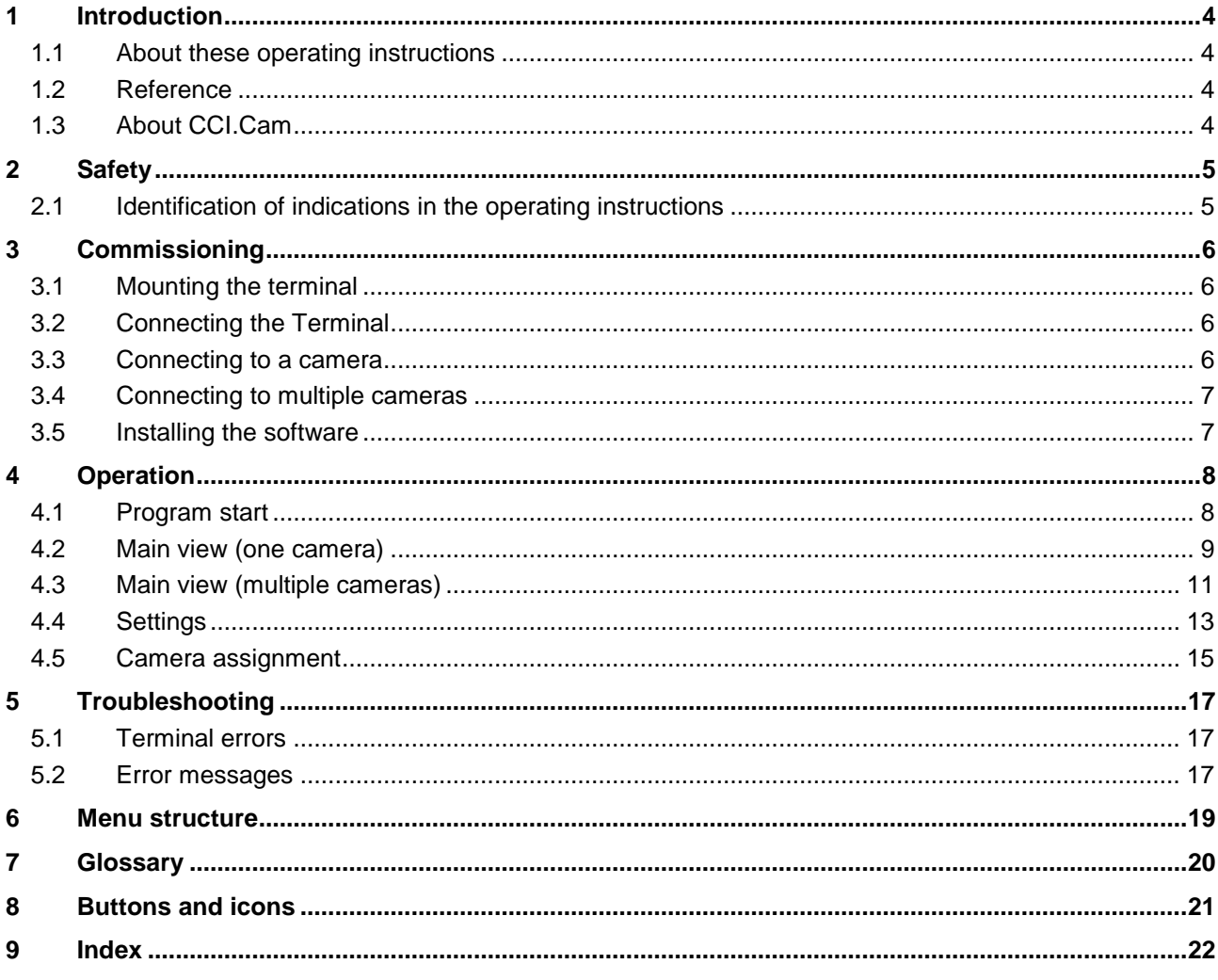

## **1 Introduction**

## **1.1 About these operating instructions**

These operating instructions are intended as an introduction to the operation and configuration of the CCI.Cam app. This app is preinstalled on your ISOBUS terminal CCI 100/200 and can only be run from there. It is only with knowledge of these operating instructions that accidental misuse can be avoided and fault-free operation ensured.

These operating instructions must be read and understood to prevent problems during operation.

## **1.2 Reference**

These operating instructions describe the CCI.Cam Version CCI.Cam v3. To query the version number of the CCI.Cam installed on your terminal proceed as follows:

- 1. Press the home key to enter the main menu.
- 2. Press the "Info Diagnose" button in the main menu.
- 3. In the menu **Info and Diagnose** press the button "Terminal Info".
- 4. Press the "Software info" button on the touchscreen.
	- $\rightarrow$  The version of the terminal software component is indicated In the information field that is now displayed.

### **1.3 About CCI.Cam**

CCI.Cam is used for visual implement monitoring by video camera. The app allows the worker to keep an overview of his implement with up to 8 cameras and supports the worker during complex working procedures.

Enhanced functions such as cyclical camera switching and flexible configuration of the camera connections facilitates day-to-day working. The snapshot function allows photos to be taken and stored on a USB stick.

## **2 Safety**

## **2.1 Identification of indications in the operating instructions**

The safety indications in these operating instructions are specially identified:

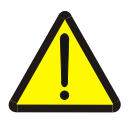

#### **Caution - General Hazards!**

This occupational safety symbol identifies general safety indications the nonobservance of which poses a danger for life and limb. Carefully observe the indications regarding occupational safety and exert particular caution in these cases.

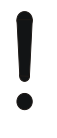

### **Attention!**

This attention symbol identifies all safety indications which refer to regulations, directives or working procedures which it is essential to observe. Non-observance can entail damage to, or the destruction of, the terminal as well as malfunctions.

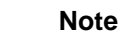

The note symbol highlights operation tips and other particularly useful information.

## **3 Commissioning**

## **3.1 Mounting the terminal**

For information about installing the terminal, please refer to the chapter **4.1 Mounting the terminal** in the **ISOBUS Terminal CCI 100/200** Operating Instructions.

## **3.2 Connecting the Terminal**

#### **3.2.1 Connecting to ISOBUS/power supply**

Please refer to the information in the chapter **5.2.1 Connecting to ISOBUS/power supply** of the **ISOBUS Terminal CCI 100/200** Operating Instructions.

### <span id="page-52-0"></span>**3.3 Connecting to a camera**

A camera can be directly connected to the terminal via the "Video" interface.

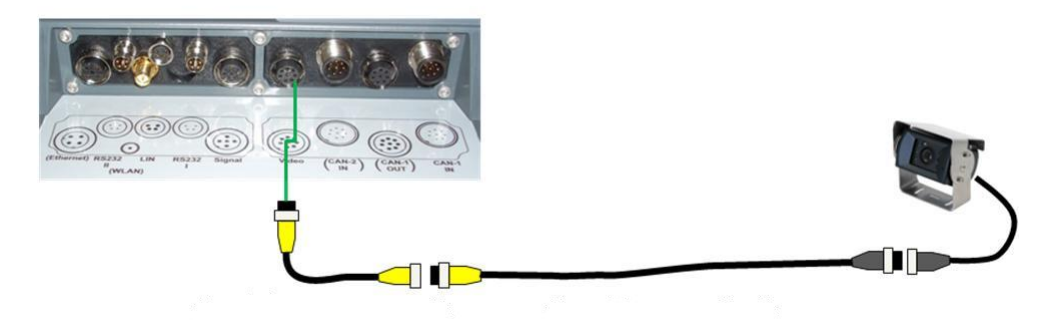

#### **Camera connection**

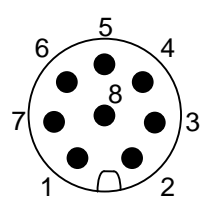

The connection of the camera to the terminal occurs via the "Video" interface.

Refer to the following set-up for the pin layout:

- 1. Video signal
- 2. RS485B
- 3. RS485A
- 4. +12V / +24 V
- 5. Mini Out
- 6.  $+12V / +24V$
- 7. GND
- 8. Shield

## **3.4 Connecting to multiple cameras**

Multiple cameras can be connected to the terminal using the multiplexer <Art Nr. Multiplexer>. If more than three cameras are connected to the terminal via the multiplexer, the multiplexer requires an external voltage supply.

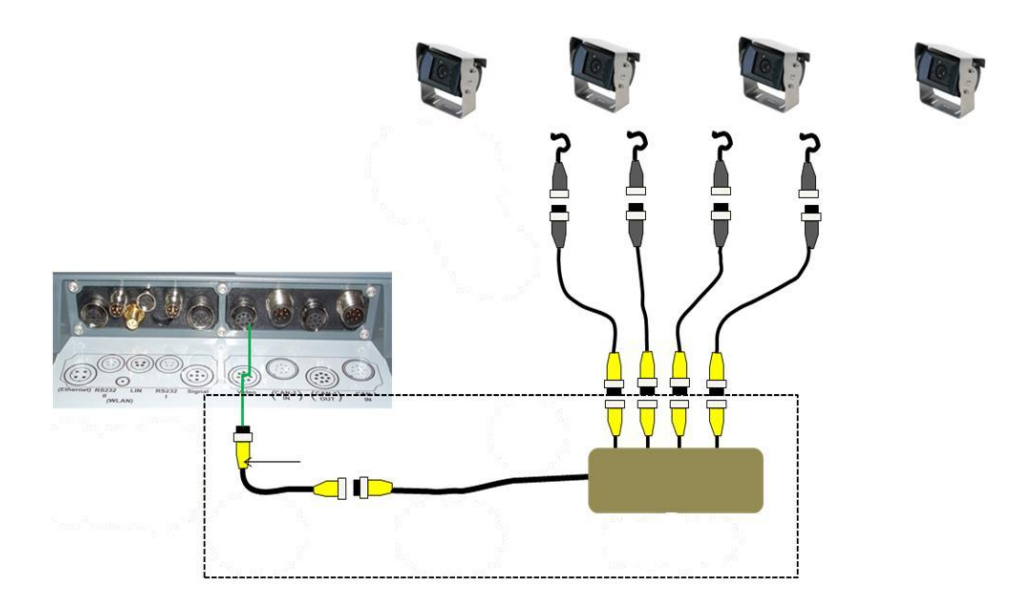

#### **Multiplexer connection**

The multiplexer is connected to the terminal analogously to a camera connection via the "Video" interface (compare chapter [3.3\)](#page-52-0).

### **3.5 Installing the software**

CCI.Cam is included in the scope of delivery of the CCI ISOBUS terminal, i.e. installation is neither possible nor required.

## **4 Operation**

## **4.1 Program start**

CCI.Cam is activated automatically by switching on the terminal. In order to change the main view of the CCI.Cam, proceed as follows:

1. Open the start menu in the main menu of the terminal and press on the button with the CCI.Cam-Symbol.

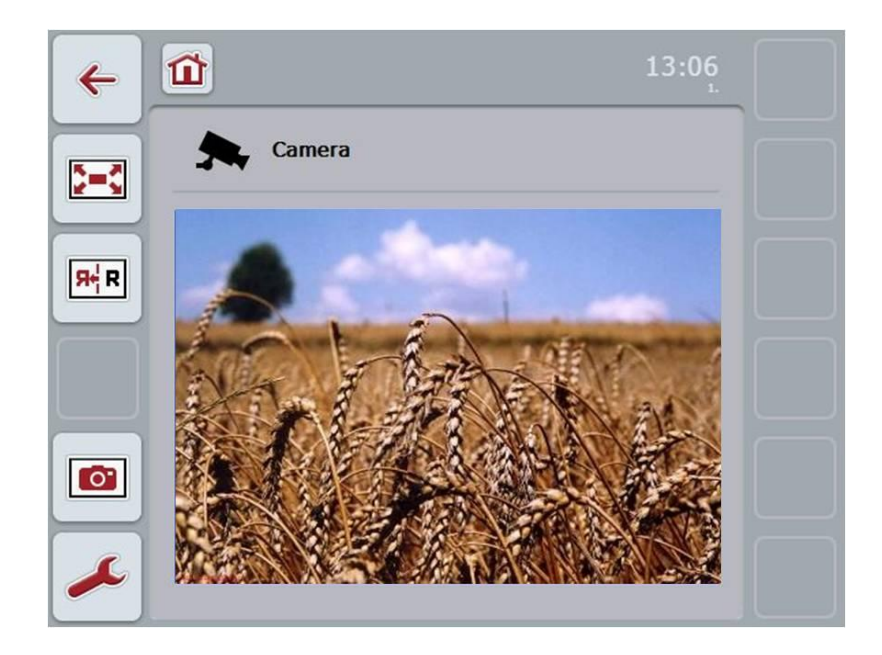

CCI.Cam is divided into four areas:

#### **4.1.1 Main view (one camera)**

Shows the camera image of the only connected camera.

#### **4.1.2 Main view (multiple cameras)**

Shows the camera image of one of the connected cameras. Facilitates switching between the images from different cameras.

#### **4.1.3 Settings**

Switch to assignment. Setting the time interval.

#### **4.1.4 Assignment**

Assignment of cameras and quick-select buttons.

## **4.2 Main view (one camera)**

This is the main view if only one camera is connected to the terminal. The image from this camera is displayed in the main view.

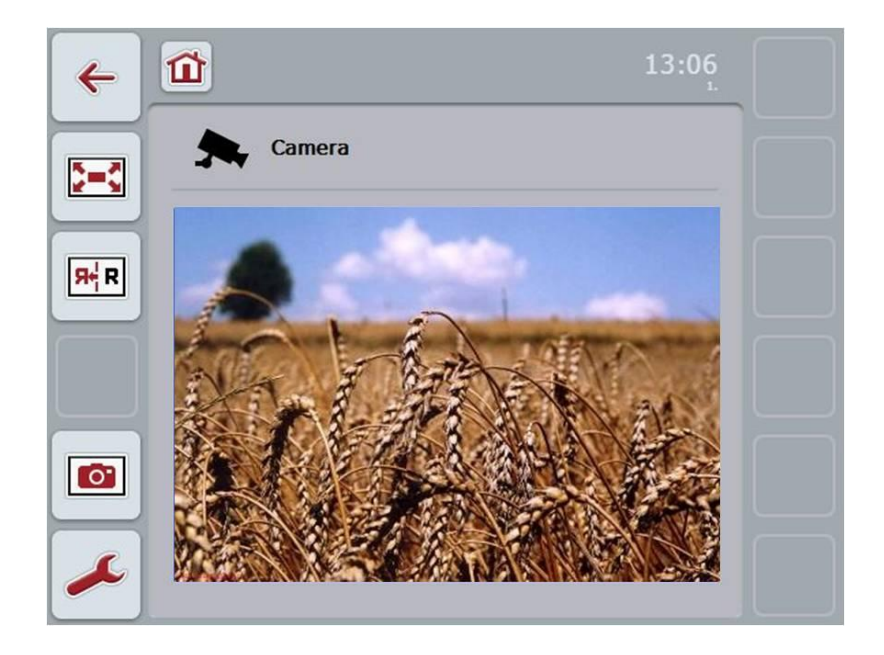

You have the following operating options:

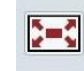

Select full-screen mode

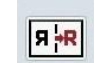

Mirror image

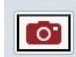

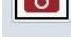

Take a snapshot

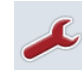

Switch to the settings: Press the "Settings" button (F12) on the touchscreen.

### **Note**

The operating options in the **Settings** menu item have no effect when only one camera is connected.

#### <span id="page-56-0"></span>**4.2.1 Select full-screen mode**

To select the full-screen mode, proceed as follows:

- 1. In the touch screen, press the "Full-screen mode" button (F8), on press the scroll wheel or in the touchscreen touch directly on the display of the camera images.
	- $\rightarrow$  The view changes immediately to full-screen mode, the camera image takes up the entire monitor area.

## **Note**

In full-screen mode, the "Mirror image" (F9) and "Snapshot" (F11) functions are only available via the corresponding function buttons.

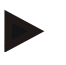

### **Note**

To exit the full-screen mode, touch any area in the touchscreen or press the F8 function key or the scroll wheel.

#### <span id="page-56-1"></span>**4.2.2 Mirror image**

To mirror the image along the vertical axis, proceed as follows:

1. Press the "Mirror image" button (F9) on the touchscreen.

#### <span id="page-56-2"></span>**4.2.3 Take a snapshot**

To take a snapshot, proceed as follows:

- 1. Connect a USB stick to the terminal.
- 2. Press the "Take a Snapshot" button (F11) on the touchscreen.

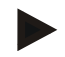

#### **Note**

The snapshot will be automatically saved to the USB stick in the "CAMCAP" folder. The filenames follow the convention <img>\_<JJJJ\_MM\_TT>\_<consecutive number>JPEG.

## **4.3 Main view (multiple cameras)**

This is the main view when multiple cameras are connected to the terminal. The images from the selected cameras are displayed in the main view.

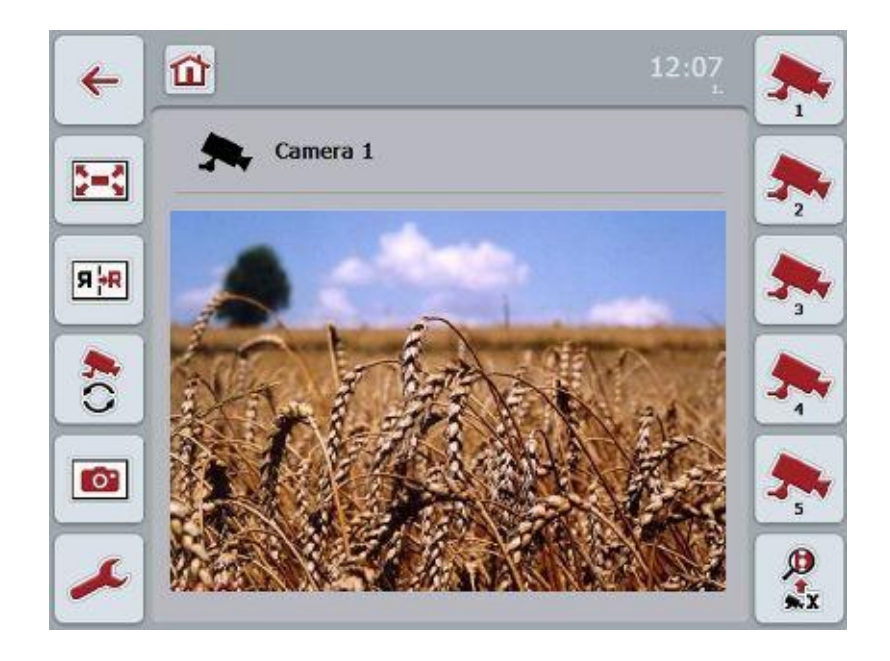

You have the following operating options:

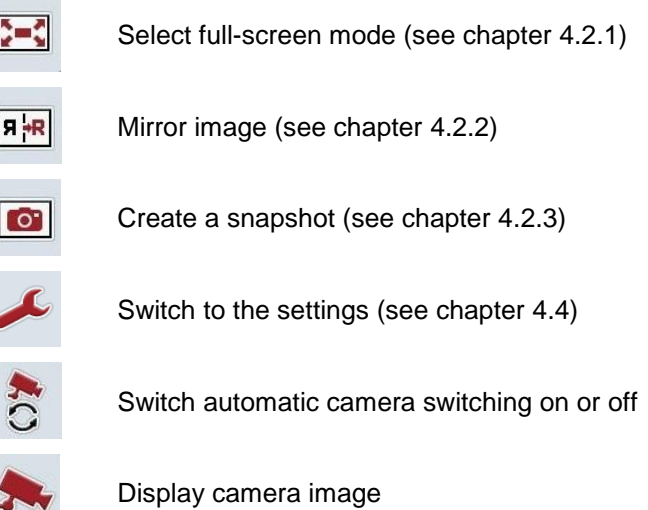

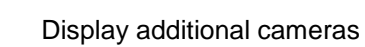

 $\mathbf{D}$ <br> $\mathbf{x}$ 

### **4.3.1 Switch automatic camera switching on or off**

If you do not want to change the display of the camera images manually, you can switch on automatic camera switching. The display will then automatically switch to the different camera images at regular intervals.

To switch the automatic camera switching on or off, proceed as follows:

1. Press the "Switch on automatic camera switching" button (F10) on the touchscreen or "Switch off automatic camera switching" (F10) if this is already switched on.

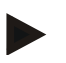

#### **Note**

You can change or set the interval for the camera images (see chapter [4.4.1\)](#page-60-0).

#### **4.3.2 Display camera image**

To display the image from a specific camera, proceed as follows:

- 1. Press the button with the desired camera on the touchscreen.
	- $\rightarrow$  The display switches to the image from this camera.

#### **4.3.3 Display additional cameras**

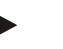

#### **Note**

The button with this function only appears if there are more than five cameras connected.

To display additional cameras, proceed as follows:

- 1. Press the "Display Additional Cameras" button (F6) on the touchscreen.
	- $\rightarrow$  The additional cameras are displayed on the buttons (F3 F5).

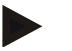

#### **Note**

The "Camera 1" (F1) and "Camera 2" (F2) buttons are always displayed. These buttons are the quick-select buttons for the images of the two most important cameras.

## <span id="page-59-0"></span>**4.4 Settings**

Use the "Settings" (F12) button in the main view to get to the **Settings** submenu.

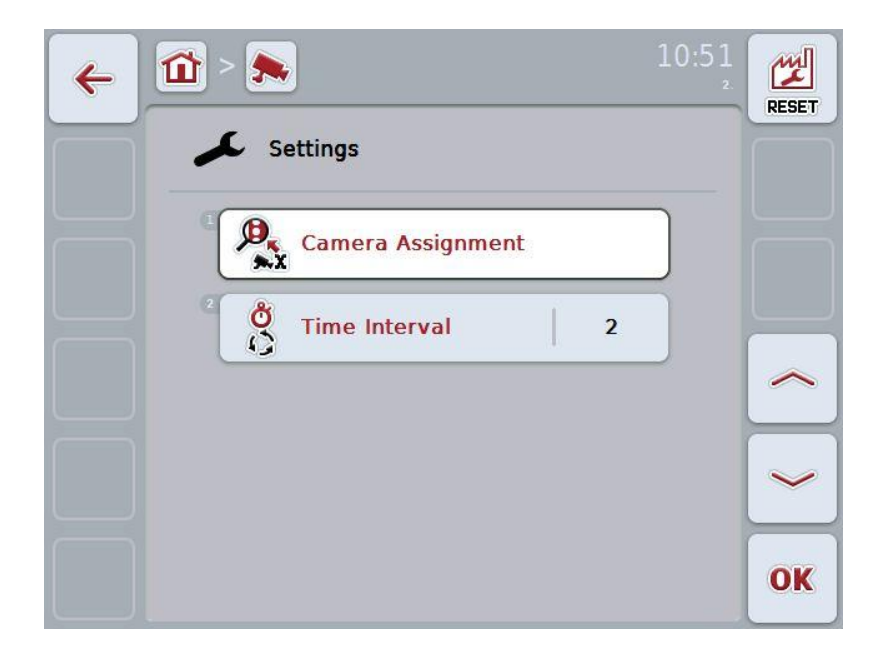

You have the following operating options:

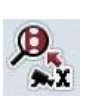

Switch to Camera Assignment:

Press the "Camera Assignment" button on the touch screen.

You can find more detailed information about the camera assignment in chapter [4.5.](#page-61-0)

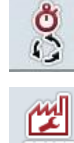

Enter time interval

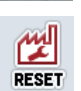

Reset settings

### <span id="page-60-0"></span>**4.4.1 Enter time interval**

To enter the time interval for the automatic camera switching, proceed as follows:

- 1. Press the "Time interval" button on the touch screen or turn the scroll wheel or press the "Up" (F4) and "Down" (F5) buttons until the name is highlighted in white and then press the scroll wheel or "OK" (F6) on the touchscreen.
- 2. Enter the new value for the time interval on the touchscreen using the digit field or the slider.
- 3. Confirm your input with "OK".

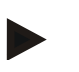

#### **Note**

Values between 1 and 10 seconds are valid for the time interval value range.

#### **4.4.2 Reset settings**

To reset the settings for the time interval, proceed as follows:

- 1. Press the "Reset" button (F1) on the touchscreen.
	- $\rightarrow$  The time interval is immediately reset to factory settings, there is no warning message.

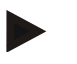

#### **Note**

The factory setting for the time interval is 2 seconds.

## <span id="page-61-0"></span>**4.5 Camera assignment**

You can access the **Camera Assignment** menu item via the "Assignment" button in the **Settings** submenu. Here a list of 8 quick-select buttons "Camera 1-8" and the "Connection 1-8" cameras assigned via the multiplexer connection are displayed.

This submenu facilitates the flexible assignment of cameras to the quick-select buttons independently of the connection assignment on the multiplexer. This makes it possible to set the two most important cameras to the quick-select buttons "Camera 1" and "Camera 2" which are always displayed without having to modify the connection on the multiplexer. In addition, the automatic camera switching of the camera sequence set here follows automatically.

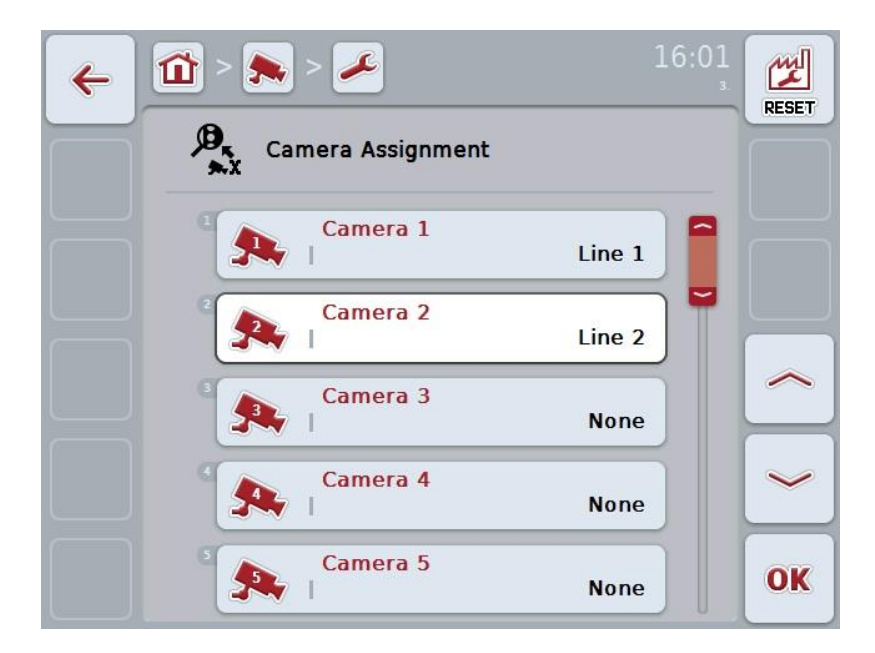

You have the following operating options:

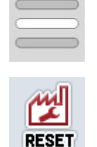

Assign camera

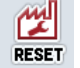

Reset assignment

### **4.5.1.1 Assign camera**

To assign a quick-select button to a multiplexer connection, proceed as follows:

1. Press on one of the "Camera 1-8" buttons on the touchscreen or turn the scroll wheel until the desired button is highlighted in white and then press on the scroll wheel.

Once the button is highlighted you can, alternatively, also press the "OK" (F6) button.

- $\rightarrow$  A list of the available connections is opened.
- 2. Select a connection from the list. Press the button with the number of the connection.
- 3. Confirm your selection with "OK" or press on the button with the connection number again.

#### **4.5.1.2 Reset assignment**

To reset the assignment of the cameras, proceed as follows:

- 1. Press the "Reset" button (F1) on the touchscreen.
	- $\rightarrow$  The assignments are reset immediately, there is no warning message.

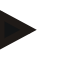

#### **Note**

The assignment of the camera whose image is currently being displayed cannot be reset.

## **5 Troubleshooting**

## **5.1 Terminal errors**

The following overview shows possible terminal errors and how to solve them:

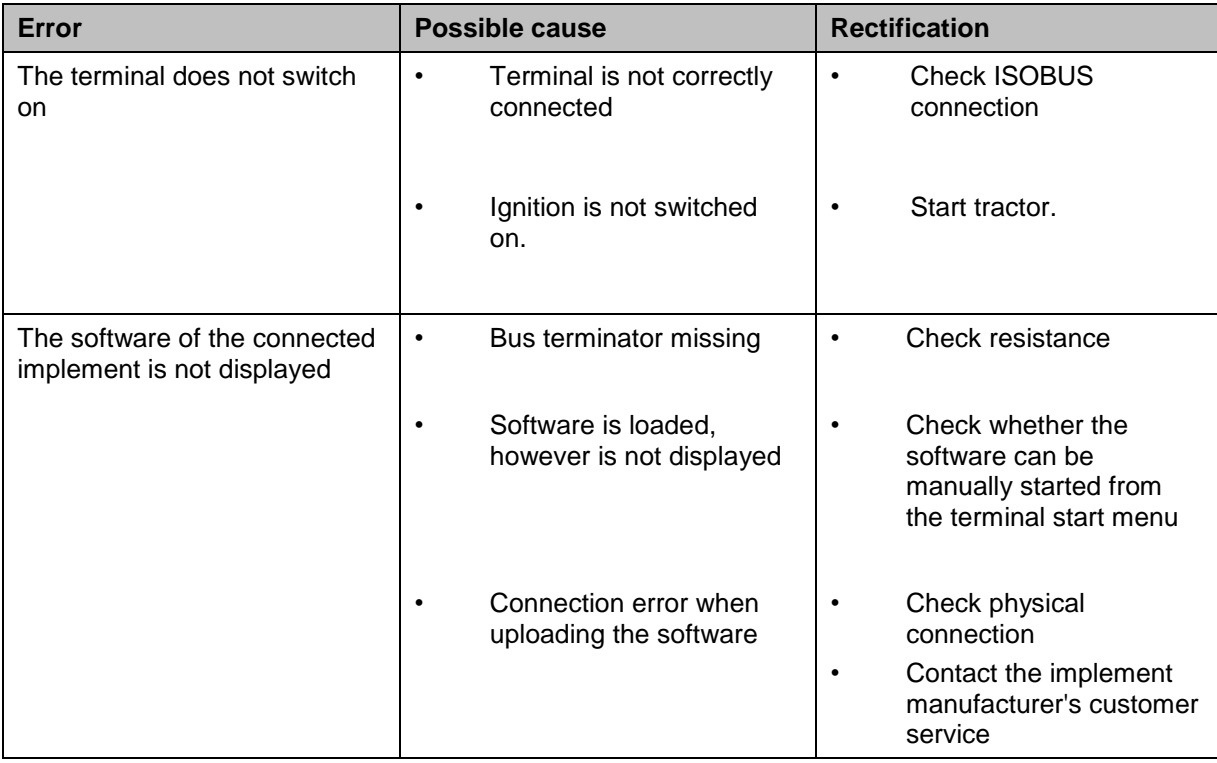

## **5.2 Error messages**

The following overview shows error messages in CCI.Cam, their possible cause and how to rectify them:

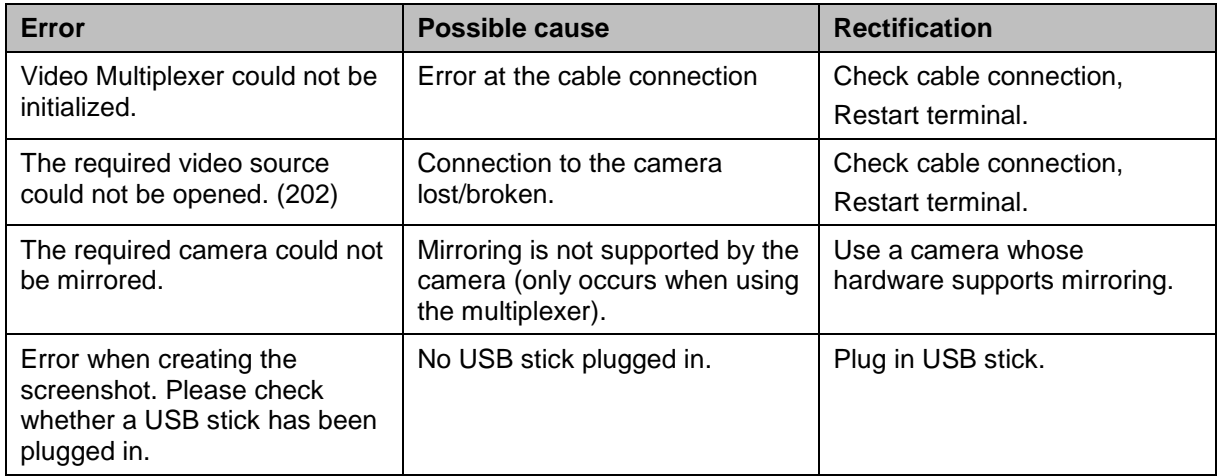

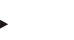

### **Note**

Other error messages may be displayed on the terminal that are dependent on the implement.

A detailed description of these possible error messages and troubleshooting can be found in the implement operating instructions.

### **Note**

If the implement cannot be operated, check whether the "stop switch" is pressed in. The implement cannot be operated until the switch has been released.

## **6 Menu structure**

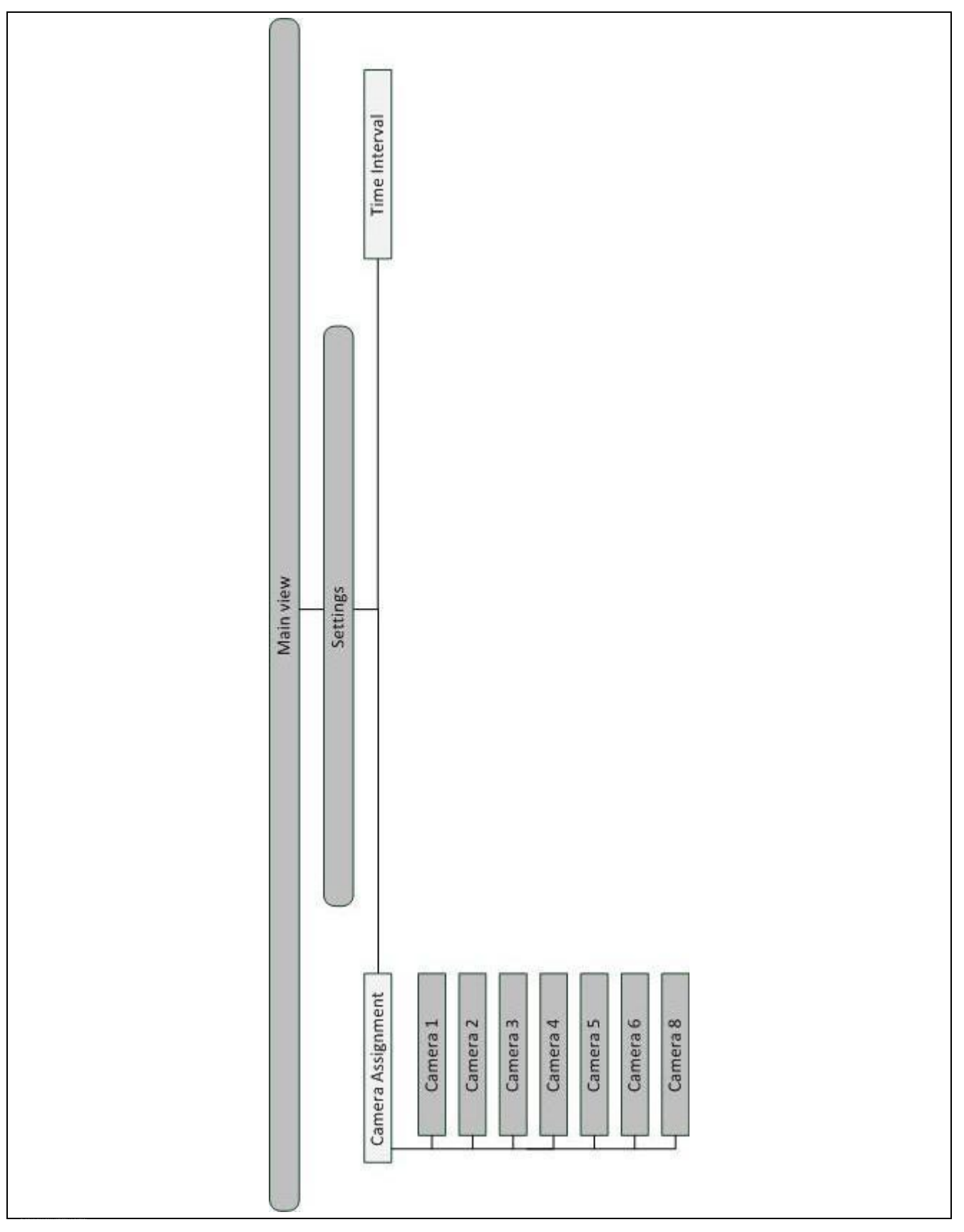

## **7 Glossary**

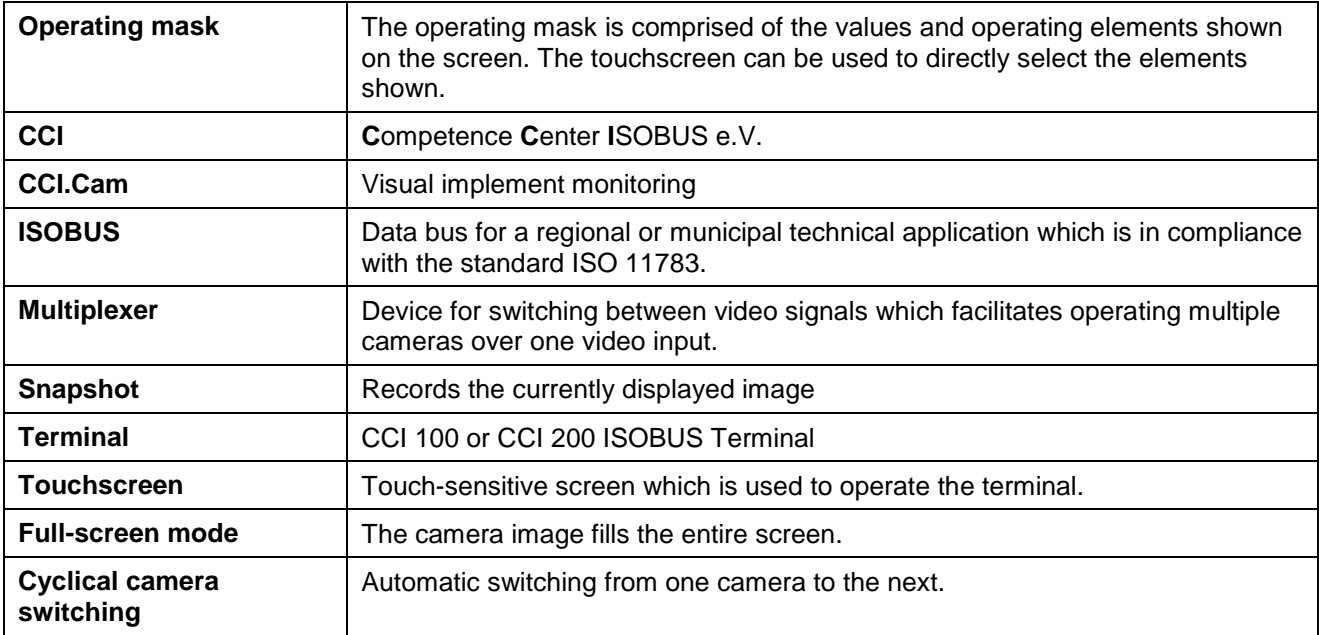

## -C-CHSOBUS

## **8 Buttons and icons**

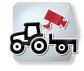

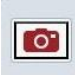

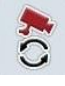

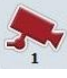

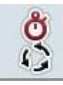

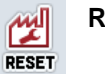

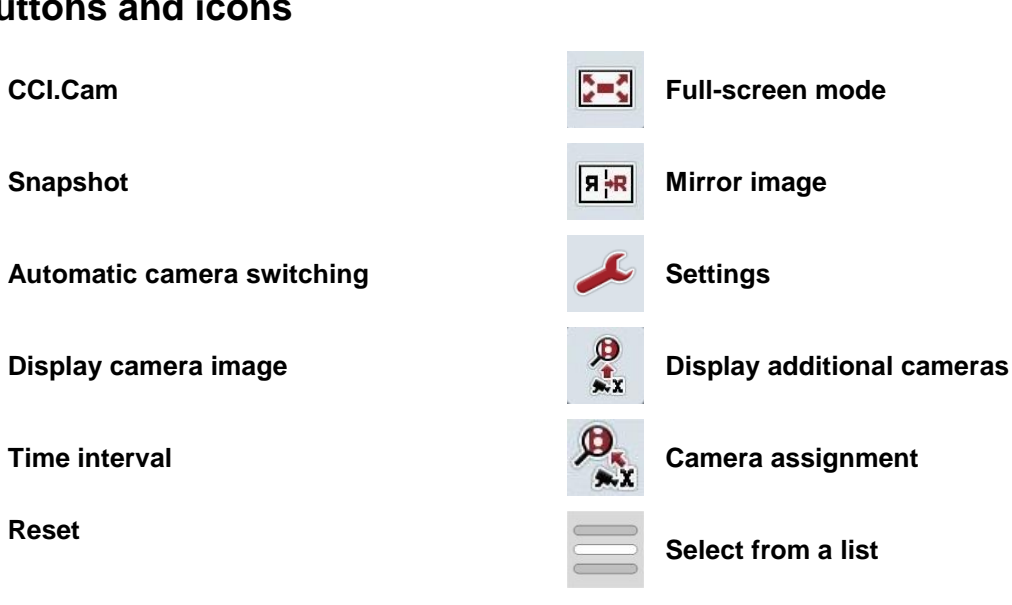

## 9 Index

## $\mathsf{A}$

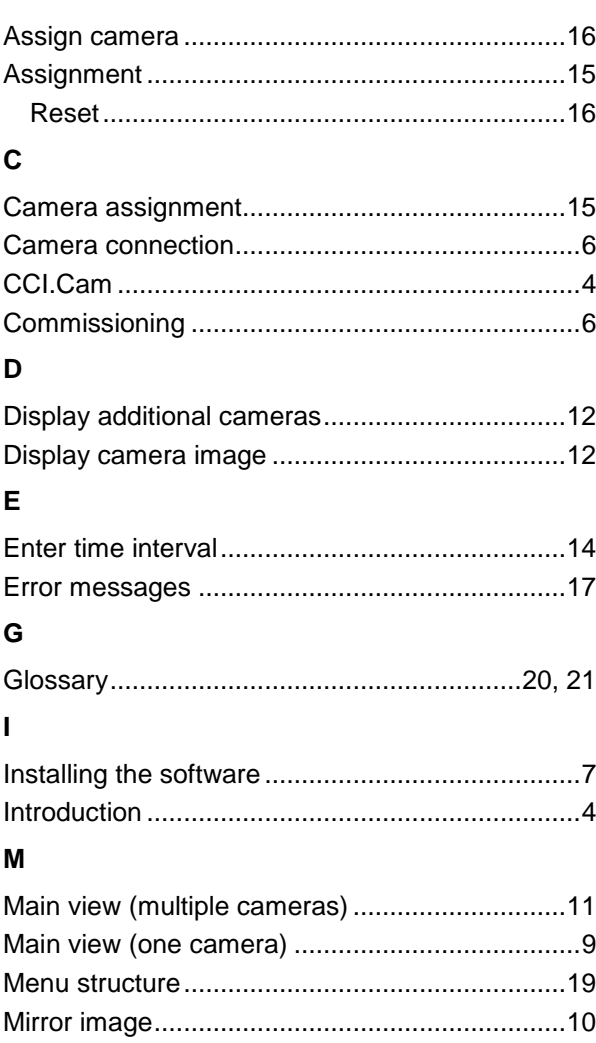

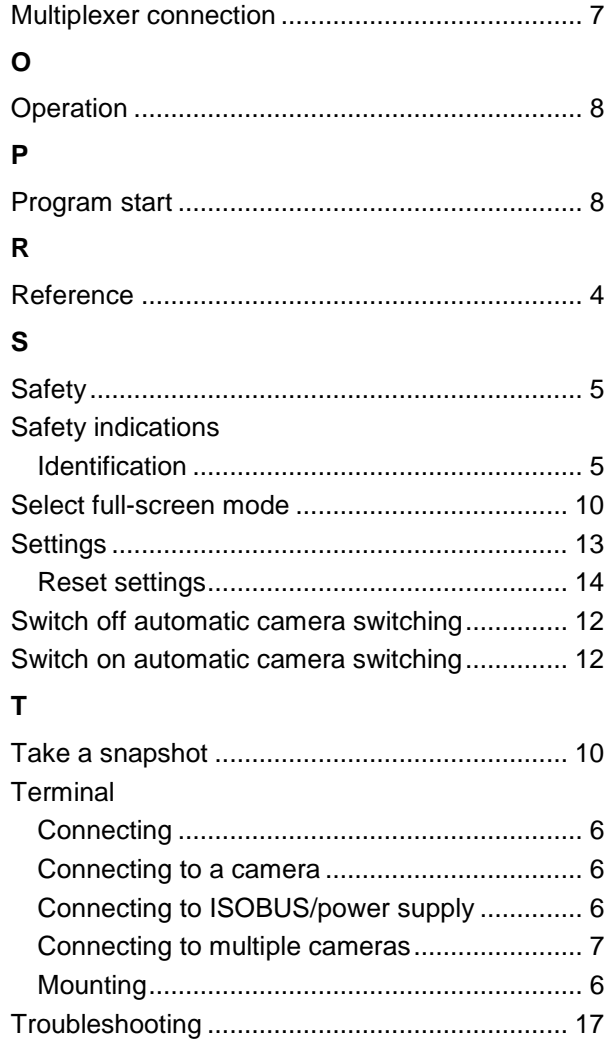

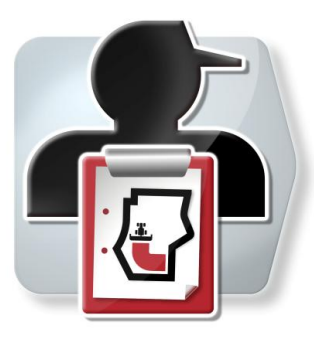

# **CCI.Control**

Documentation and task management

## **Operating Instructions**

Reference: CCI.Control v3.0

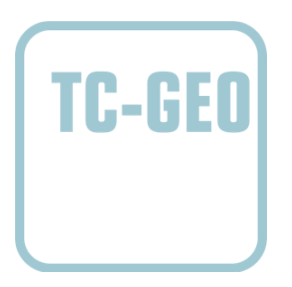

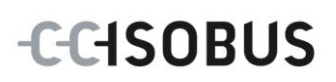

## **Copyright**

 2012 Copyright by Competence Center ISOBUS e.V. Zum Gruthügel 8 D-49134 Wallenhorst Version: v3.01

## **CCISOBUS**

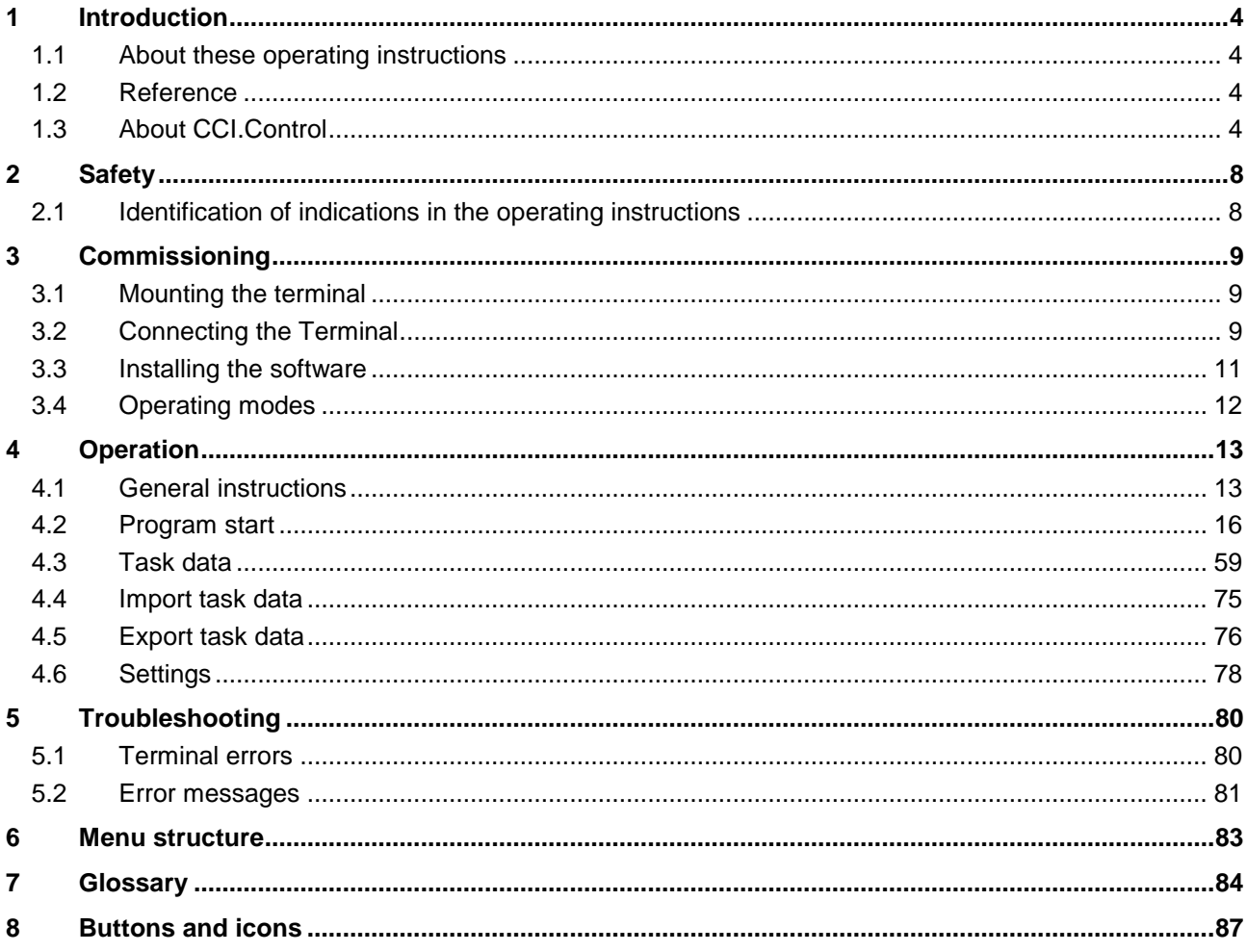
# **1 Introduction**

## **1.1 About these operating instructions**

These operating instructions are intended as an introduction to the operation and configuration of the CCI.Control app. This app is preinstalled on your ISOBUS terminal CCI 100/200 and can only be run from there. It is only with knowledge of these operating instructions that accidental misuse can be avoided and fault-free operation ensured.

These operating instructions must be read and understood particularly prior to processing of tasks using the software, to prevent problems during operation.

## **1.2 Reference**

These operating instructions describe the CCI.Control Version CCI.Control v3.0. In order to query the version number of the CCI.Control installed on your CCI ISOBUS terminal, proceed as follows:

- 1. Press the home key to enter the main menu.
- 2. Press the "Info Diagnose" button in the main menu.
- 3. In the menu **Info and Diagnose** press the button "Terminal Info".
- 4. Press the "Software info" button on the touchscreen.
	- $\rightarrow$  The version of the terminal software component is indicated In the information field that is now displayed.

## **1.3 About CCI.Control**

#### **1.3.1 Components**

CCI.Control is used for documentation and task management:

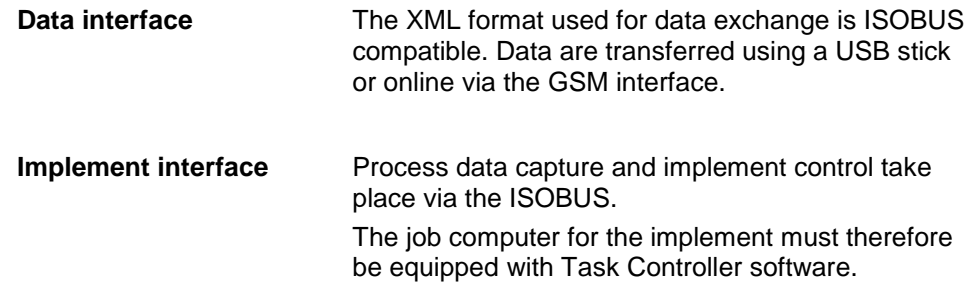

## **1.3.2 Section-specific processing**

If a GPS receiver is connected section-specific processing can be automated. Tasks planned on the PC using application maps can be processed in this way and documented with position information.

### **1.3.3 Standalone mode**

In the most simple case, CCI.Control can be operated without task data and without the ISOBUS implement.

Master data (worker, farm etc.) and task are added directly to the terminal and the CCI.Control is only used for task data capture. The time and duration of the measure, the master data allocated to the task and, if a GPS antenna is available, the lane are captured.

#### **1.3.4 Operation with implement**

#### **1.3.4.1 ISOBUS enabled**

Most modern ISOBUS implements are able to provide the CCI.Control with a series of process data.

Process data refers to the following:

- a)Implement-specific information
- b) Measure-specific information (application data + yield data)

When operating using an ISOBUS implement the master data (worker, farm etc.) and task are added directly to the terminal and the CCI.Control is only used for task and process data capture.

When operating without an FMIS, only the counters of the connected ISOBUS implements are read and written in the task. This occurs when pausing and finishing a task. The process data made available in the counters depends on the implement and is stipulated by the implement manufacturer.

#### **1.3.4.2 Not ISOBUS enabled**

When operating using an attachable implement, which is not ISOBUS enabled, add the master data (worker, farm etc.) and task directly to the terminal and use the CCI.Control for task data capture.

#### **1.3.5 Operation with an FMIS**

This is the recommended operating mode.

CCI.Control takes over the exchange of task and process data between farm PC, terminal and implement. The XML format used for data exchange is ISOBUS compatible. It can be provided or processed by the relevant farming software companies.

You create a task data file on the PC in XML format which contains both master and task data. The data is read in using the import function from CCI.Control.

All task-specific information is summarised under task data:

- Who?
- Where?
- What?
- When?
- How?

When planning a task on the PC it is possible to stipulate which implement process data are to be recorded. It is, however, also possible to process a standard set of process data specified by the manufacturer. In general, any value available on the implement can be requested and written with time and position information.

In addition, ISOBUS implements can react to instructions from CCI.Control. The ISOBUS implement sends a device description (DDD) to CCI.Control. CCI.Control uses this information to identify the functionality of the ISOBUS implement. Based on the application maps created on the PC, CCI.Control is thus able to control the ISOBUS implement according to position.

CCI.Control facilitates the input of new tasks or customers during the work in the field. The new master data are automatically imported and supplemented in the farming software.

After a task has been finished it can be exported to a USB stick and transferred to the PC or transferred via the GSM interface. The task data now include the counter readings of the connected implements, as well as the process data requested during the planning of the task. On the basis of the data gained subsequent tasks can be planned with greater precision. Moreover, the data make it easier to document and invoice the work performed.

## **1.3.6 Examples**

Example 1:

During the harvest a yield mapping was created. Based on this, a fertilisation plan is drawn up on the PC. The FMIS creates a task from recommended fertiliser and position data taking into consideration the functions of the implement. This is filed on a storage medium and transferred to the worker who then displays the data on the CCI.Control. The worker now only has to drive over the field. The CCI.Control uses the task and the current position information to control the artificial fertiliser spreading via the ISOBUS. The section-specific fertiliser volumes are automatically set using the application map created on the PC.

Example 2:

An easier case would be if the CCI.Control were to document, for example, the bale number for a press. This information, as well as the recorded position information, can be given to the customer in an invoice.

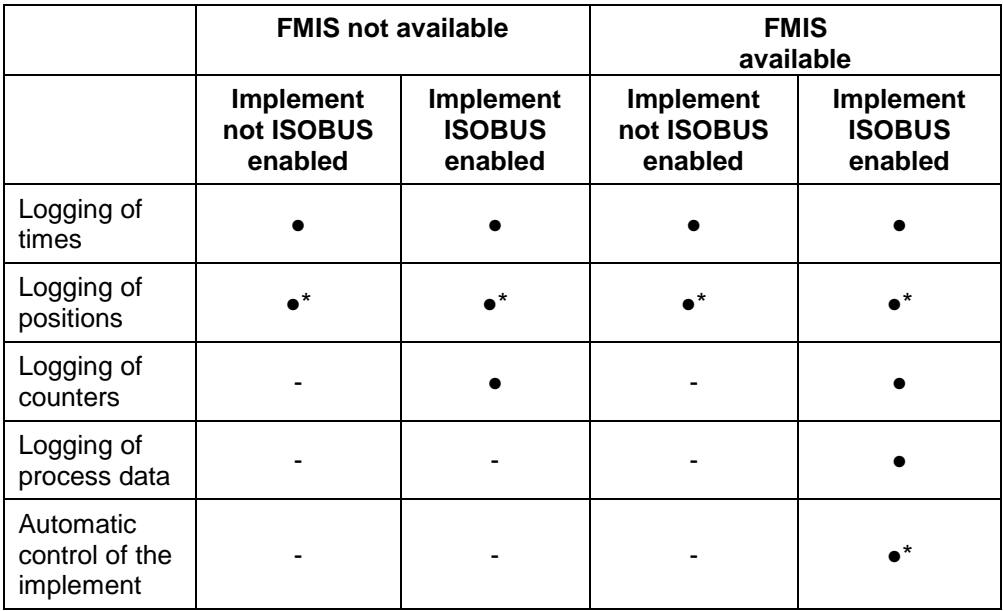

\* with connected

• Function available - Function not

available

GPS receiver

# **2 Safety**

# **2.1 Identification of indications in the operating instructions**

The safety indications in these operating instructions are specially identified:

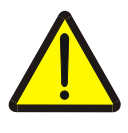

## **Warning - General Hazards!**

This occupational safety symbol identifies general safety indications the nonobservance of which poses a danger for life and limb. Carefully observe the indications regarding occupational safety and exert particular caution in these cases.

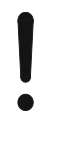

## **Attention!**

This attention symbol identifies all safety indications which refer to regulations, directives or working procedures which it is essential to observe. Non-observance can entail damage to, or the destruction of, the terminal as well as malfunctions.

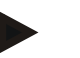

**Note**

The note symbol highlights operation tips and other particularly useful information.

# **3 Commissioning**

## **3.1 Mounting the terminal**

For information, please refer to the chapter **5.1 Mounting the terminal** in the **ISOBUS Terminal CCI 100/200** Operating Instructions.

## **3.2 Connecting the Terminal**

## **3.2.1 Connecting to ISOBUS/power supply**

Please refer to the information in the chapter **5.2.1 Connecting to ISOBUS/power supply** of the **ISOBUS Terminal CCI 100/200** Operating Instructions.

## **3.2.2 Connecting to a GPS receiver**

The use of a GPS receiver is required in order to process a section-specific task. For information, please refer to chapter **3.2.2 Connecting to a GPS receiver** in the **CCI.GPS** operating instructions.

## **3.2.3 Connecting to a GSM modem**

As an alternative to importing and exporting task data using a USB stick, the CCI.Control offers the option of using a mobile communications interface for online data transfer.

A GSM modem is required for this and can be ordered using the article number <ArtNummer GSM>.

Proceed as follows to connect the GSM modem with the terminal:

1. Connect the GSM modem to the "RS232-2" serial interface.

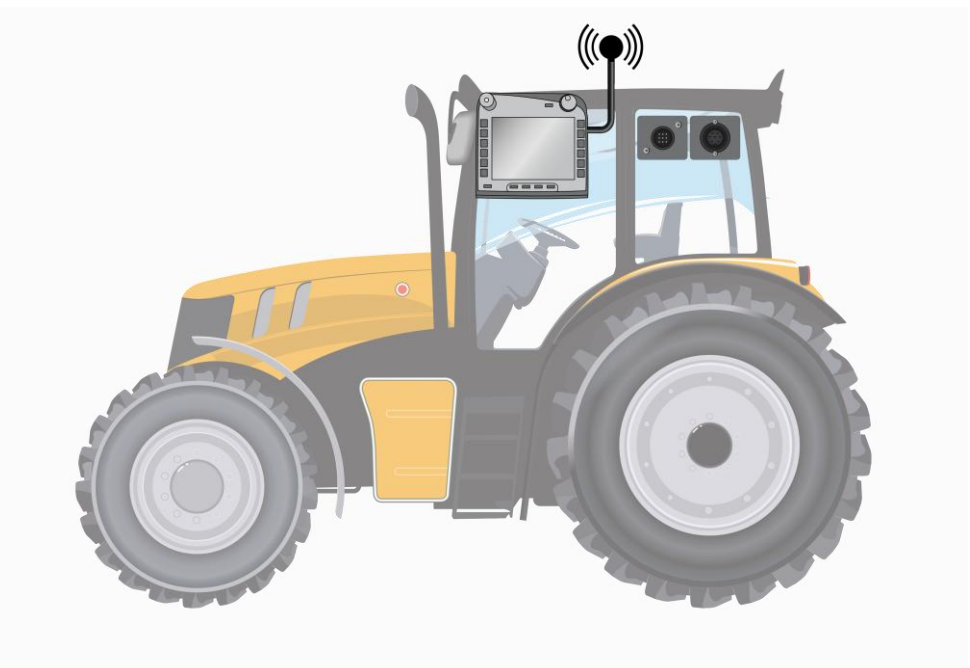

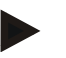

#### **Note**

The setting of the "RS232-2" serial interface of the terminal is factory set as follows: 115200 Baud, 8N1.

#### **GSM modem connection**

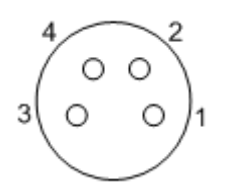

Connection of the GSM modem to the terminal occurs via the R232-1 serial interface.

Refer to the following set-up for the pin layout:

- 1. +12V / +24V
- 2. TxD
- 3. GND
- 4. RxD

## **3.3 Installing the software**

CCI.Control is included in the scope of delivery of the CCI ISOBUS terminal, i.e. installation is neither possible nor required.

In order to be able to operate the software installed ex works a licence must be acquired:

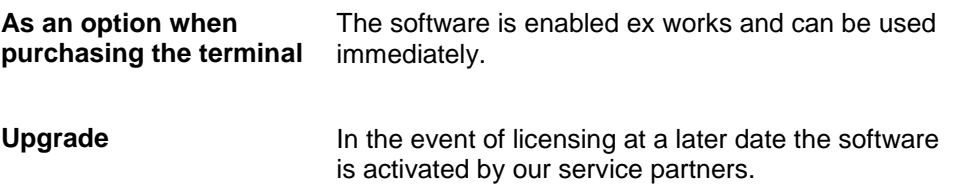

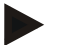

## **Note**

If you own a licensed version of the CCI.Control the CCI.Control icon is visible in the start menu of your terminal.

## **3.4 Operating modes**

## **3.4.1 Standalone mode:**

- To place CCI.Control into operation, proceed as follows:
- 1. Switch on the terminal.
- 2. Start CCI.Control.
- 3. Add a new task (see chapter [4.3.2.1\)](#page-129-0).
- 4. Start the task (see chapter [4.3.3.1\)](#page-134-0).
- 5. Exit the task after completion (see chapter [4.3.3.1\)](#page-134-0).
- 6. Print out the task report if required.

#### **3.4.2 Recommended operating mode with GPS receiver, ISOBUS implement and FMIS**

To place CCI.Control into operation, proceed as follows:

- 1. Plan your tasks using an FMIS.
- 2. Export the task data as ISO-XML on a USB stick.
- 3. Connect an ISOBUS implement to the tractor.
- 4. Connect the GPS receiver to the tractor.
- 5. Switch on the terminal.
- 6. Connect the USB stick to the terminal.
- 7. Start CCI.Control (see chapter [4.2\)](#page-84-0).
- 8. Import the task data (see chapter [4.4\)](#page-143-0).
- 9. Select the desired task (see chapter [4.3.2.2\)](#page-130-0).
- 10. Start the task (see chapter [4.3.3.1\)](#page-134-0).
- 11. Exit the task after completion (see chapter [4.3.3.1\)](#page-134-0).
- 12. Print out the task report if required.
- 13. Export the task data to the USB stick (see chapter [4.5\)](#page-144-0).
- 14. Import the compiled data to the FMIS and analyse it.

# **4 Operation**

## **4.1 General instructions**

## **4.1.1 Input fields**

The length of the input fields for text is limited to 32 characters.

Only the e-mail address can have 64 characters.

Numerical input fields are limited to 10 (e.g. the postal code) or 20 characters (e.g. phone number).

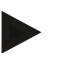

## **Note**

If the permitted length is exceeded the input dialogue changes colour and further keystrokes are ignored. Delete the surplus characters and repeat the input.

#### **4.1.2 Filter**

To filter a list of stored entries, proceed as follows:

- 1. Press the "Filter" button (F2) on the touchscreen.
	- $\rightarrow$  The following operating mask opens:

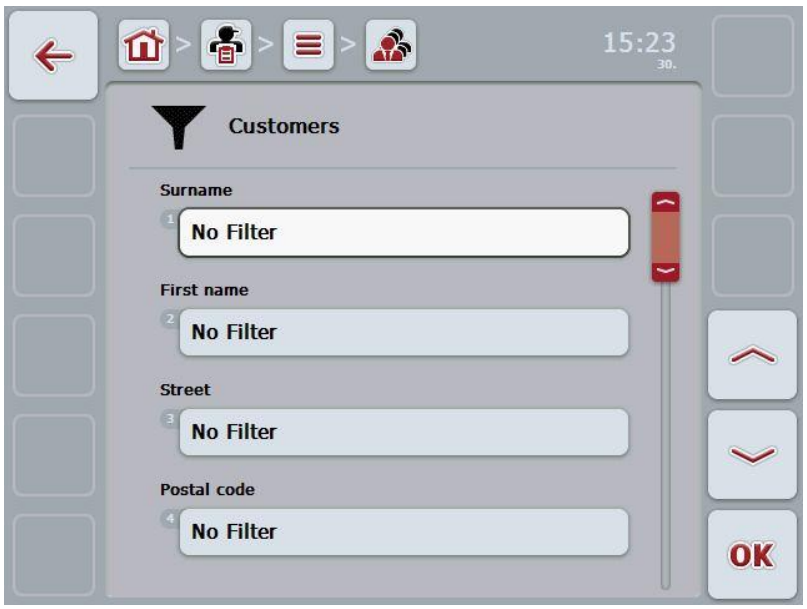

- 2. Select the list filter criteria. To do so, on the touchscreen press on the button with the specification or turn the scroll wheel until the button is highlighted in white and then press on the scroll wheel or on the "OK" button (F6).
	- $\rightarrow$  The following selection list opens

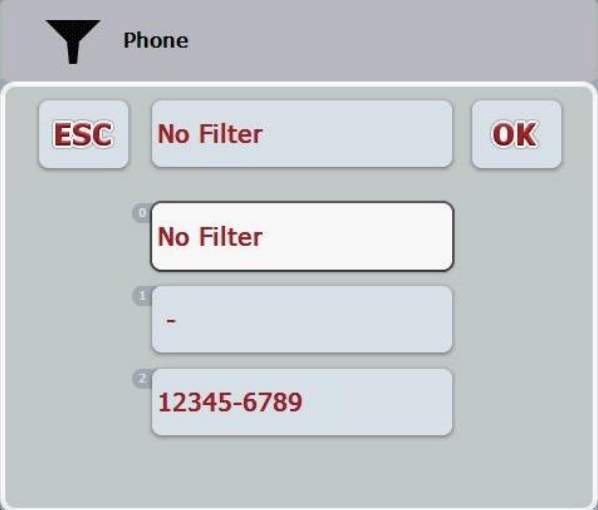

- 3. Select the desired specification from the list. To do so, on the touchscreen press on the button with this specification or turn the scroll wheel until the button is highlighted in white.
	- $\rightarrow$  The selection appears in the selection window.
- 4. Confirm the selection with "OK" or press the scroll wheel or press the button again with the desired specification.
	- $\rightarrow$  This will take you to the operating mask again. To filter the list according to additional criteria, proceed again as described above.

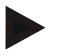

#### **Note**

Once you have selected a criterion, a list will appear with further filter criteria which you can select.

#### **4.1.3 Reset filter**

To reset the filter setting, proceed as follows:

1. Press the "Reset" button (F3) on the touchscreen.

#### **Note**

The filter will be reset immediately without additional query.

# **CCISOBUS**

## **4.1.4 Sort**

To sort a saved list from A-Z or from Z-A, proceed as follows:

1. Press the "A-Z" or "Z-A" (F1) button on the touchscreen.

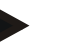

## **Note**

The direction of sorting that will be used when the button is pressed is displayed on the button.

## <span id="page-84-0"></span>**4.2 Program start**

CCI.Control is started automatically by switching on the terminal. There is direct access to all functions via the start screen.

To switch to the CCI.Control start screen, proceed as follows:

1. Open the start menu in the main menu of the terminal and press on the touchscreen button with the CCI.Control-Symbol.

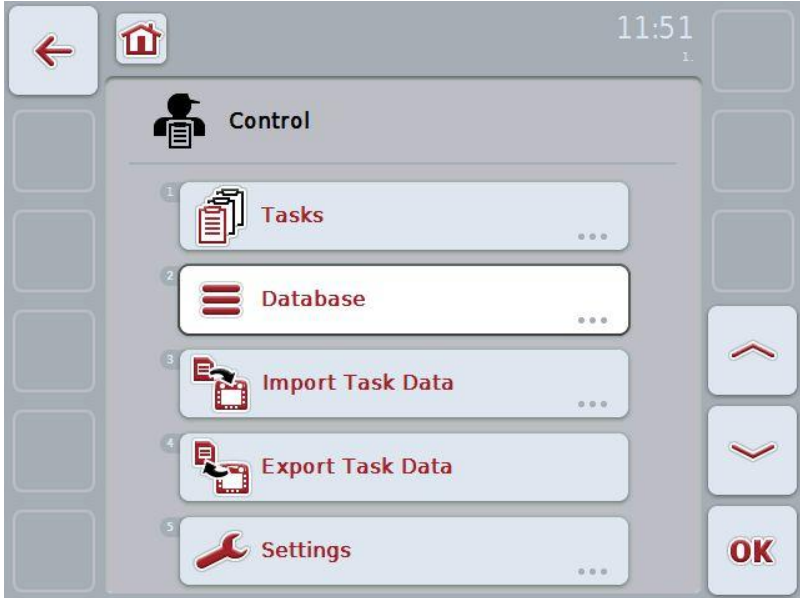

CCI.Control is subdivided into 5 areas:

#### **4.2.1 Tasks**

Task processing (Chapter [4.3\)](#page-127-0).

## **4.2.2 Database**

Input or modification of master data. If you plan and control your tasks using an FMIS file the master data are imported along with the task data. In general, the master data do not, therefore, have to be entered manually. You can, however, change or supplement these data in the CCI.Control and then by exporting return the task data to the FMIS.

## **4.2.3 Import task data**

Change to the operating mask for data import. The imported data usually contain master and task data. The import is either executed from the USB stick or the internal memory or via one of the supported cell mobile radio interfaces.

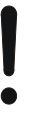

#### **Attention!**

When importing, all task and master data are deleted.

#### **4.2.4 Export task data**

The export is either executed from a connected USB stick or the internal memory or via one of the supported cell mobile radio interfaces. In doing so, the master and task data as well as the accepted process and implement data are exported.

## **4.2.5 Settings**

Switching Auto-Logging on or off.

## **4.2.6 Database**

The master data are requested via the **Database** menu item.

All data and information in relation to the task is summarised in the database:

- Customers
- Farms
- Fields
- Workers
- Implements
- Products
- Measures
- Crop types
- Crop varieties

### **4.2.7 Customer**

Under the menu item **Customer** is a list of the stored customers.

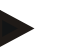

#### **Note**

A customer is usually the owner or tenant of the farm on which the task is executed.

A customer can be referred to from a task, a farm and a field.

Customer data include

- **Surname**,
- First name,
- Address,
- Postal code,
- Town,
- Phone number,
- Mobile phone number.

## **Note**

Information in bold print is for **compulsory fields**, the others are optional.

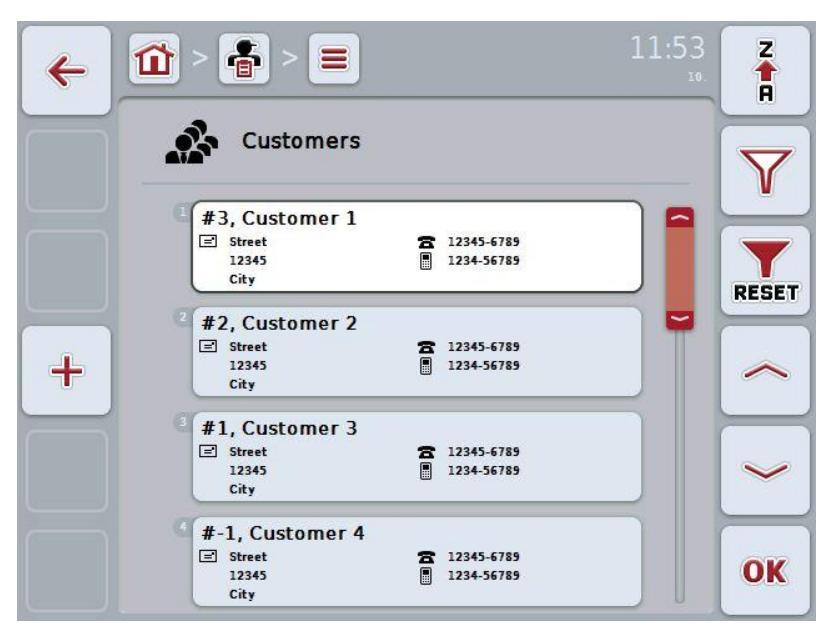

You have the following operating options:

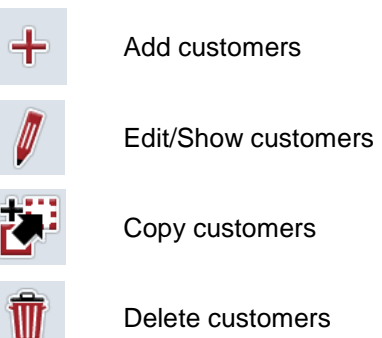

## **4.2.7.1 Add new customers**

To add a new customer proceed as follows:

- 1. Press the "Create new" button (**F10**) on the touchscreen.
	- $\rightarrow$  The following operating mask opens:

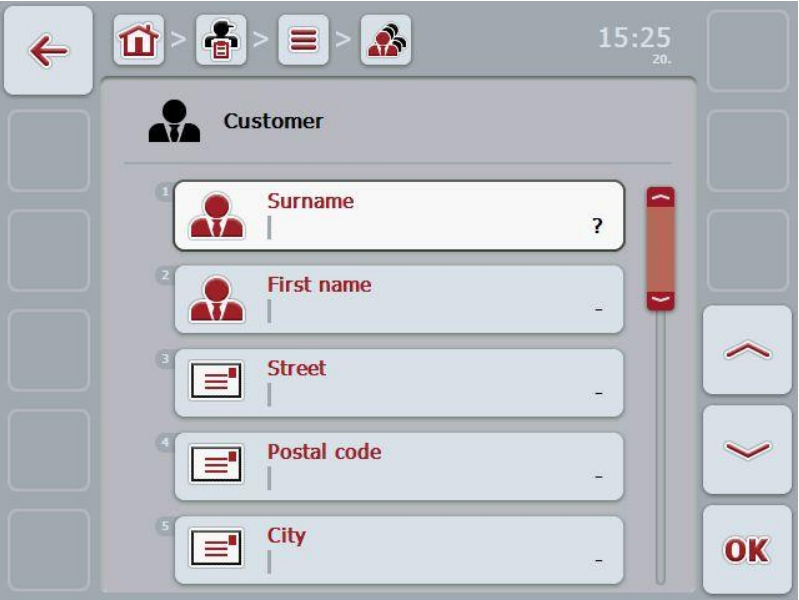

2. In the operating mask, select all parameters one after the other. Press on the parameter on the touchscreen or turn the scroll wheel until the parameter is highlighted in white and then press on the scroll wheel.

Once the parameter is highlighted you can, alternatively, also press the "OK" (F6) button.

- 3. Enter the new value on the touchscreen using the keypad.
- 4. Confirm your entry with "OK".

## **4.2.7.2 Edit/Show customers**

In order to edit/show a stored customer, proceed as follows:

1. In the customer list select the customer whose information is to be changed/displayed. To do so, on the touchscreen press on the button with the customer designator or turn the scroll wheel until the customer is highlighted in white and then press on the scroll wheel.

Once the customer is highlighted you can, alternatively, also press the "OK" (F6) button.

- $\rightarrow$  The context menu opens
- 2. Press on the "Edit/Show" button on the touchscreen or turn the scroll wheel until the button is highlighted in white and then press on the scroll wheel.
	- $\rightarrow$  The following operating mask opens:

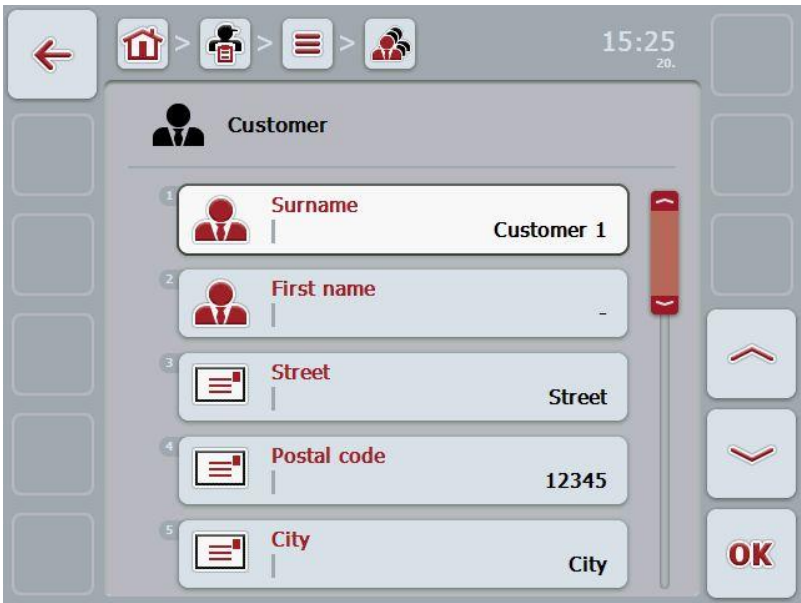

- 3. From the operating mask, select the parameter whose value is to be changed. Press on the parameter on the touchscreen or turn the scroll wheel until the parameter is highlighted in white and then press on the scroll wheel. Once the parameter is highlighted you can, alternatively, also press the "OK" (F6) button.
- 4. Enter the new value on the touchscreen using the keypad.
- 5. Confirm your entry with "OK".

## **4.2.7.3 Copy customers**

Proceed as follows to copy a customer:

- 1. In the customer list select the customer to be copied. To do so, on the touchscreen press on the button of the customer or turn the scroll wheel until the customer is highlighted in white and then press on the scroll wheel.
	- $\rightarrow$  The context menu opens
- 2. Press on the "Copy" button on the touchscreen or turn the scroll wheel until the button is highlighted in white and then press on the scroll wheel.
	- $\rightarrow$  The following operating mask opens:

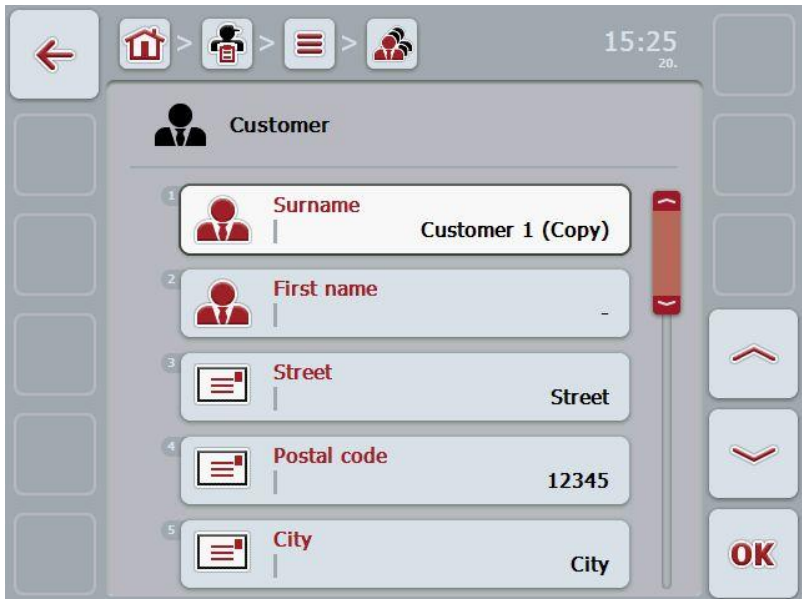

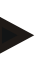

## **Note**

The copy is identified by "(Copy)" after the name of the customer.

## **4.2.7.4 Delete customers**

To delete a customer proceed as follows:

- 1. In the customer list, select the customer to be deleted. To do so, on the touchscreen press on the button of the customer or turn the scroll wheel until the customer is highlighted in white and then press on the scroll wheel.
	- $\rightarrow$  The context menu opens
- 2. Press on the "Delete" button on the touchscreen or turn the scroll wheel until the button "Delete" is highlighted in white and then press on the scroll wheel.

## **Note**

A customer can only be deleted if not being used in a task, farm or field.

#### **4.2.8 Farms**

There is a list of the stored farms under the menu item **Farms**.

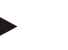

#### **Note**

The farm refers to a customer's property. All the fields owned by the customer comprise the farm. A customer can have several farms. A farm can be referred to from a task and a field.

The farm data are comprised of

- **Farm designator**,
- Address,
- Postal code,
- Town,
- Customer.

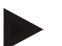

#### **Note**

Information in bold print is for **compulsory fields**, the others are optional.

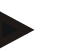

#### **Note**

The allocation between the farm and the customer is carried out via the customer field. The customer is usually also the farm owner.

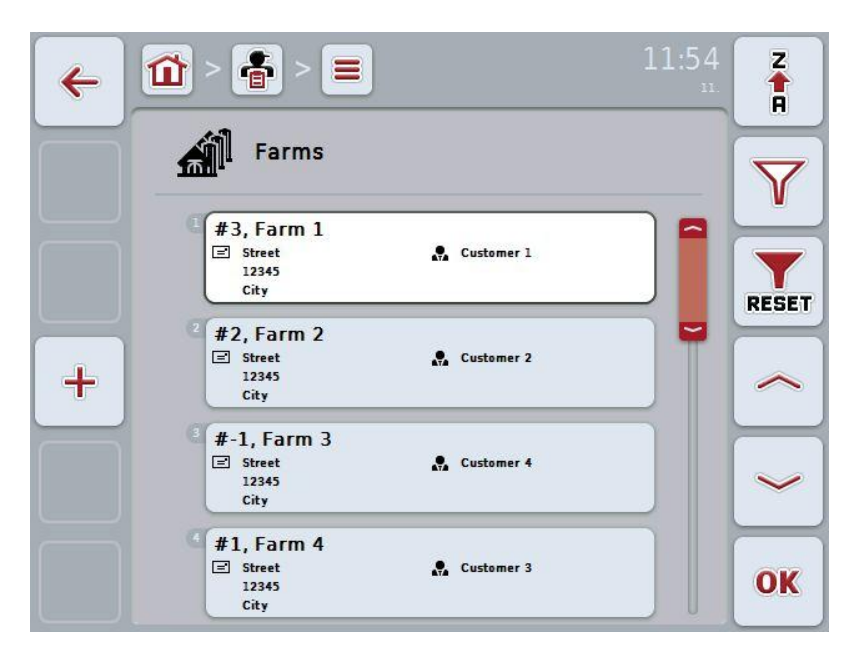

You have the following operating options:

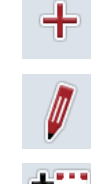

Add farm

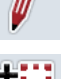

Edit/Show farm

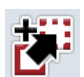

Copy farm

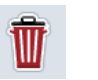

Delete farm

## **4.2.8.1 Add new farm**

To add a new farm proceed as follows:

- 1. Press the "Create new" button (**F10**) on the touchscreen.
	- $\rightarrow$  The following operating mask opens:

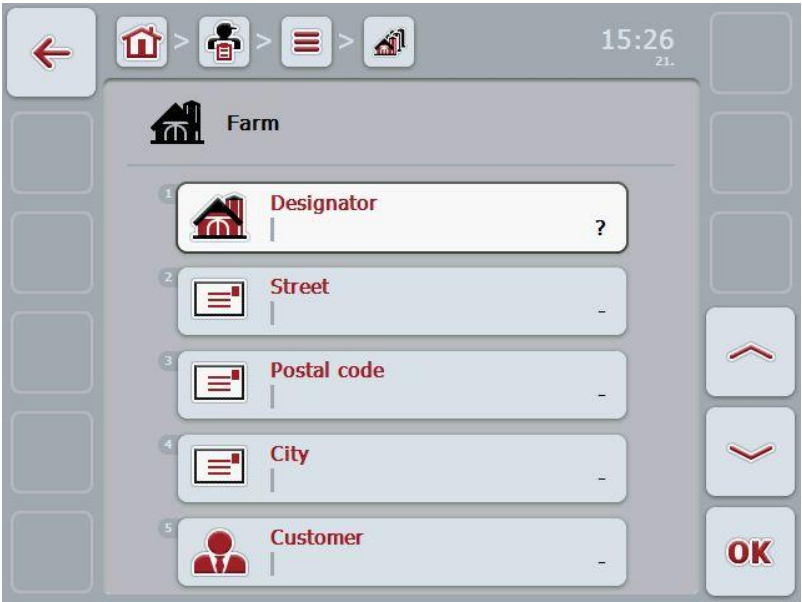

- 2. In the operating mask, select all parameters one after the other. Press on the parameter on the touchscreen or turn the scroll wheel until the parameter is highlighted in white and then press on the scroll wheel. Once the parameter is highlighted you can, alternatively, also press the "OK" (F6) button.
- 3. Enter the new value on the touchscreen using the keypad.
- 4. Confirm your entry with "OK".

### **4.2.8.2 Edit/Show farm**

To edit/show a stored farm, proceed as follows:

1. In the farm list, select the farm whose information is to be changed/displayed. To do so, press on the button with the farm name on the touchscreen or turn the scroll wheel until the farm is highlighted in white and then press on the scroll wheel.

Once the farm is highlighted you can, alternatively, also press the "OK" (F6) button.

- $\rightarrow$  The context menu opens
- 2. Press on the "Edit/Show" button on the touchscreen or turn the scroll wheel until the button is highlighted in white and then press on the scroll wheel.
	- $\rightarrow$  The following operating mask opens:

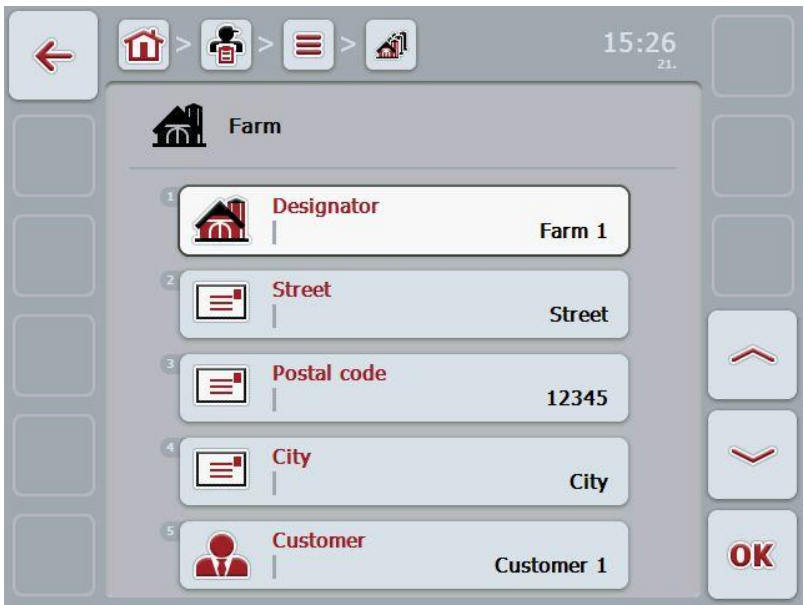

- 3. From the operating mask, select the parameter whose value is to be changed. Press on the parameter on the touchscreen or turn the scroll wheel until the parameter is highlighted in white and then press on the scroll wheel. Once the parameter is highlighted you can, alternatively, also press the "OK" (F6) button.
- 4. Enter the new value on the touchscreen using the keypad.
- 5. Confirm your entry with "OK".

## **4.2.8.3 Copy farm**

To copy a farm proceed as follows:

- 1. In the customer list of farms, select the farm to be copied. To do so, on the touchscreen press on the button of the farm or turn the scroll wheel until the farm is highlighted in white and then press on the scroll wheel.
	- $\rightarrow$  The context menu opens
- 2. Press on the "Copy" button on the touchscreen or turn the scroll wheel until the button is highlighted in white and then press on the scroll wheel.
	- $\rightarrow$  The following operating mask opens:

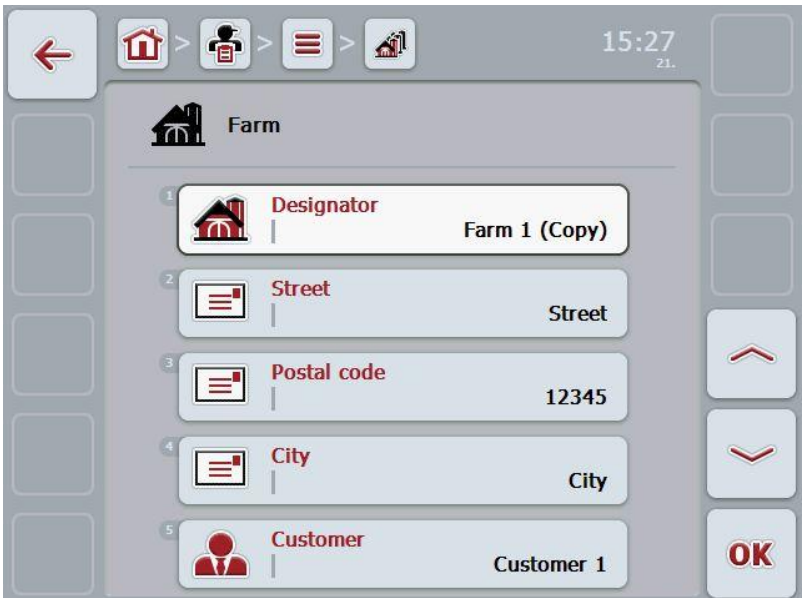

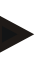

## **Note**

The copy is identified by "(Copy)" after the name of the farm.

## **4.2.8.4 Delete farm**

To delete a farm proceed as follows:

- 1. Select the farm to be deleted from the list of farms. To do so, on the touchscreen press on the button of the farm or turn the scroll wheel until the farm is highlighted in white and then press on the scroll wheel.
	- $\rightarrow$  The context menu opens
- 2. Press on the "Delete" button on the touchscreen or turn the scroll wheel until the button "Delete" is highlighted in white and then press on the scroll wheel.

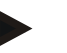

## **Note**

A farm can only be deleted if not being used in a task or field.

## **4.2.9 Fields**

Under the menu item **Fields** is a list of the stored fields.

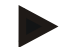

A field is the area to which a task can be allocated.

The field data are comprised of

- **Field designator**,
- **Area**,

**Note**

- Customer,
- Farm,
- Crop type,
- Crop variety.

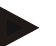

## **Note**

Information in bold print is for **compulsory fields**, the others are optional.

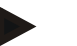

#### **Note**

The allocation between the field and the customer for the activity to be performed is carried out via the customer. The customer is usually also the field owner. The farm also enables allocating the area to a property.

Moreover, a crop type and crop variety can be allocated to the field.

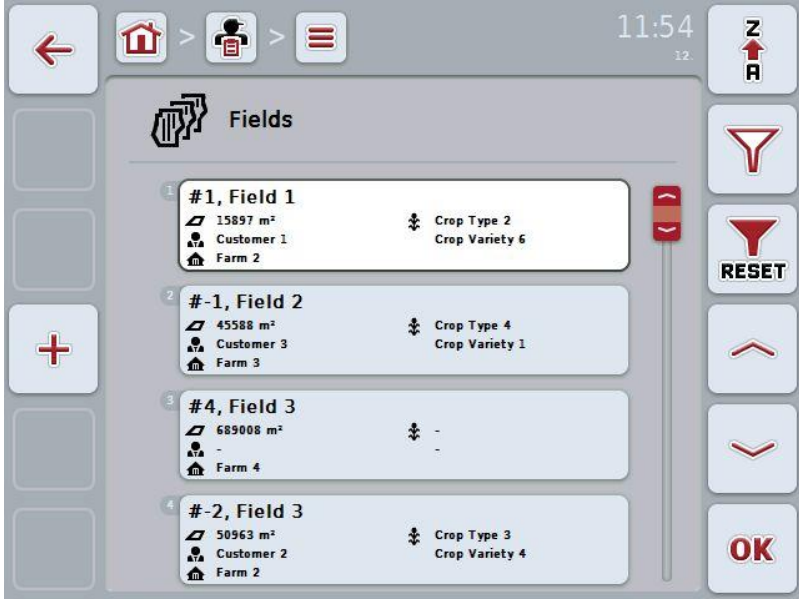

You have the following operating options:

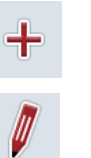

Add field

Edit/Show field

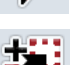

Copy field

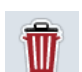

Delete field

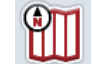

Call up Map View preview

## **4.2.9.1 Add new field**

To add a new field proceed as follows:

- 1. Press the "Create new" button (**F10**) on the touchscreen.
	- $\rightarrow$  The following operating mask opens:

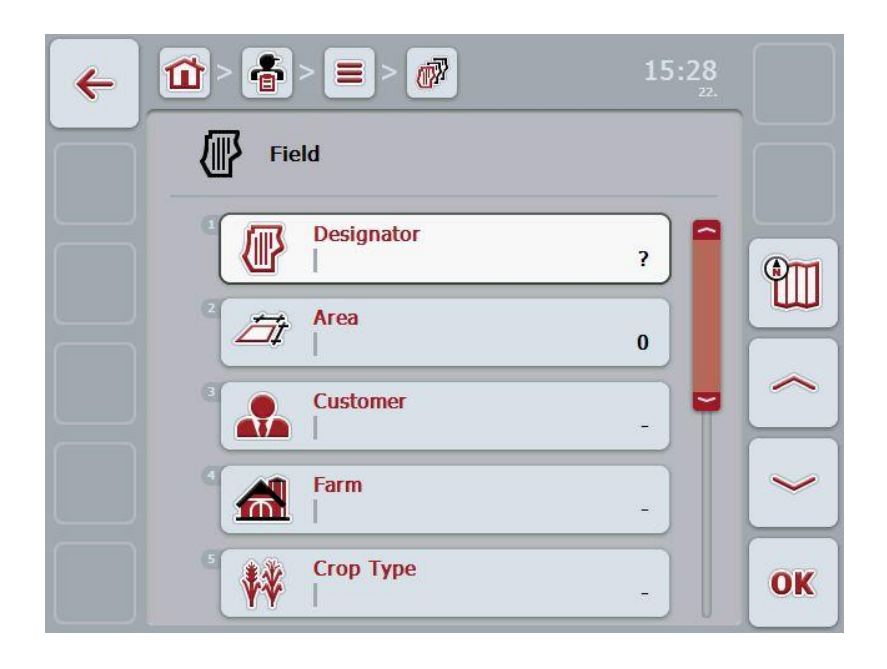

- 2. In the operating mask, select all parameters one after the other. Press on the parameter on the touchscreen or turn the scroll wheel until the parameter is highlighted in white and then press on the scroll wheel. Once the parameter is highlighted you can, alternatively, also press the "OK" (F6) button.
- 3. Enter the new value on the touchscreen using the keypad.
- 4. Confirm your entry with "OK".

#### <span id="page-100-0"></span>**4.2.9.2 Edit/Show field**

To edit/show a stored field proceed as follows:

1. In the field list, select the field whose information is to be changed/displayed. To do so, press on the button with the field name on the touchscreen or turn the scroll wheel until the field is highlighted in white and then press on the scroll wheel.

Once the field is highlighted you can, alternatively, also press the "OK" (F6) button.

- $\rightarrow$  The context menu opens
- 2. Press on the "Edit/Show" button on the touchscreen or turn the scroll wheel until the button is highlighted in white and then press on the scroll wheel.
	- $\rightarrow$  The following operating mask opens:

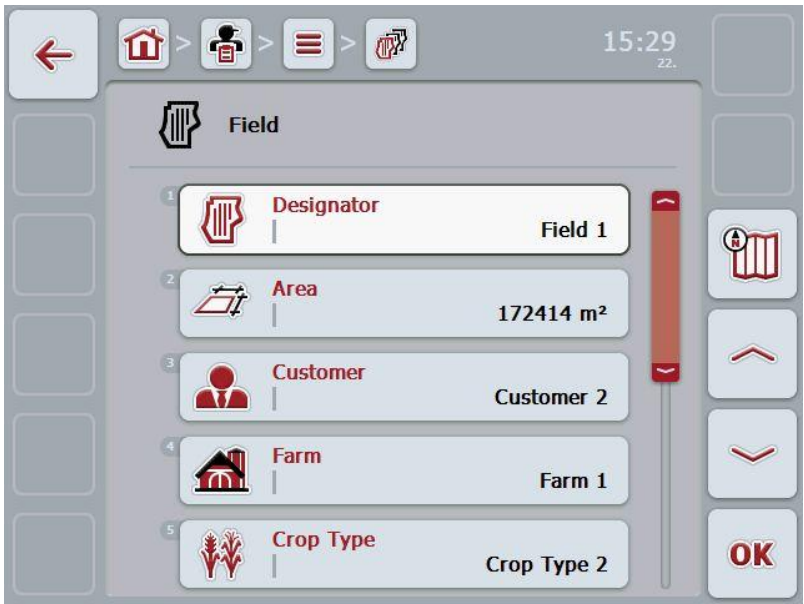

- 3. From the operating mask, select the parameter whose value is to be changed. Press on the parameter on the touchscreen or turn the scroll wheel until the parameter is highlighted in white and then press on the scroll wheel. Once the parameter is highlighted you can, alternatively, also press the "OK" (F6) button.
- 4. Enter the new value on the touchscreen using the keypad.
- 5. Confirm your entry with "OK".

## **4.2.9.3 Copy field**

To copy a field proceed as follows:

- 1. Select the field to be copied from the list of fields. To do so, press on the button with the field name on the touchscreen or turn the scroll wheel until the field is highlighted in white and then press on the scroll wheel.
	- $\rightarrow$  The context menu opens
- 2. Press on the "Copy" button on the touchscreen or turn the scroll wheel until the button is highlighted in white and then press on the scroll wheel.
	- $\rightarrow$  The following operating mask opens:

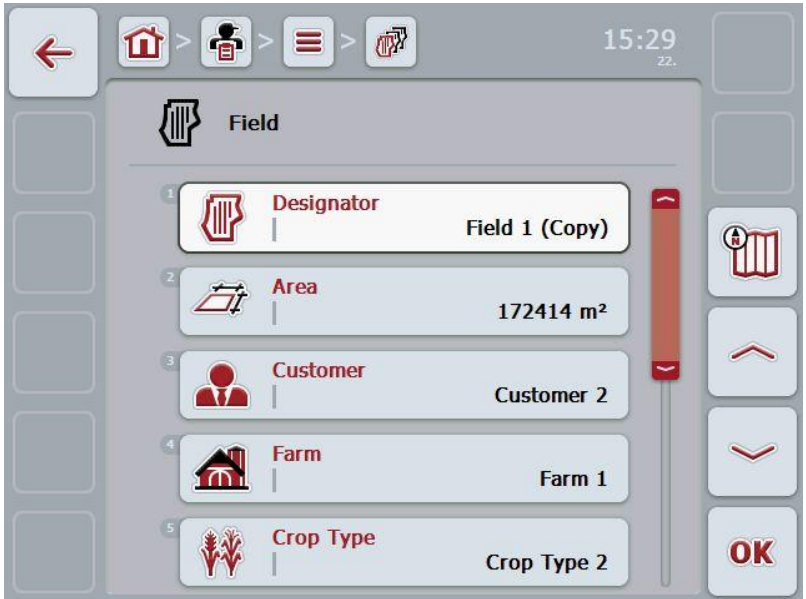

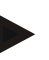

## **Note**

The copy is identified by "(Copy)" after the name of the field.

## **4.2.9.4 Delete field**

To delete a field proceed as follows:

- 1. Select the field to be deleted from the list of fields. To do so, press on the button with the field name on the touchscreen or turn the scroll wheel until the field is highlighted in white and then press on the scroll wheel.
	- $\rightarrow$  The context menu opens
- 2. On the touchscreen, press on the "Delete" button or turn the scroll wheel until the button "Delete" is highlighted in white and then press on the scroll wheel.

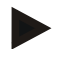

#### **Note**

A field can only be deleted if not being used in a task.

#### **4.2.9.5 Call up Map View preview**

To call up the Map View preview, proceed as follows:

- 1. Go to the operating mask of the field (compare [4.2.9.2\)](#page-100-0).
- 2. Press the "Map View" button (F3) on the touchscreen.
	- $\rightarrow$  The Map View preview opens:

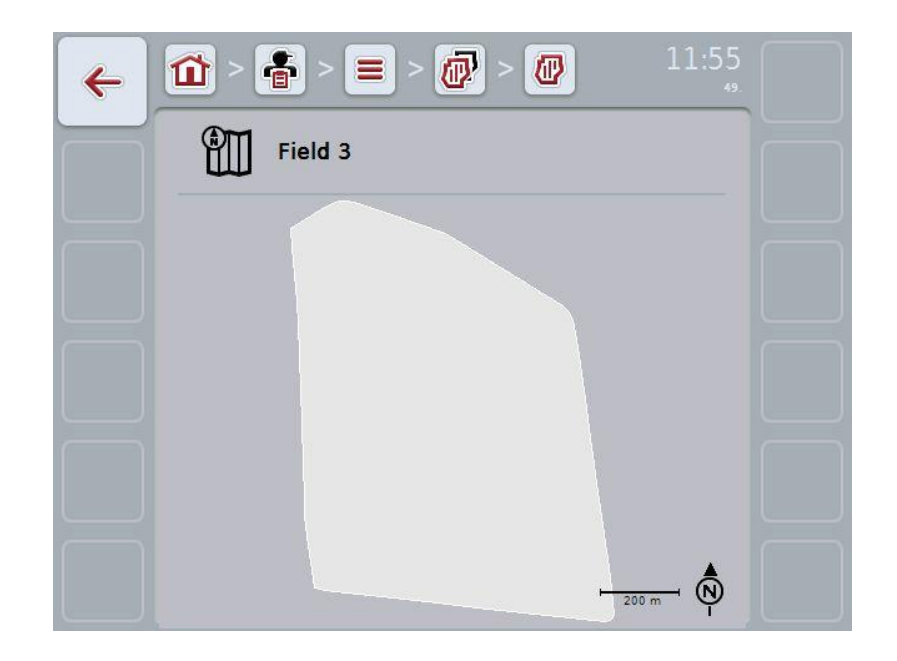

# **-C-CHSOBUS**

## **4.2.10 Workers**

Under the menu item **Workers** is a list of the stored workers.

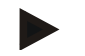

## A worker executes the planned task and operates the implement.

The worker data are comprised of

• **Surname**,

**Note**

- First name,
- Address,
- Postal code,
- Town,
- Phone number,
- Mobile phone number.

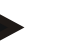

#### **Note**

Information in bold print is for **compulsory fields**, the others are optional.

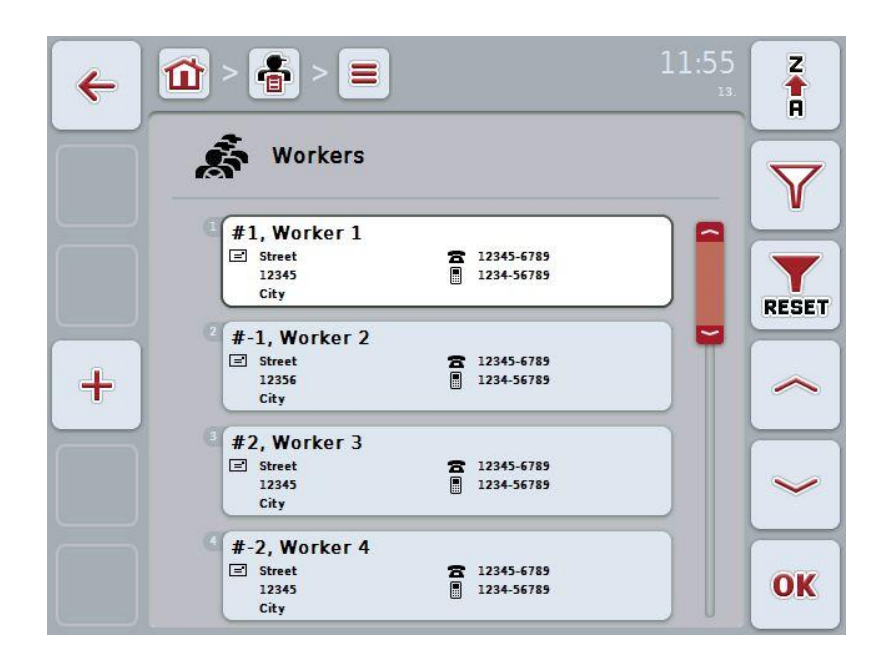

You have the following operating options:

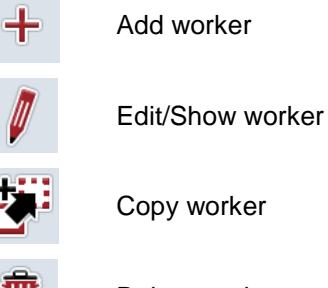

Delete worker

## **4.2.10.1 Add new worker**

To add a new worker proceed as follows:

- 1. Press the "Create new" button (**F10**) on the touchscreen.
	- $\rightarrow$  The following operating mask opens:

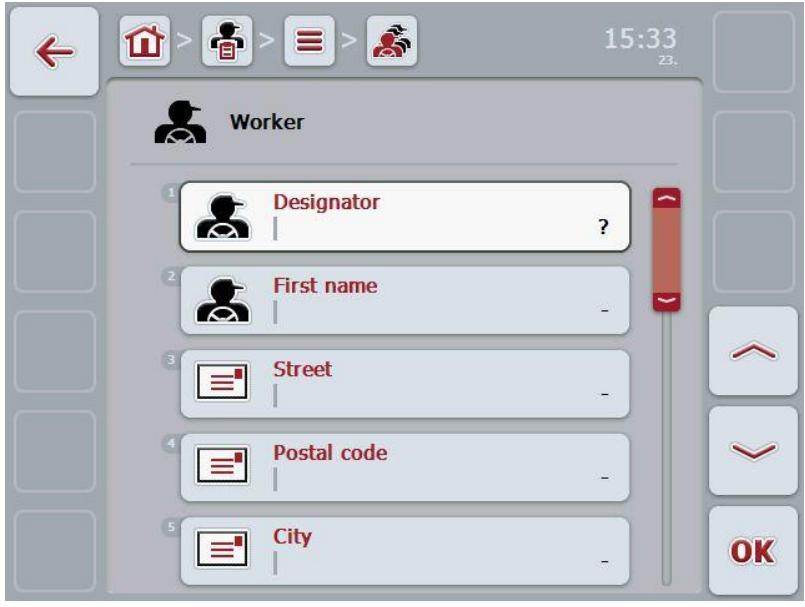

- 2. In the operating mask, select all parameters one after the other. Press on the parameter on the touchscreen or turn the scroll wheel until the parameter is highlighted in white and then press on the scroll wheel. Once the parameter is highlighted you can, alternatively, also press the "OK" (F6) button.
- 3. Enter the new value on the touchscreen using the keypad.
- 4. Confirm your entry with "OK".

#### **4.2.10.2 Edit/Show worker**

To edit/show a stored worker, proceed as follows:

1. Select the worker whose information is to be modified from the worker list. To do so, press on the button with the worker name on the touchscreen or turn the scroll wheel until the worker is highlighted in white and then press on the scroll wheel.

Alternatively, once the worker is highlighted you can also press the "OK" (F6) button.

- $\rightarrow$  The context menu opens
- 2. Press on the "Edit/Show" button on the touchscreen or turn the scroll wheel until the button is highlighted in white and then press on the scroll wheel.
	- $\rightarrow$  The following operating mask opens:

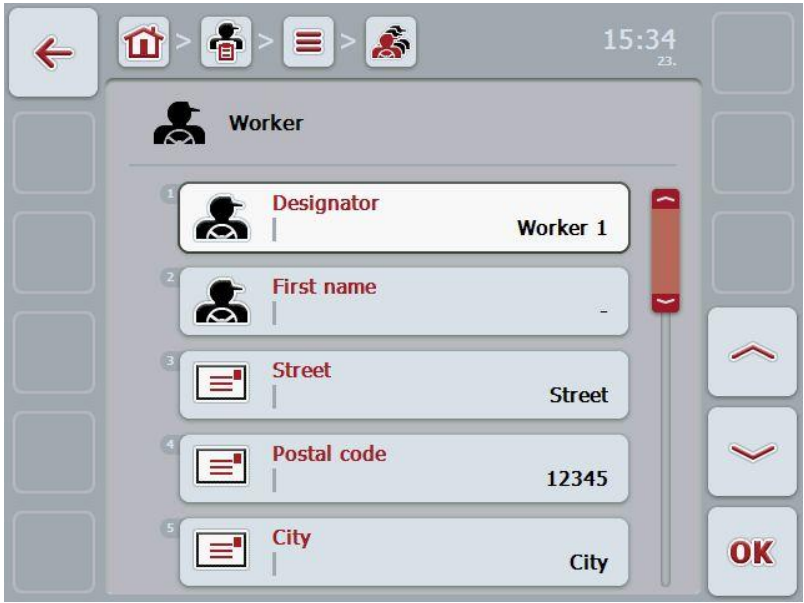

- 3. From the operating mask, select the parameter whose value is to be changed. Press on the parameter on the touchscreen or turn the scroll wheel until the parameter is highlighted in white and then press on the scroll wheel. Once the parameter is highlighted you can, alternatively, also press the "OK" (F6) button.
- 4. Enter the new value on the touchscreen using the keypad.
- 5. Confirm your entry with "OK".

## **4.2.10.3 Copy worker**

Proceed as follows to copy a worker:

- 1. In the worker list, select the worker to be copied. To do so, on the touchscreen press on the button of the worker or turn the scroll wheel until the worker is highlighted in white and then press on the scroll wheel.
	- $\rightarrow$  The context menu opens
- 2. Press on the "Copy" button on the touchscreen or turn the scroll wheel until the button is highlighted in white and then press on the scroll wheel.
	- $\rightarrow$  The following operating mask opens:

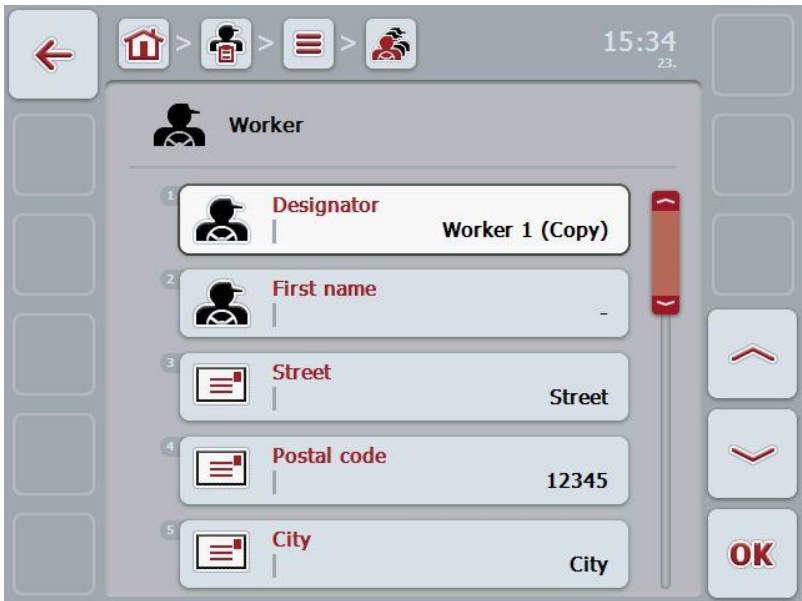

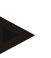

## **Note**

The copy is identified by "(Copy)" after the name of the worker.

## **4.2.10.4 Delete worker**

To delete a worker proceed as follows:

- 1. Select the worker to be deleted from the worker list. To do so, on the touchscreen press on the button of the worker or turn the scroll wheel until the worker is highlighted in white and then press on the scroll wheel.
	- $\rightarrow$  The context menu opens
- 2. Press on the "Delete" button on the touchscreen or turn the scroll wheel until the button "Delete" is highlighted in white and then press on the scroll wheel.

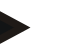

**Note**

A worker can only be deleted if not being used in a task.
#### **4.2.11 Implement**

Under the menu item **implements** is a list of the stored implements. The list contains implements which have been transferred from the FMIS in the transfer file, as well as the ISOBUS implements which have been connected to the terminal since the last import.

A task can be executed with an implement. An implement can be allocated to the task during the planning of a task using an FMIS. If no implement is allocated to a task, an allocation is carried out based on the task description and the implement characteristics. If several implements are related to a task, a selection list appears from which the desired implement has to be selected.

The implement data consists of

- Implement name,
- WSM code,

**Note**

Only the implement designator can be edited.

The remaining data are used for information and are automatically read from the implement in the event that it makes them available.

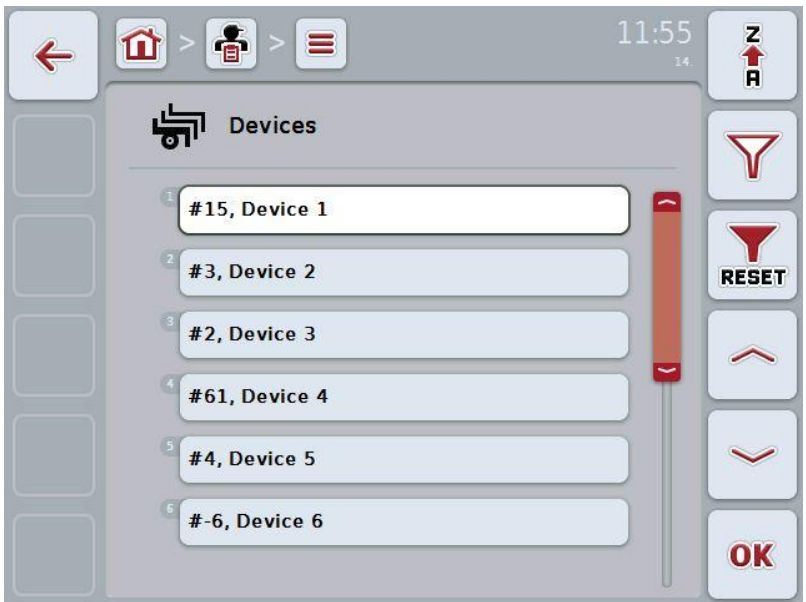

You have the following operating options:

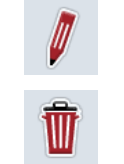

Edit/Show implement

Delete implement

#### **4.2.11.1 Edit/Show implement**

To edit/show a stored implement, proceed as follows:

1. Select the implement whose information is to be modified from the implement list. To do so, press on the button with the implement name on the touchscreen or turn the scroll wheel until the implement is highlighted in white and then press on the scroll wheel.

Alternatively, once the implement is highlighted you can also press the "OK" (F6) button.

- $\rightarrow$  The context menu opens
- 2. Press on the "Edit/Show" button on the touchscreen or turn the scroll wheel until the button is highlighted in white and then press on the scroll wheel.
	- $\rightarrow$  The following operating mask opens:

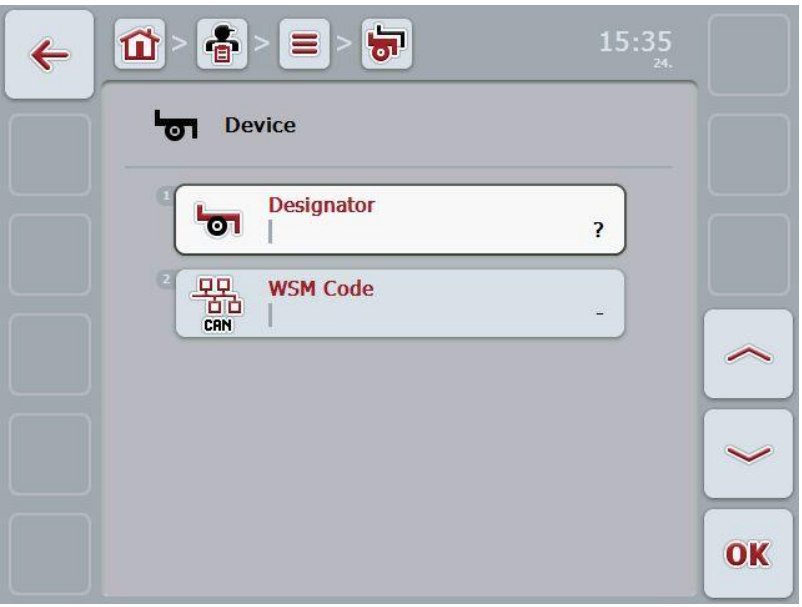

- 3. From the operating mask, select the parameter whose value is to be changed. Press on the parameter on the touchscreen or turn the scroll wheel until the parameter is highlighted in white and then press on the scroll wheel. Once the parameter is highlighted you can, alternatively, also press the "OK" (F6) button.
- 4. Enter the new value on the touchscreen using the keypad.
- 5. Confirm your entry with "OK".

#### **4.2.11.2 Delete implement**

To delete an implement, proceed as follows:

- 1. In the implement list, select the implement to be deleted. To do so, on the touchscreen press on the button of the implement or turn the scroll wheel until the implement is highlighted in white and then press on the scroll wheel.
	- $\rightarrow$  The context menu opens
- 2. Press on the "Delete" button on the touchscreen or turn the scroll wheel until the button "Delete" is highlighted in white and then press on the scroll wheel.

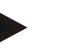

# **Note**

An implement can only be deleted if it is not being used in a task.

# **4.2.12 Products**

Under the menu item **Products** is a list of the stored products.

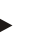

A product is a medium which is used on the field in order to execute a measure, e.g. fertiliser or spraying agents.

The only information on a product is the

• **Product designator**.

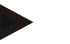

#### **Note**

**Note**

Information in bold print is for **compulsory fields**, the others are optional.

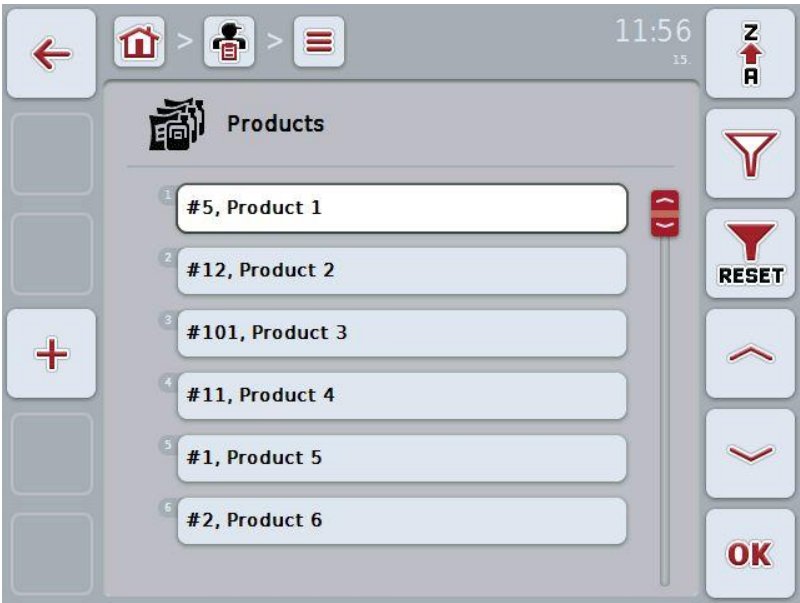

You have the following operating options:

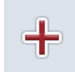

Add product

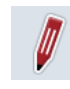

Edit/Show product

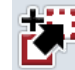

Copy product

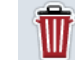

Delete product

#### **4.2.12.1 Add new product**

To add a new product proceed as follows:

- 1. Press the "Create new" button (**F10**) on the touchscreen.
	- $\rightarrow$  The following operating mask opens:

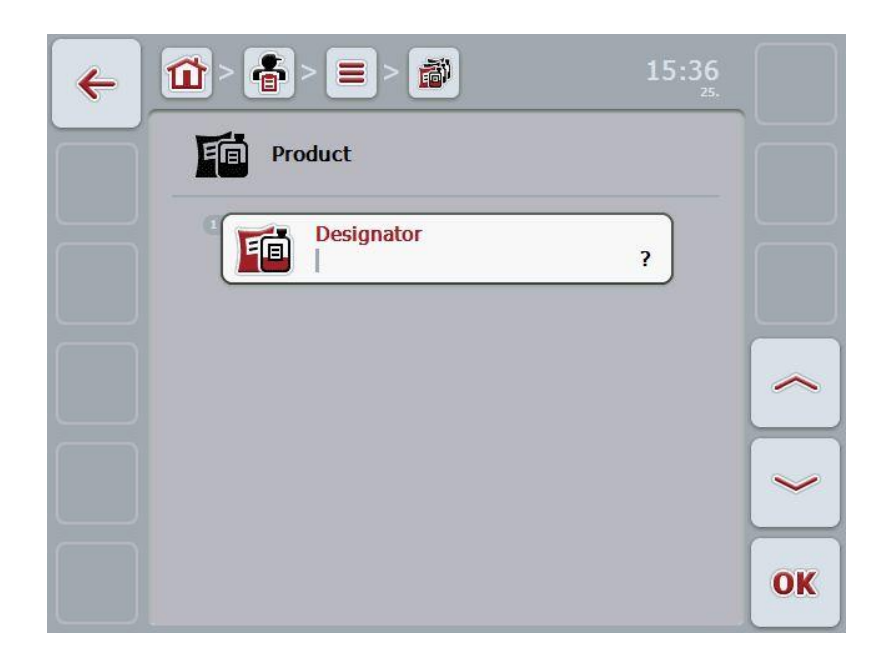

- 2. In the operating mask, select all parameters one after the other. Press on the parameter on the touchscreen or turn the scroll wheel until the parameter is highlighted in white and then press on the scroll wheel. Once the parameter is highlighted you can, alternatively, also press the "OK" (F6) button.
- 3. Enter the new value on the touchscreen using the keypad.
- 4. Confirm your entry with "OK".

#### **4.2.12.2 Edit/Show product**

To Edit/Show a stored product proceed as follows:

1. In the product list, select the product whose information is to be modified. To do so, press on the button with the product name on the touchscreen or turn the scroll wheel until the product is highlighted in white and then press on the scroll wheel.

Once the product is highlighted you can, alternatively, also press the "OK" (F6) button.

- $\rightarrow$  The context menu opens
- 2. Press on the "Edit/Show" button on the touchscreen or turn the scroll wheel until the button is highlighted in white and then press on the scroll wheel.
	- $\rightarrow$  The following operating mask opens:

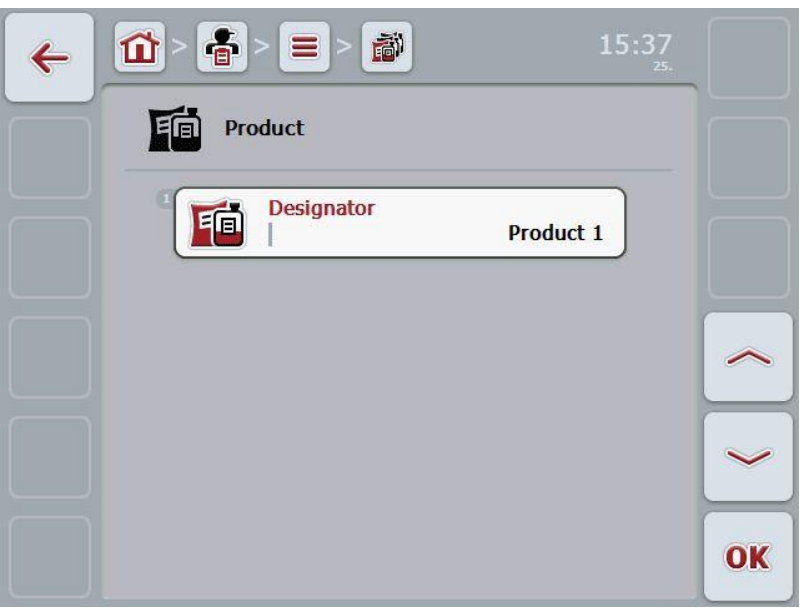

- 3. From the operating mask, select the parameter whose value is to be changed. Press on the parameter on the touchscreen or turn the scroll wheel until the parameter is highlighted in white and then press on the scroll wheel. Once the parameter is highlighted you can, alternatively, also press the "OK" (F6) button.
- 4. Enter the new value on the touchscreen using the keypad.
- 5. Confirm your entry with "OK".

#### **4.2.12.3 Copy product**

To copy a product, proceed as follows:

- 1. In the list of products, select the product to be copied. To do so, press on the product button on the touchscreen or turn the scroll wheel until the product is highlighted in white and then press on the scroll wheel.
	- $\rightarrow$  The context menu opens
- 2. Press on the "Copy" button on the touchscreen or turn the scroll wheel until the button is highlighted in white and then press on the scroll wheel.
	- $\rightarrow$  The following operating mask opens:

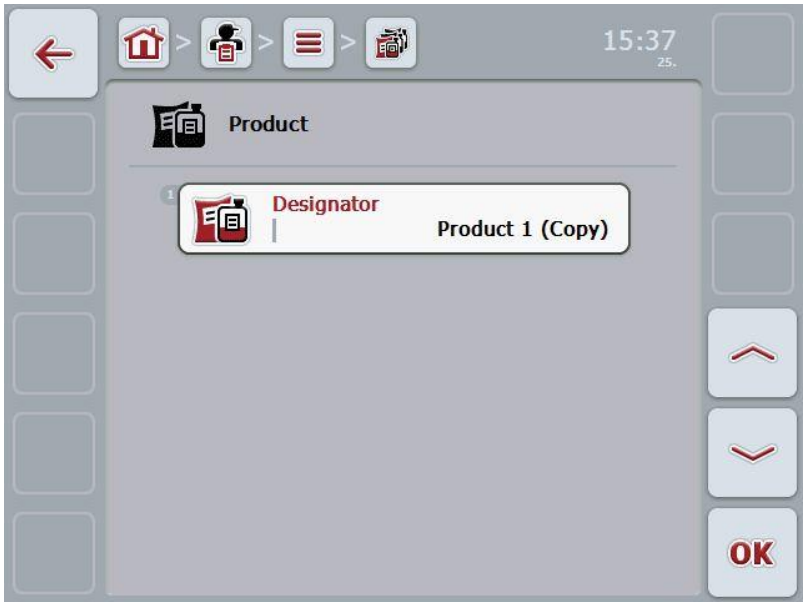

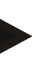

# **Note**

The copy is identified by "(Copy)" after the name of the product.

#### **4.2.12.4 Delete product**

To delete a product proceed as follows:

- 1. In the list of products, select the product to be deleted. To do so, press on the product button on the touchscreen or turn the scroll wheel until the product is highlighted in white and then press on the scroll wheel.
	- $\rightarrow$  The context menu opens
- 2. Press on the "Delete" button on the touchscreen or turn the scroll wheel until the button "Delete" is highlighted in white and then press on the scroll wheel.

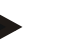

**Note**

A product can only be deleted if not being used in a task.

#### **4.2.13 Measures**

Under the menu item **Measures** is a list of the stored measures.

A measure can be allocated to a task during the planning of a task using an FMIS. An operation technique belongs to a measure e.g. fertilising: Liquid fertilisation / organic fertilisation / etc.

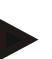

#### **Note**

The term measures refers to the activities performed on the field such as fertilising or sowing.

The only information on a measure is the

• **Name**.

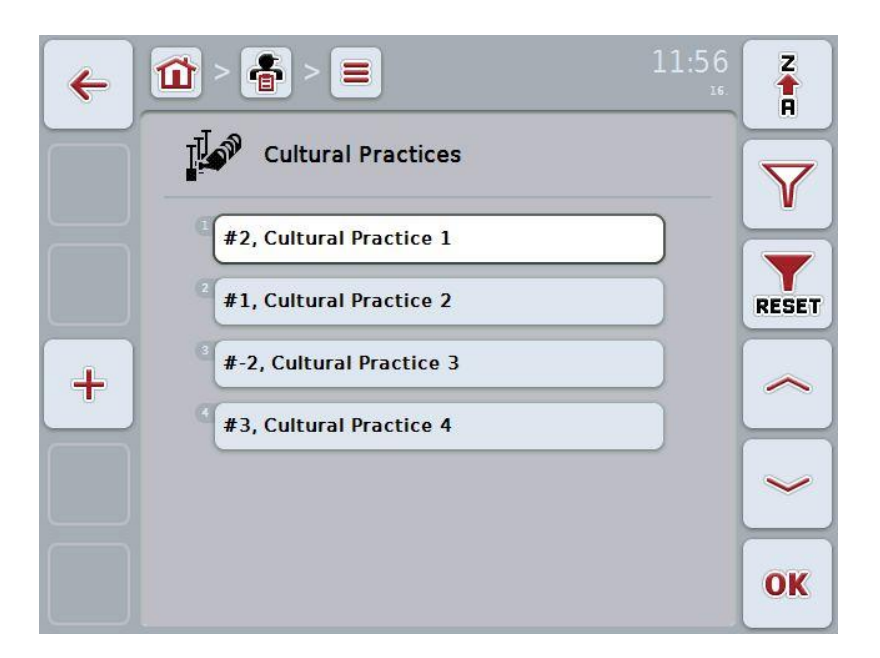

You have the following operating options:

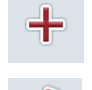

Add measure

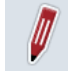

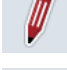

Edit/Show measure

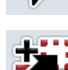

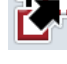

Copy measure

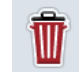

Delete measure

# **4.2.13.1 Add new measure**

To add a new measure proceed as follows:

- 1. Press the "Create new" button (**F10**) on the touchscreen.
	- $\rightarrow$  The following operating mask opens:

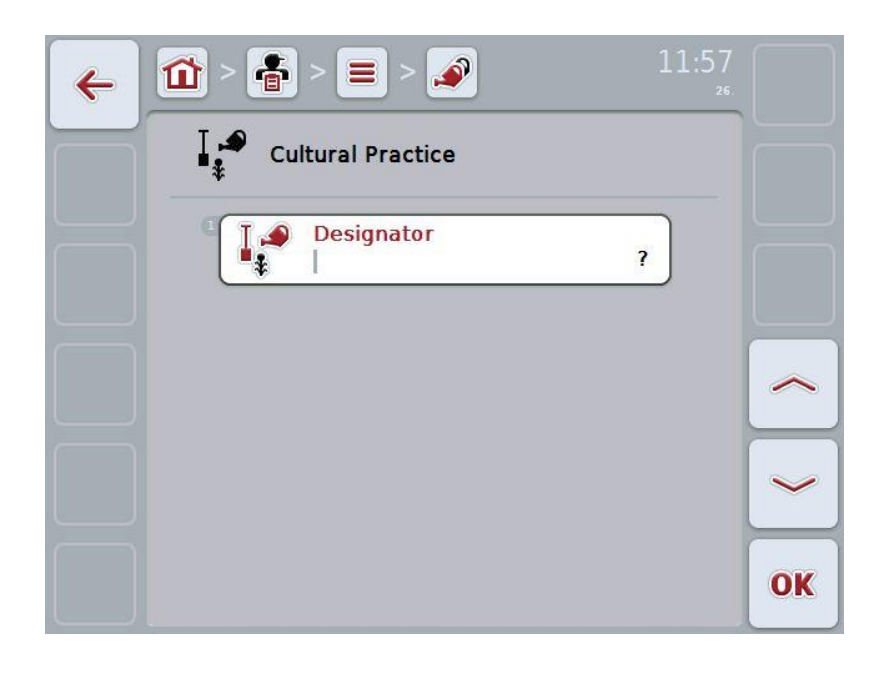

- 2. In the operating mask, select all parameters one after the other. Press on the parameter on the touchscreen or turn the scroll wheel until the parameter is highlighted in white and then press on the scroll wheel. Once the parameter is highlighted you can, alternatively, also press the "OK" (F6) button.
- 3. Enter the new value on the touchscreen using the keypad.
- 4. Confirm your entry with "OK".

#### **4.2.13.2 Edit/Show measure**

To edit/show a stored measure, proceed as follows:

1. In the list of measures, select the measure whose information is to be modified. To do so, press on the button with the name of the measure on the touchscreen or turn the scroll wheel until the measure is highlighted in white and then press on the scroll wheel.

Once the measure is highlighted you can, alternatively, also press the "OK" (F6) button.

- $\rightarrow$  The context menu opens
- 2. Press on the "Edit/Show" button on the touchscreen or turn the scroll wheel until the button is highlighted in white and then press on the scroll wheel.
	- $\rightarrow$  The following operating mask opens:

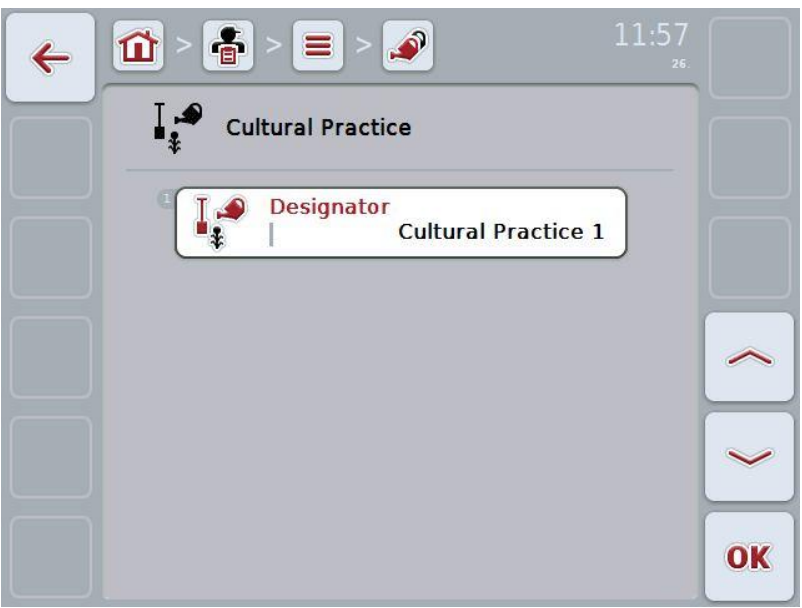

- 3. From the operating mask, select the parameter whose value is to be changed. Press on the parameter on the touchscreen or turn the scroll wheel until the parameter is highlighted in white and then press on the scroll wheel. Once the parameter is highlighted you can, alternatively, also press the "OK" (F6) button.
- 4. Enter the new value on the touchscreen using the keypad.
- 5. Confirm your entry with "OK".

#### **4.2.13.3 Copy measure**

To copy a measure, proceed as follows:

- 1. In the list of measures, select the measure to be copied. To do so, on the touchscreen press on the button of the measure or turn the scroll wheel until the measure is highlighted in white and then press on the scroll wheel.
	- $\rightarrow$  The context menu opens
- 2. Press on the "Copy" button on the touchscreen or turn the scroll wheel until the button is highlighted in white and then press on the scroll wheel.
	- $\rightarrow$  The following operating mask opens:

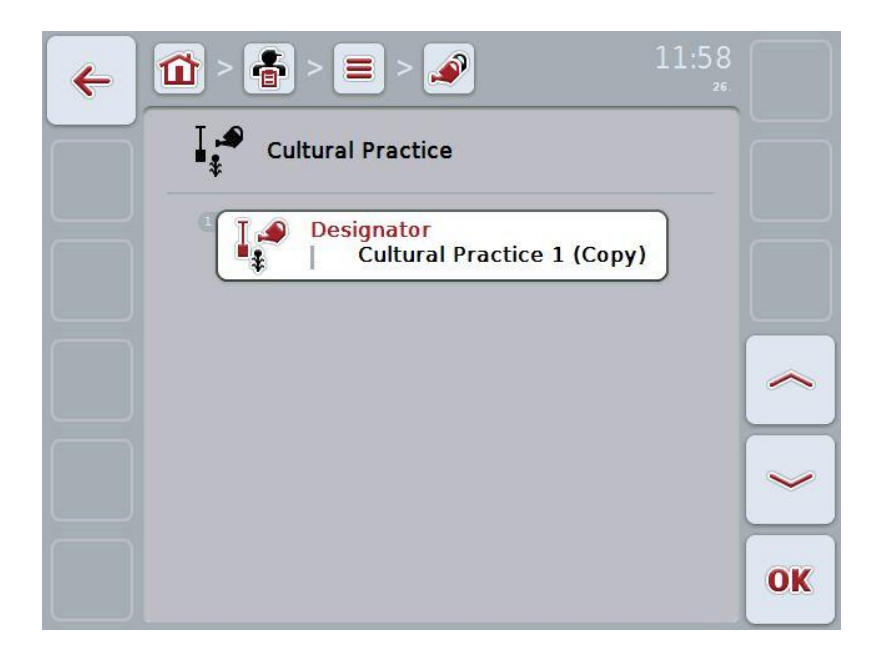

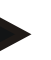

# **Note**

The copy is identified by "(Copy)" after the name of the measure.

# **4.2.13.4 Delete measure**

To delete a measure proceed as follows:

- 1. In the list of measures, select the measure to be deleted. To do so, on the touchscreen press on the button of the measure or turn the scroll wheel until the measure is highlighted in white and then press on the scroll wheel.
	- $\rightarrow$  The context menu opens
- 2. Press on the "Delete" button on the touchscreen or turn the scroll wheel until the button "Delete" is highlighted in white and then press on the scroll wheel.

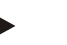

#### **Note**

A measure can only be deleted if not being used in a task.

#### **4.2.14 Crop types**

Under the menu item **Crop types** is a list of the stored crop types.

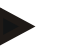

 $\overline{\phantom{a}}$ 

Crop type refers to the type or species of crop such as corn or barley.

The only information on a crop type is the

• **Name**.

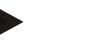

# **Note**

**Note**

Information in bold print is for **compulsory fields**, the others are optional.

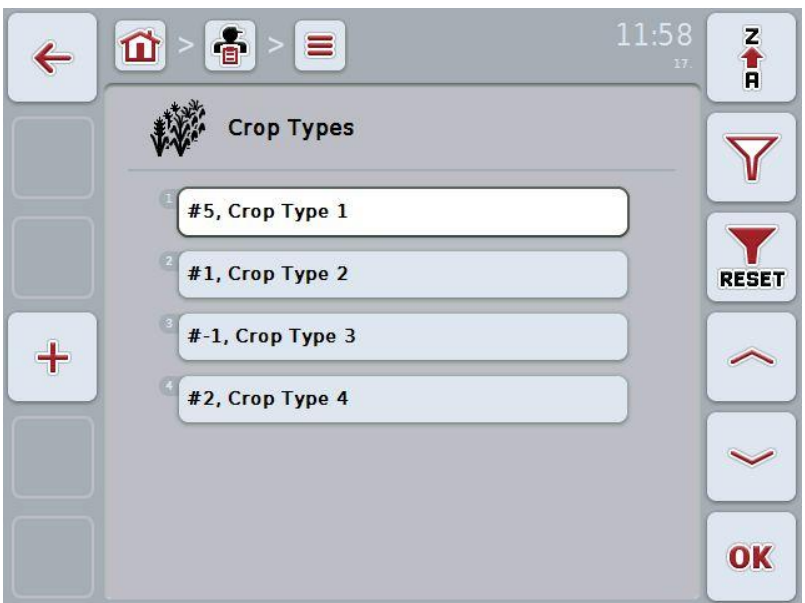

You have the following operating options:

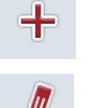

Add crop type

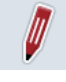

Edit/Show crop type

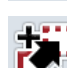

Copy crop type

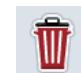

Delete crop type

#### **4.2.14.1 Add new crop type**

To add a new crop type proceed as follows:

- 1. Press the "Create new" button (**F10**) on the touchscreen.
	- $\rightarrow$  The following operating mask opens:

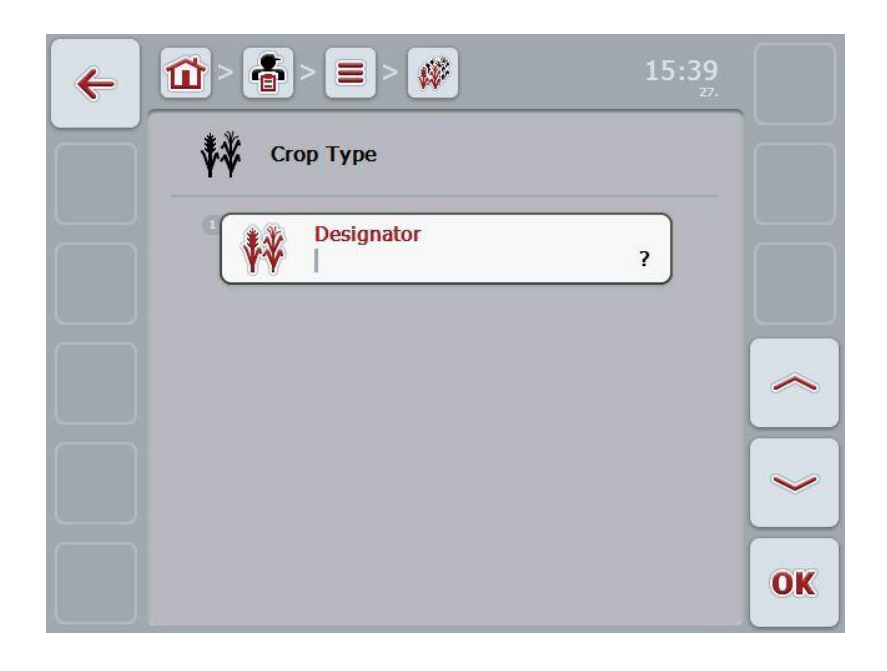

- 2. In the operating mask, select all parameters one after the other. Press on the parameter on the touchscreen or turn the scroll wheel until the parameter is highlighted in white and then press on the scroll wheel. Once the parameter is highlighted you can, alternatively, also press the "OK" (F6) button.
- 3. Enter the new value on the touchscreen using the keypad.
- 4. Confirm your entry with "OK".

#### **4.2.14.2 Edit/Show crop type**

To edit/show a stored crop type, proceed as follows:

1. In the list of crop types, select the crop type whose information is to be modified. To do so, press on the button with the name of the crop type on the touchscreen or turn the scroll wheel until the crop type is highlighted in white and then press on the scroll wheel.

Once the crop type is highlighted you can, alternatively, also press the "OK" (F6) button.

- $\rightarrow$  The context menu opens
- 2. Press on the "Edit/Show" button on the touchscreen or turn the scroll wheel until the button is highlighted in white and then press on the scroll wheel.
	- $\rightarrow$  The following operating mask opens:

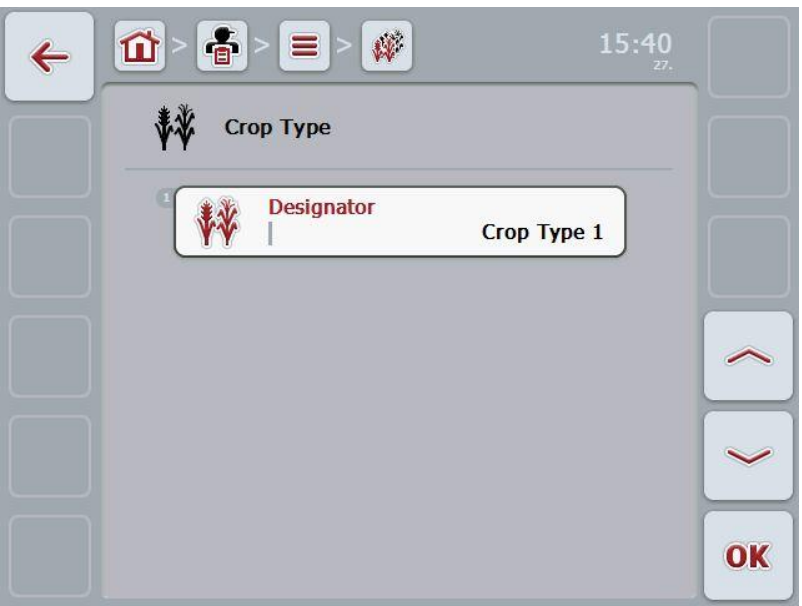

- 3. From the operating mask, select the parameter whose value is to be changed. Press on the parameter on the touchscreen or turn the scroll wheel until the parameter is highlighted in white and then press on the scroll wheel. Once the parameter is highlighted you can, alternatively, also press the "OK" (F6) button.
- 4. Enter the new value on the touchscreen using the keypad.
- 5. Confirm your entry with "OK".

#### **4.2.14.3 Copy crop type**

To copy a crop type proceed as follows:

- 1. In the list of crop types, select the crop type to be copied. To do so, on the touchscreen press on the button of the crop type or turn the scroll wheel until the crop type is highlighted in white and then press on the scroll wheel.
	- $\rightarrow$  The context menu opens
- 2. Press on the "Copy" button on the touchscreen or turn the scroll wheel until the button is highlighted in white and then press on the scroll wheel.
	- $\rightarrow$  The following operating mask opens:

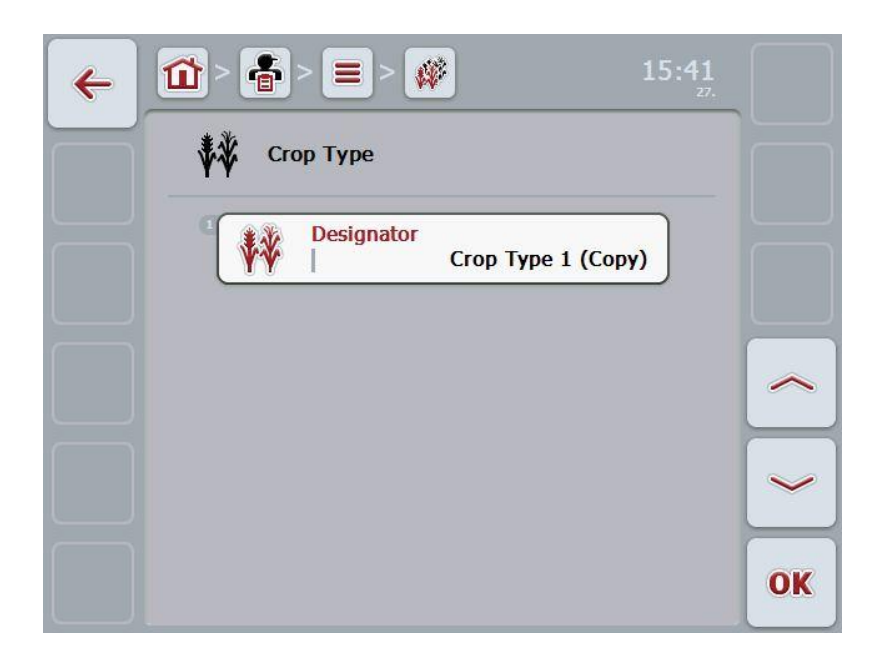

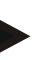

# **Note**

The copy is identified by "(Copy)" after the name of the crop type.

#### **4.2.14.4 Delete crop type**

To delete a crop type proceed as follows:

- 1. In the list of crop types, select the crop type to be deleted. To do so, on the touchscreen press on the button of the crop type or turn the scroll wheel until the crop type is highlighted in white and then press on the scroll wheel.
	- $\rightarrow$  The context menu opens
- 2. Press on the "Delete" button on the touchscreen or turn the scroll wheel until the button "Delete" is highlighted in white and then press on the scroll wheel.

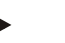

### **Note**

A crop type can only be deleted if not being used in a field.

#### **4.2.14.5 Crop varieties**

Under the menu item **Crop varieties** is a list of the stored crop varieties.

#### **Note**

The term crop variety refers to a special type or breed of a crop type.

The only information on a crop variety is the

• **Name**.

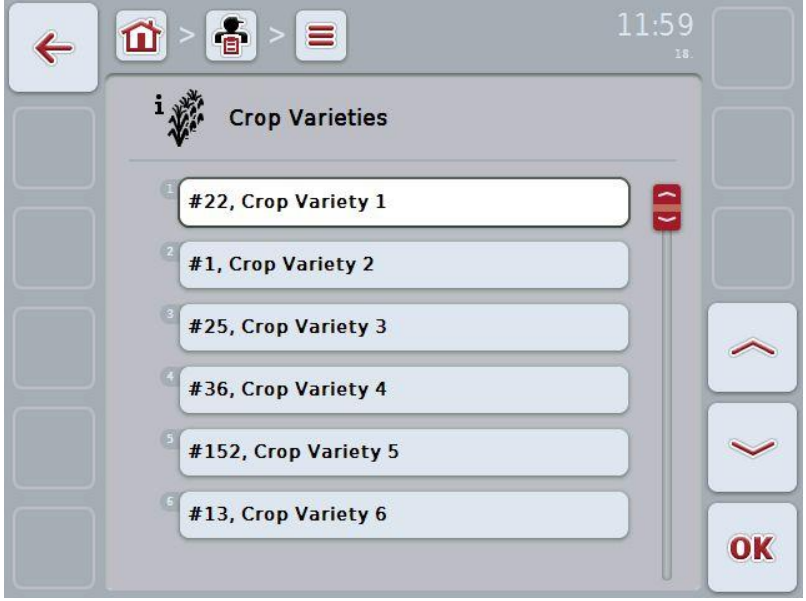

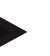

#### **Note**

You cannot make any settings under this menu item. The information about the crop varieties can only be imported.

# **4.3 Task data**

The task data comprise all data and information in relation to the task:

- Name of Task,
- Customer,
- Town,
- Farm,
- Field,
- Worker,
- Measure,
- Operation technique and
- Task status.

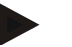

#### **Note**

Measure refers to measures related to crop cultivation such as harvesting and fertilising.

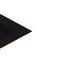

## **Note**

Operation technique refers to special measures such as liquid fertilisation or organic fertilisation.

#### **4.3.1 Task status**

A task goes through different statuses:

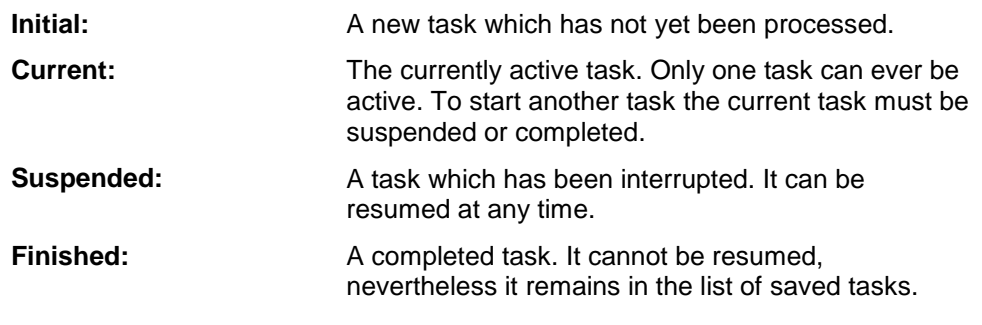

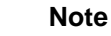

As many tasks as desired can be left in *Suspended* status.

# **4.3.2 Tasks**

The task list is requested via the menu item **Tasks**.

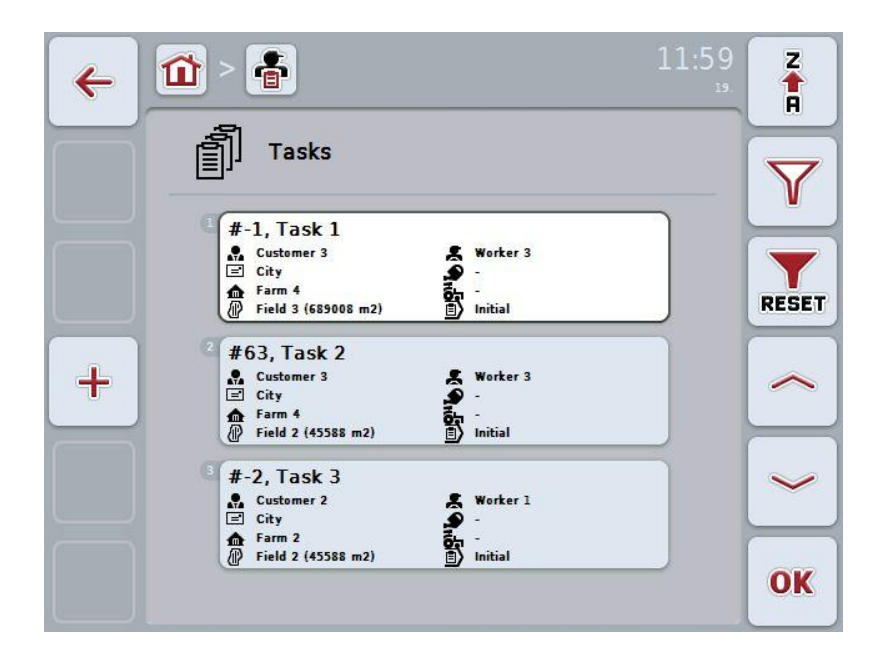

You have the following operating options:

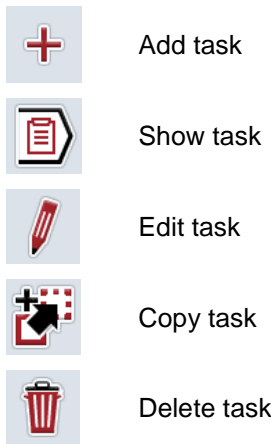

#### **4.3.2.1 Add new task**

To add a new task proceed as follows:

- 1. Press the "Create new" button (**F10**) on the touchscreen.
	- $\rightarrow$  The following operating mask opens:

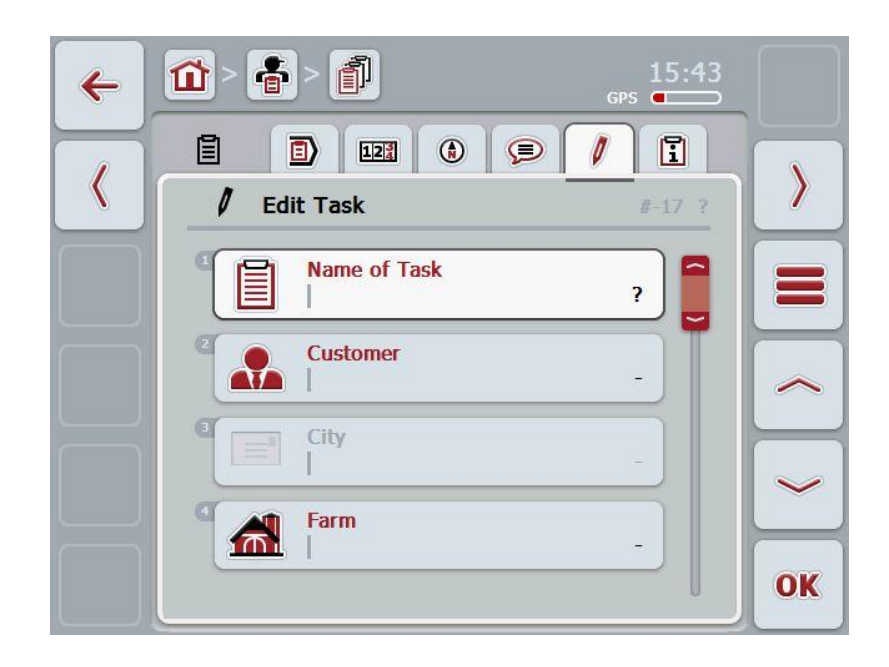

- 2. In the operating mask, select all parameters one after the other. Press on the respective parameter on the touchscreen or or turn the scroll wheel until the parameter is highlighted in white and then press on the scroll wheel. Once the parameter is highlighted you can, alternatively, also press the "OK" (F6) button.
- 3. Enter the task name on the touchscreen using the keypad and select the remaining information from the respective lists.
- 4. Confirm your entry with "OK".

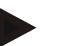

#### **Note**

The town always corresponds to the customer's town and cannot be selected or entered at random.

#### **4.3.2.2 Show task**

To show a task proceed as follows:

1. To do so, press on the button with the task on the touchscreen or turn the scroll wheel until the task is highlighted in white and then press on the scroll wheel.

Once the task is highlighted you can, alternatively, also press the "OK" (F6) button.

- $\rightarrow$  The context menu opens
- 2. Press on the "Show" button on the touchscreen or turn the scroll wheel until the button is highlighted in white and then press on the scroll wheel.
	- $\rightarrow$  A detailed view of the task opens (see chapter [4.3.3\)](#page-133-0).

#### <span id="page-130-0"></span>**4.3.2.3 Edit task**

To edit a task proceed as follows:

1. To do so, press on the button with the task on the touchscreen or turn the scroll wheel until the task is highlighted in white and then press on the scroll wheel.

Once the task is highlighted you can, alternatively, also press the "OK" (F6) button.

- $\rightarrow$  The context menu opens
- 2. Press on the "Edit" button on the touchscreen or turn the scroll wheel until the button is highlighted in white and then press on the scroll wheel.
	- $\rightarrow$  The tab "Edit Task" opens (see chapter [4.3.3.5\)](#page-140-0)
- 3. From the operating mask, select the parameter whose value is to be changed. Press on the parameter on the touchscreen or turn the scroll wheel until the parameter is highlighted in white and then press on the scroll wheel. Once the parameter is highlighted you can, alternatively, also press the "OK" (F6) button.
- 4. Enter the new value on the touchscreen using the keypad.
- 5. Confirm your entry with "OK".

# **4.3.2.4 Copy task**

To copy a stored task proceed as follows:

- 1. Select the task to be copied from the list of tasks. To do so, on the touchscreen press on the button of the task or turn the scroll wheel until the task is highlighted in white and then press on the scroll wheel.
	- $\rightarrow$  The context menu opens
- 2. Press on the "Copy" button on the touchscreen or turn the scroll wheel until the button is highlighted in white and then press on the scroll wheel.

### **Note**

You immediately access the detailed view of the copy.

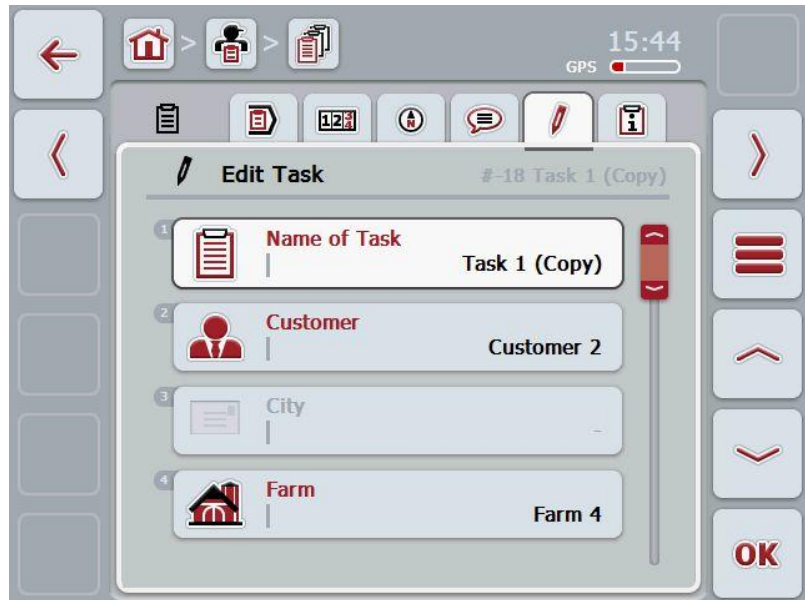

 $\rightarrow$  The following operating mask opens:

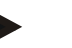

#### **Note**

The copy is identified by "(Copy)" after the task.

#### **Note**

All static task data are copied, not however process data which occur during processing (counter, duration, etc.). Tasks can be copied regardless of their status. The task copy is, in any case, given the *Unprocessed* status.

# **4.3.2.5 Delete task**

To delete a task proceed as follows:

- 1. In the list of tasks, select the task to be deleted. To do so, on the touchscreen press on the button of the task or turn the scroll wheel until the task is highlighted in white and then press on the scroll wheel.
	- $\rightarrow$  The context menu opens
- 2. Press on the "Delete" button on the touchscreen or turn the scroll wheel until the button "Delete" is highlighted in white and then press on the scroll wheel.

**Note**

Tasks can only be deleted provided they are in the *Unprocessed* status.

# <span id="page-133-0"></span>**4.3.3 Detailed view**

In the task list press on the task. Press the "Edit/Show" button in the context menu. You immediately access the detailed view of the task.

The detailed view of a task is divided into 6 tabs:

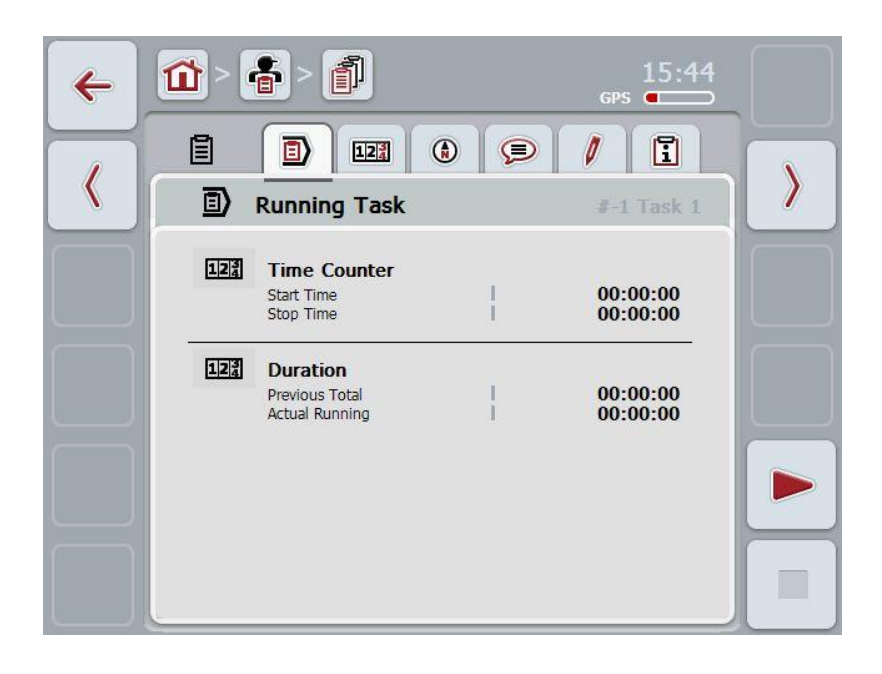

They feature the following information:

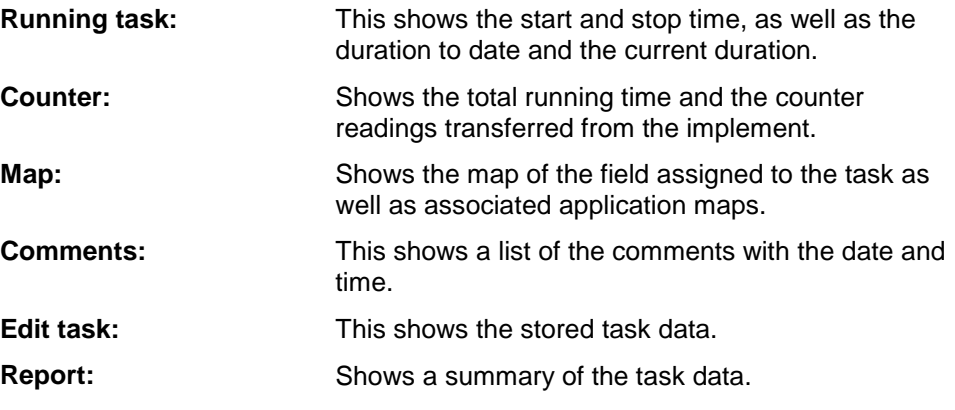

#### **4.3.3.1 Running task**

This tab shows the task times.

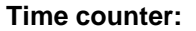

This shows the time at which the task was started. stopped or suspended.

**Duration:** This shows the previous total duration and the current duration of the task.

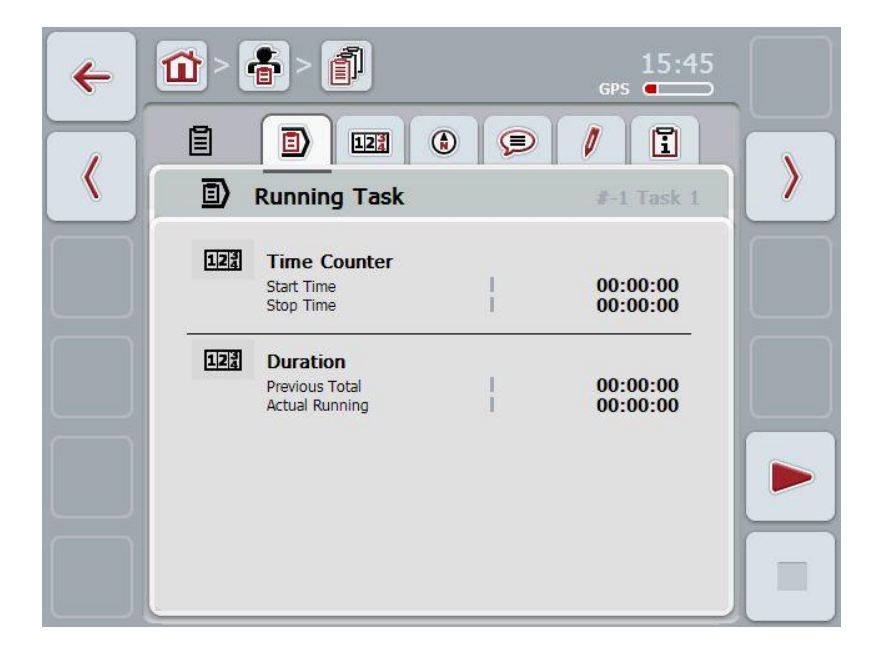

You have the following operating options:

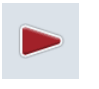

#### **Start task:**

Press the "Start" button (F5) on the touchscreen. Task processing is started The display shows the current duration.

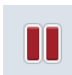

#### **Interrupt running task:**

Press the "Pause" button (F5) on the touchscreen. Select the reason for the pause from the selection list. The current duration is added to the duration to date.

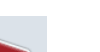

# **Resume task:**

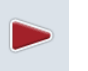

Press the "Resume" button (F5) on the touchscreen. Task processing is started The display shows the duration to date and the current duration.

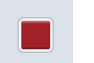

#### **Finish task:**

Press the "Stop" button (F6) on the touchscreen.

#### **Note**

A finished task can no longer be resumed. A finished task remains in the list of stored tasks and cannot be deleted.

# **Note**

If the tractor is switched off without pausing or stopping the running task, then upon the next start-up of the terminal, a pop-up displaying the information that the task was interrupted appears on the terminal.

Press the "OK" button (F6) on the touchscreen to resume the task. Press the "ESC" button (F6) on the touchscreen to pause the task.

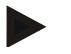

#### **Note**

Only one task can be processed at a time. If one task is already running no other can be started. If a task is in *Interrupted* status, another task can be processed. The detailed view can be exited whilst the task is running, however another task cannot be started at the same time.

#### **4.3.3.2 Counter**

This tab shows the total running time and the counter readings transferred from the implement.

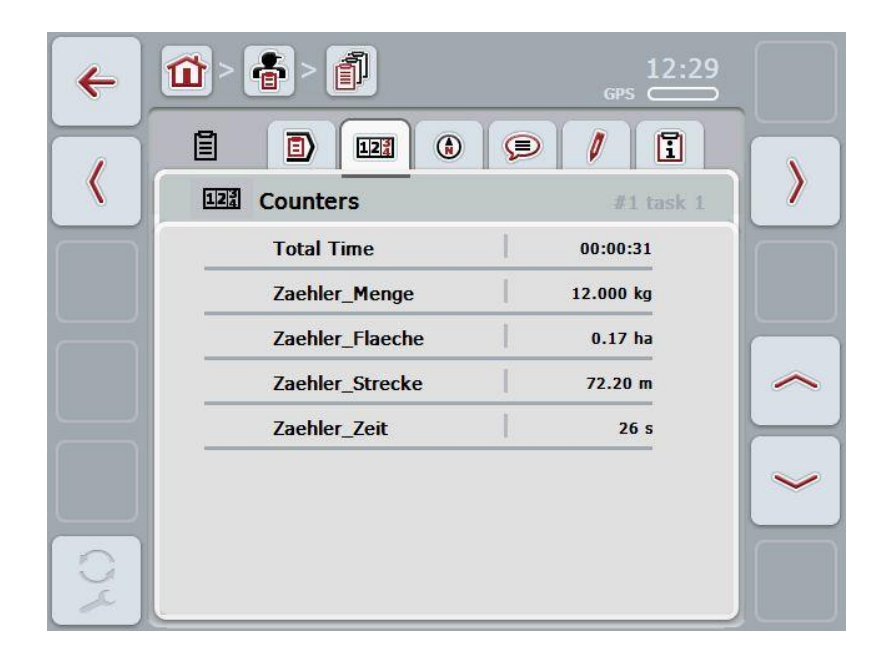

You have the following operating options:

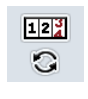

- Switch to the counter readings of a different implement
- Press the "Switch Counter Readings" button (F12) on the touchscreen.
- $\rightarrow$  The counter readings of the other connected implement are displayed

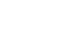

#### **Note**

This function is only available if more than one ISOBUS implement is connected.

# **CCISOBUS**

# **4.3.3.3 Map**

A map of the field assigned to the task is displayed in this tab.

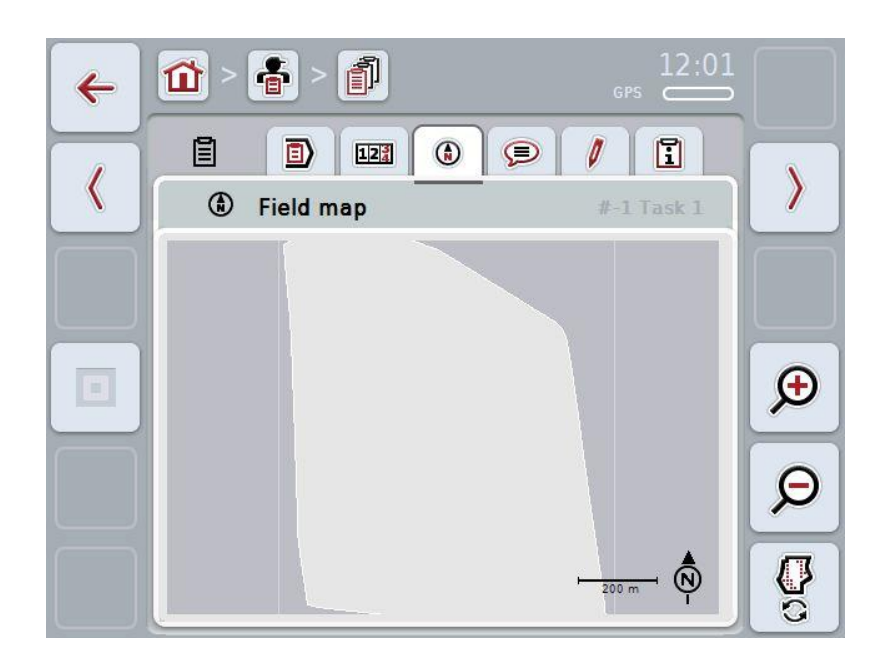

You have the following operating options:

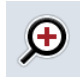

Magnifying the map view Press the "Zoom in" button (F4) on the touchscreen.

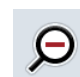

Shrinking the map view

Press the "Zoom out" button (F5) on the touchscreen.

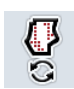

Show application maps

#### **4.3.3.3.1 Show application maps**

To display the application maps, proceed as follows:

- 1. Press the "Show Application Maps" button (F6) on the touchscreen.
	- $\rightarrow$  The application maps are displayed in the map view:

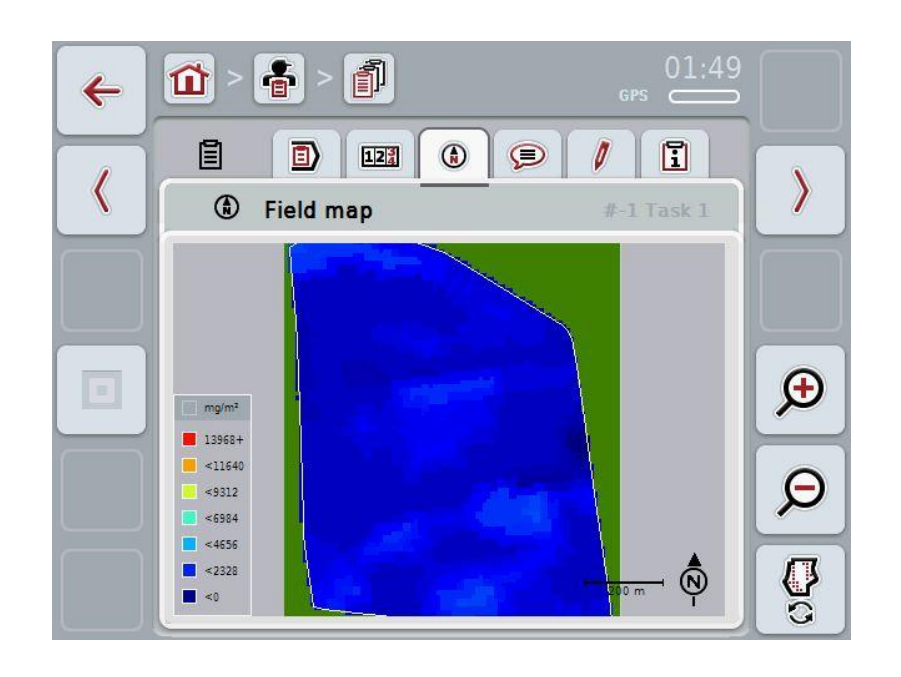

# **4.3.3.4 Comments**

In this tab there is a list of your stored comments:

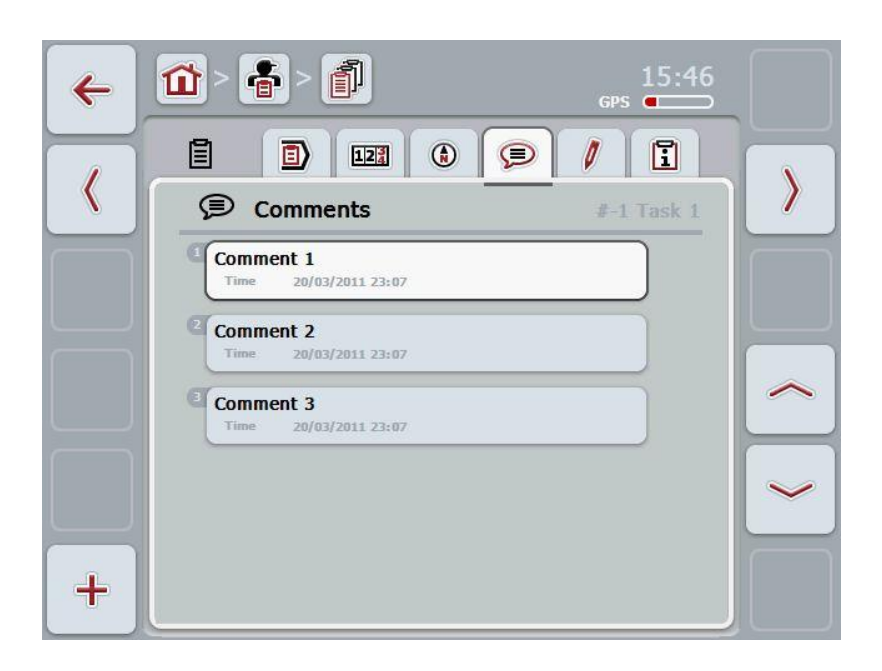

To add a new comment proceed as follows:

- 1. Press the "Create new" button (**F10**) on the touchscreen.
- 2. Enter the new comment on the touchscreen using the keypad.
- 3. Confirm your entry with "OK".

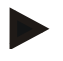

# **Note**

Stored comments cannot be deleted.

# <span id="page-140-0"></span>**4.3.3.5 Edit task**

In this tab you find the following operating mask:

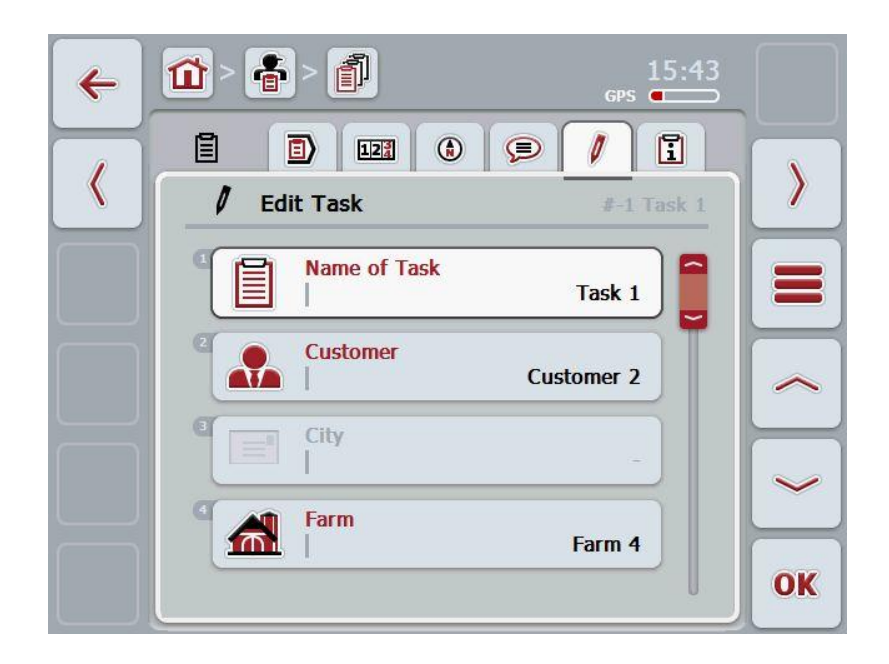

You have the following operating options:

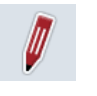

#### Edit task

To see which operating options you have, please refer to chapter [4.3.2.3.](#page-130-0)

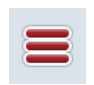

#### Call up database

Press on the "Database" button (F3).

To see which operating options you have in the database, please refer to chapter [4.2.6.](#page-86-0)

# **4.3.3.6 Report**

This tab contains a summary of the task data.

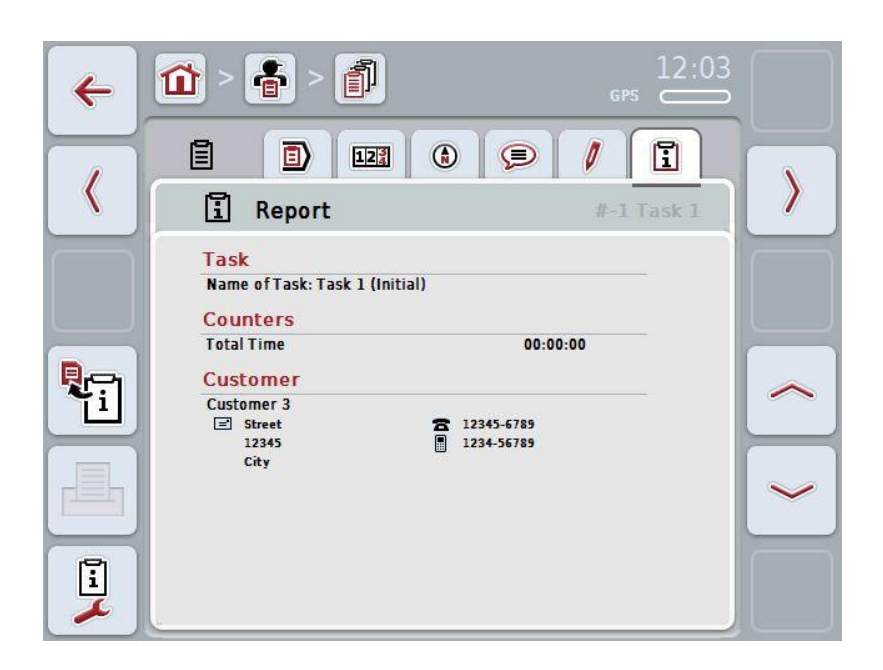

You have the following operating options:

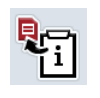

Generate report:

Press the "Generate Report" button (F10) on the touchscreen.  $\rightarrow$  The report is exported as PDF with the task.

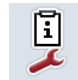

Configure report

#### **4.3.3.6.1 Configure report**

To configure a task report, proceed as follows:

.

- 1. Press the "Configure Report" (F12) button on the touchscreen
	- $\rightarrow$  The following operating mask opens:

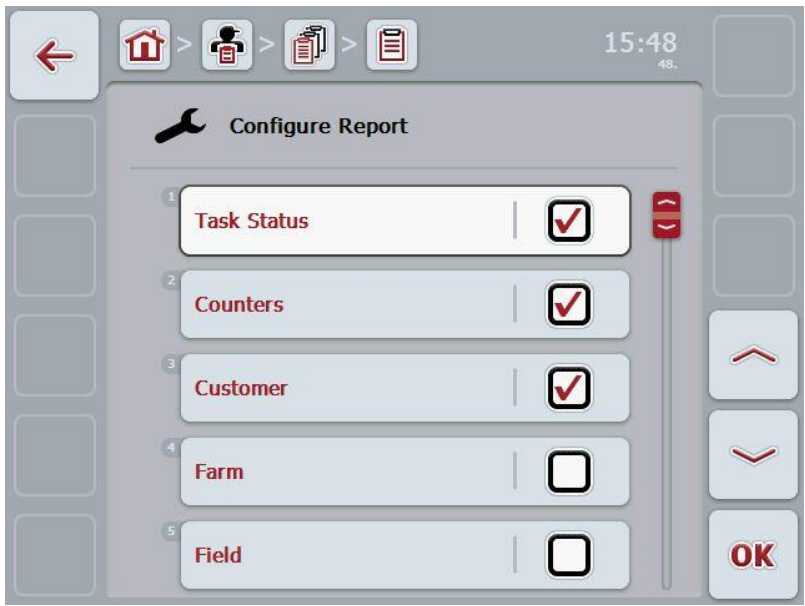

- 2. Select the parameters which are to be displayed in the TaskData report . Press on the parameter on the touchscreen or turn the scroll wheel until the parameter is highlighted in white and then press on the scroll wheel. Once the parameter is highlighted you can, alternatively, also press the "OK" (F6) button.
- 3. Enter the Boolean value.<br>4. Confirm your entry with "
- Confirm your entry with "OK".

# **4.4 Import task data**

To import task data proceed as follows:

- 1. Export the desired task data to the FMIS in ISO-XML format on a USB stick in the folder \Taskdata. If several task data are on the USB stick these can be organised through subfolders.
- 2. Connect the USB stick to the terminal.
- 3. Press on the "Import Task Data" button on the touchscreen or turn the scroll wheel until the button "Import task data" is highlighted in white and then press on the scroll wheel.

Once the button is highlighted you can, alternatively, also press the "OK" (F6) button.

 $\rightarrow$  The following operating mask opens:

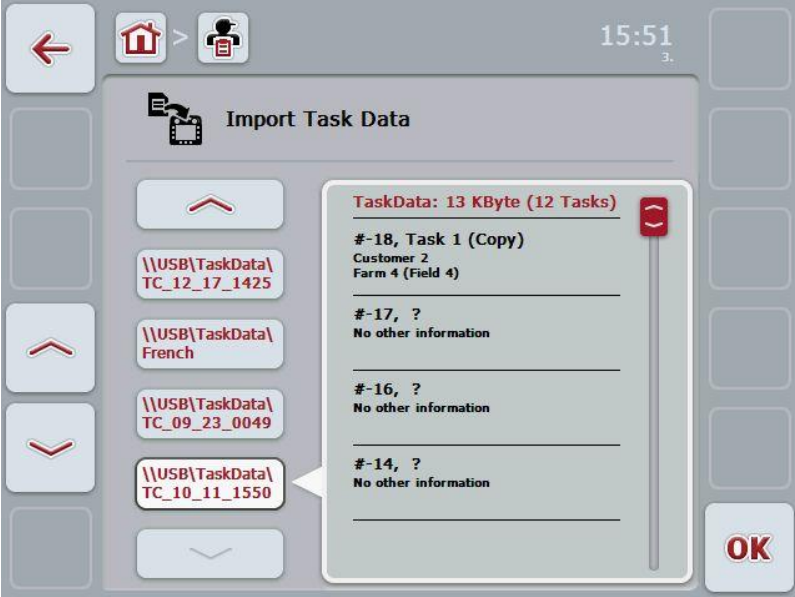

4. Select the task data to be imported. To do so, on the touchscreen press on the button with the task data or change using the buttons "Up" (F10) and "Down" (F11) between the task data or turn the scroll wheel until the task data is highlighted in white and press on the "OK" button (F6).

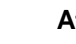

#### **Attention!**

When importing, all task and master data are deleted.

#### **Note**

The process can take a few minutes. CCI.Control will restart after the data has been imported.
#### <span id="page-144-0"></span>**4.5 Export task data**

There are two ways to export the task data:

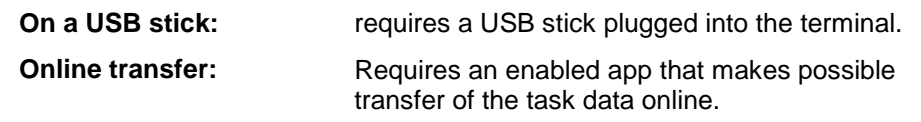

To export task data proceed as follows:

1. Press on the "Export Task Data" button on the touchscreen or turn the scroll wheel until the button "Export Task Data" is highlighted in white and then press on the scroll wheel.

Once the button is highlighted you can, alternatively, also press the "OK" (F6) button.

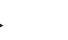

**Note**

If no app is enabled at this point that makes possible transfer of the task data online, then the task data are transferred directly to the USB stick.

 $\rightarrow$  The following operating mask opens:

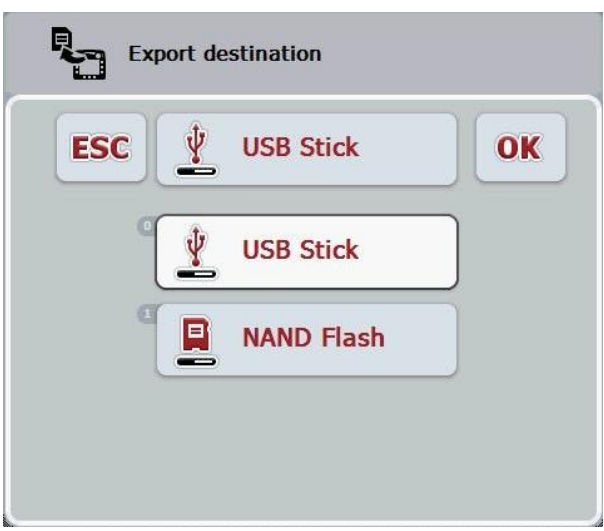

2. Select between "USB stick" and "Online transfer". To do so, press on the button on the touchscreen with the desired transfer path or turn the scroll wheel until the button is highlighted in white and then press on the scroll wheel.

Once the button is highlighted you can, alternatively, also press the "OK" (F6) button.

- 3. Confirm the selection with "OK".
	- $\rightarrow$  The task data are exported.

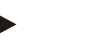

#### **Note**

The task data are saved on the USB stick in the folder \TaskData\TC\_xx\_xx\_xxxx\. The folder name contains the date and time of the export procedure. This means that several export processes can be performed on a USB stick without overwriting data.

#### **4.6 Settings**

You can activate and deactivate Auto-Logging in the settings.

Auto-Logging is used to automatically permanently document task data. This guarantees documentation even if the worker has not created and started any task himself.

Auto-Logging documents all the work carried out in one day in a task. These task data can be computed and evaluated on the PC.

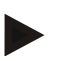

#### **Note**

If a task is started while Auto-Logging is activated, then automatic documenting is paused. If this task is stopped, automatic documenting is started again.

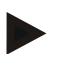

#### **Note**

The task data documented by Auto-Logging must be exported (see chapter [4.5\)](#page-144-0). Tasks, that are older than 7 days, are deleted.

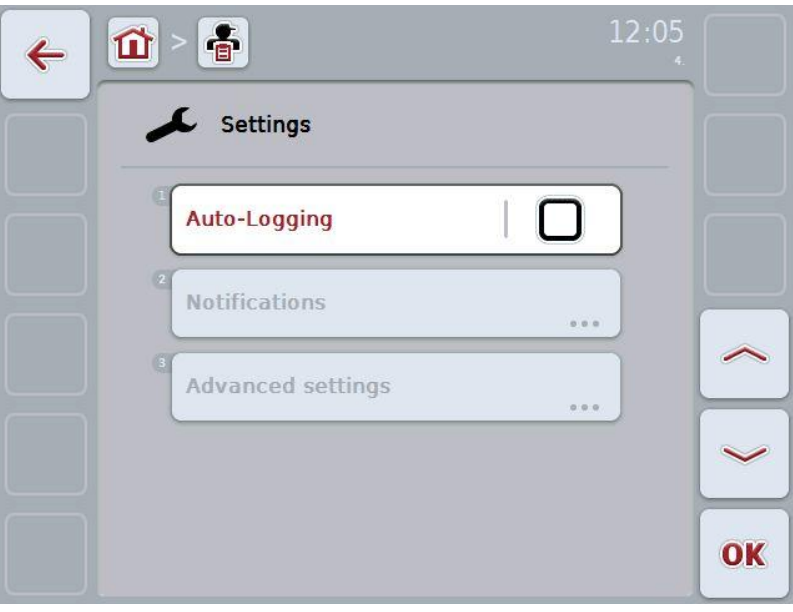

#### **4.6.1 Activating/deactivating Auto-Logging**

To activate/deactivate Auto-Logging, proceed as follows:

1. Press on the "Auto-Logging" button on the touchscreen or turn the scroll wheel until the button "Delete" is highlighted in white and then press on the scroll wheel.

Once the button is highlighted you can, alternatively, also press the "OK" (F6) button.

- 2. Enter the Boolean value.
- 3. Confirm your entry with "OK".

# **5 Troubleshooting**

# **5.1 Terminal errors**

The following overview shows possible terminal errors and how to solve them:

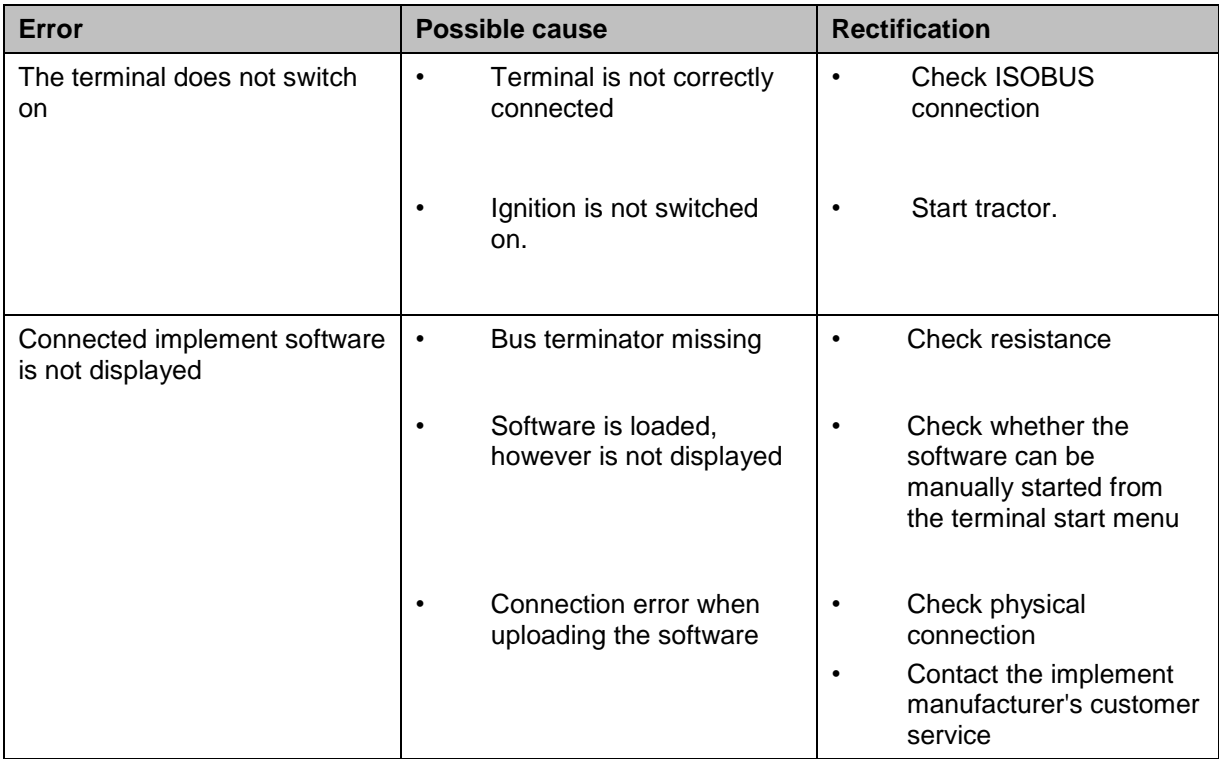

## **5.2 Error messages**

The following overview shows error messages in CCI.Control, their possible cause and how to rectify them:

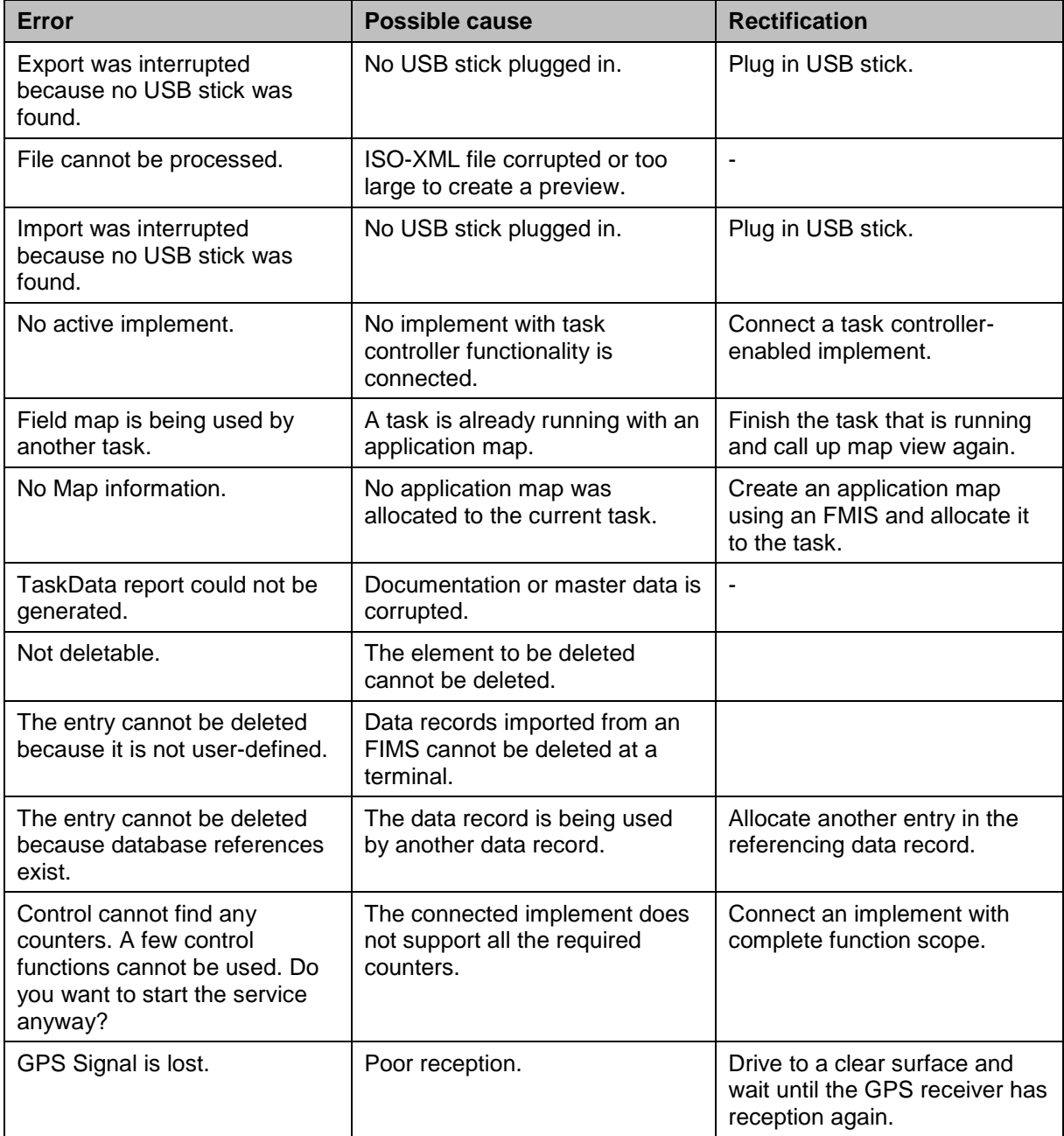

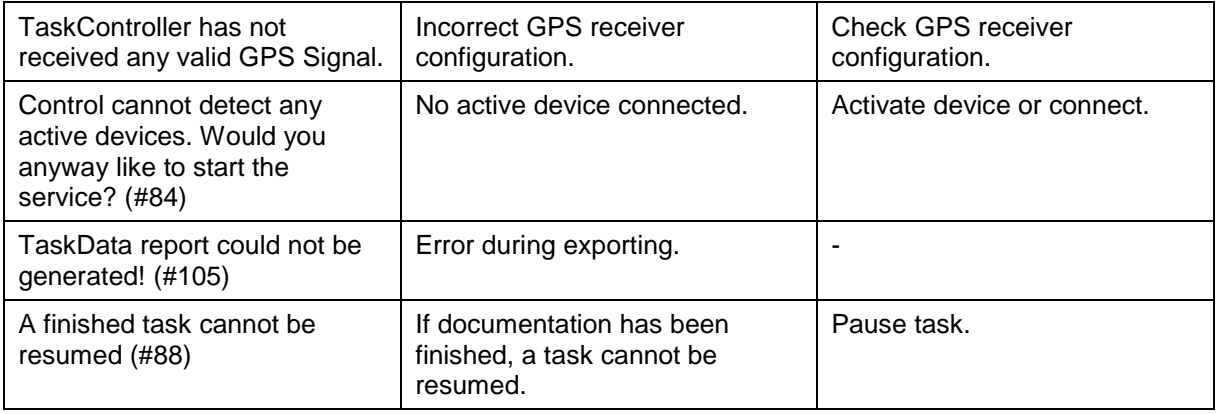

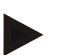

#### **Note**

Other error messages may be displayed on the terminal that are dependent on the implement.

A detailed description of these possible error messages and troubleshooting can be found to in the implement operating instructions.

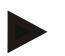

#### **Note**

If the implement cannot be operated, check whether the "Function-Stop-Button" is pressed. The implement cannot be operated until the button has been released.

# **6 Menu structure**

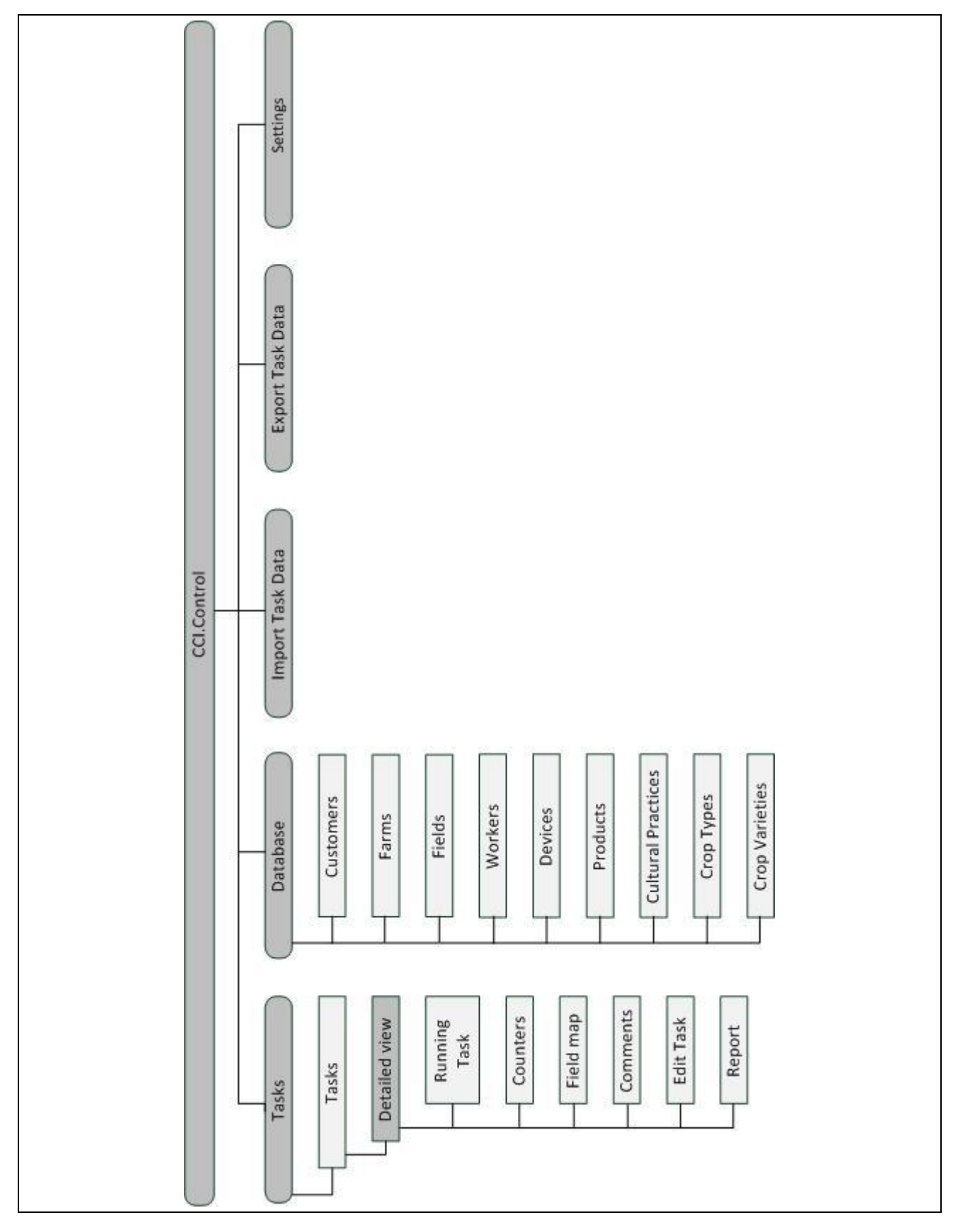

# **7 Glossary**

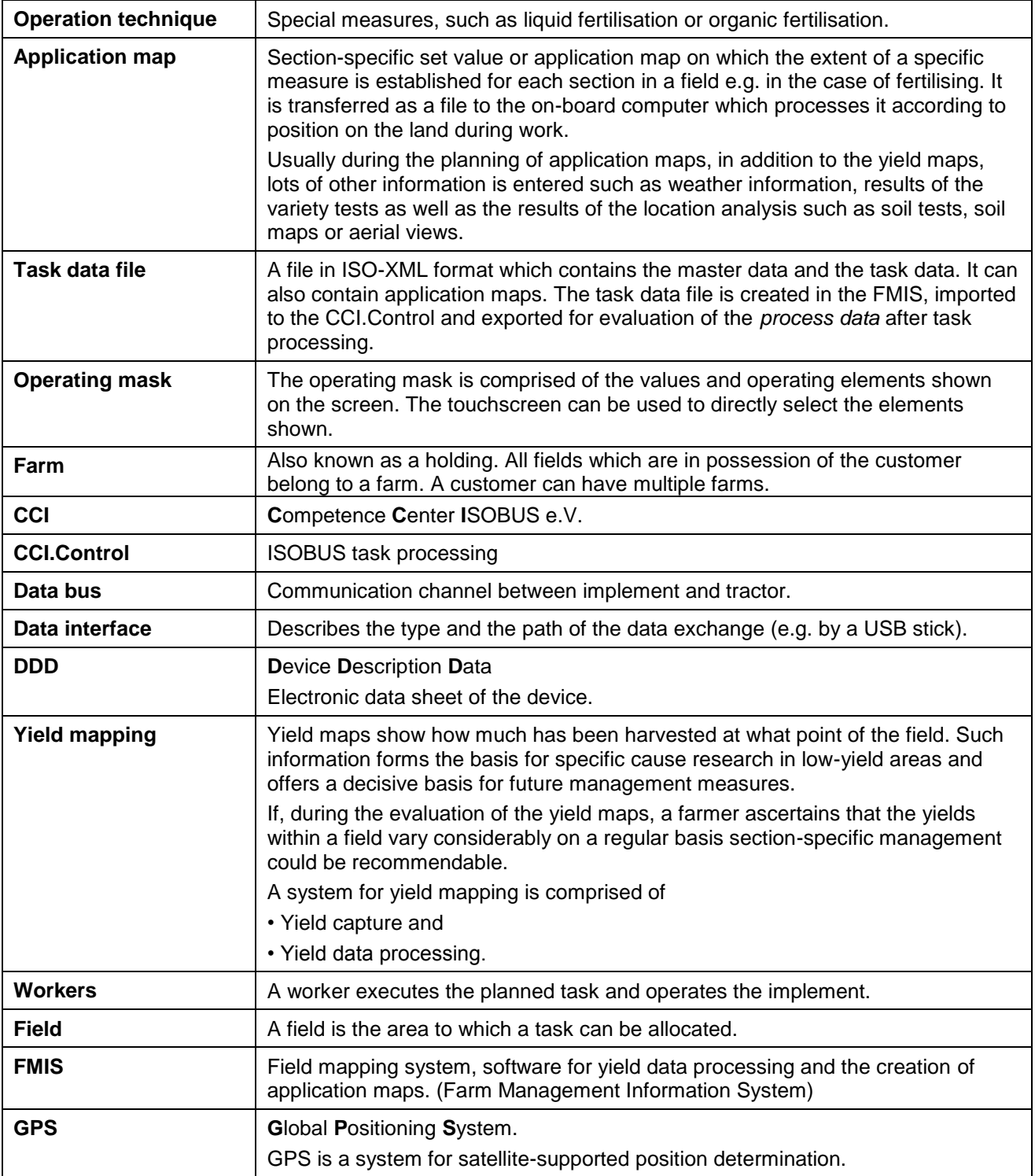

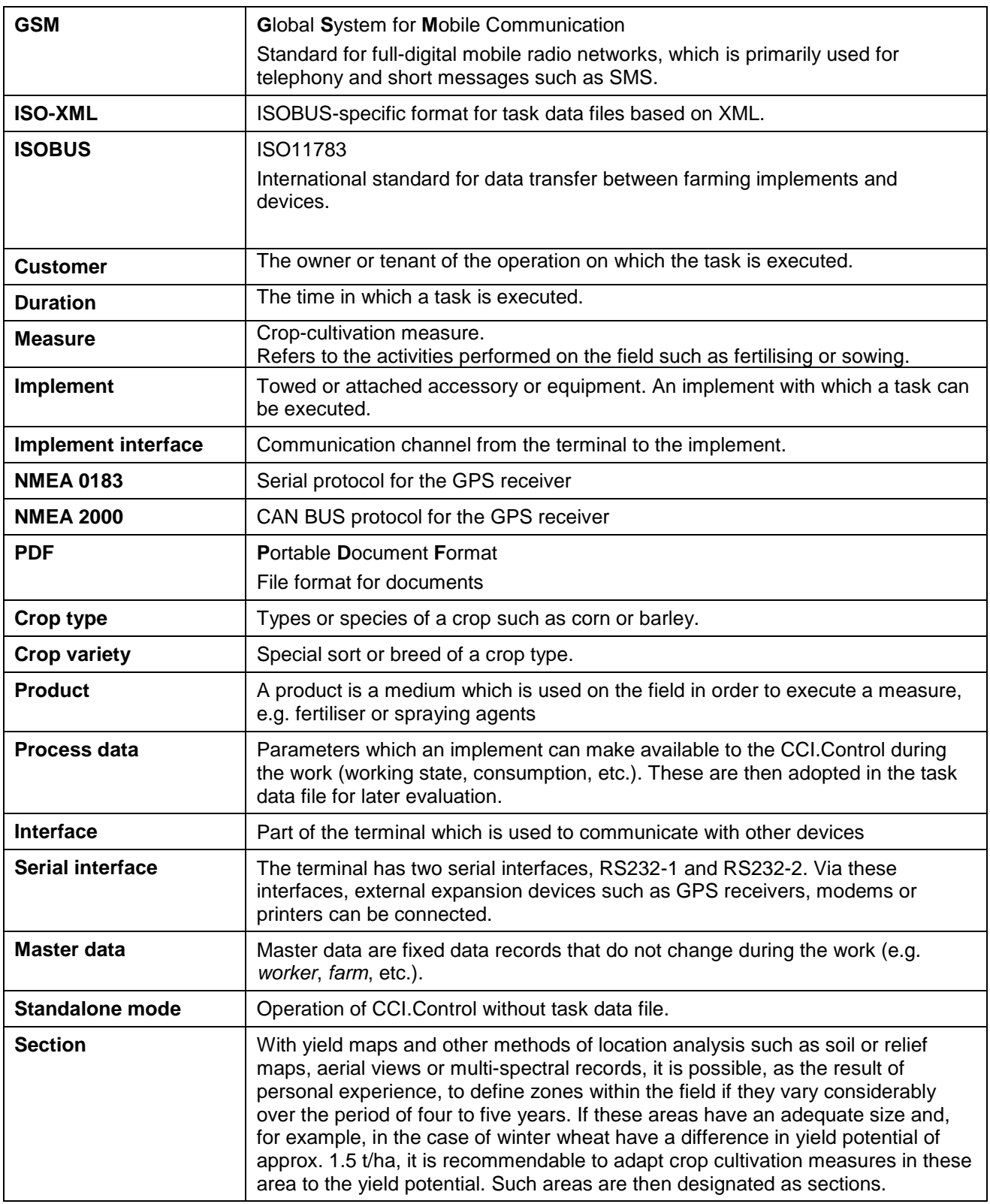

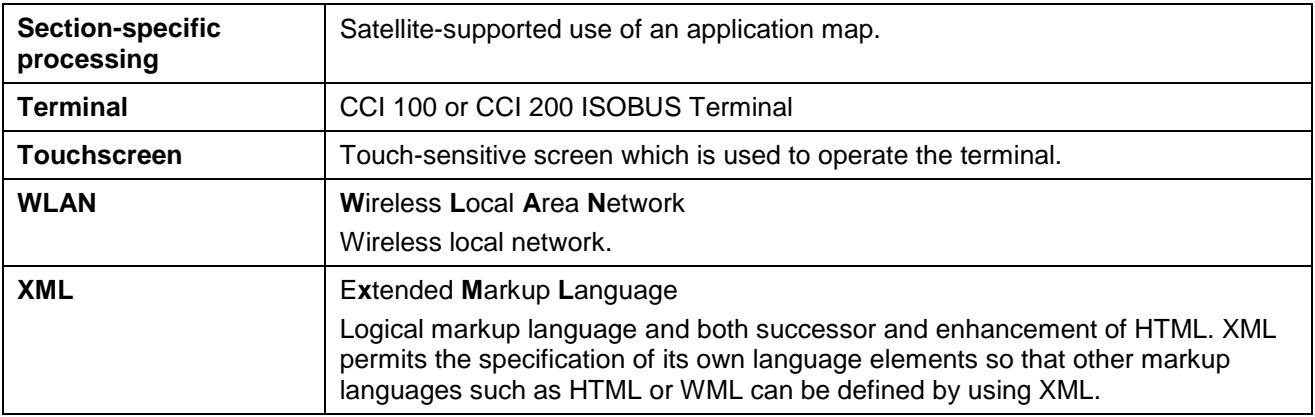

# **CCISOBUS**

# **8 Buttons and icons**

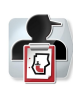

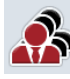

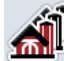

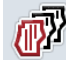

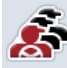

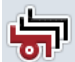

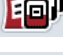

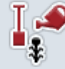

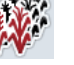

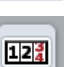

圃

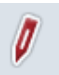

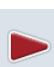

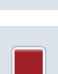

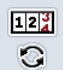

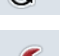

Y

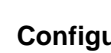

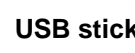

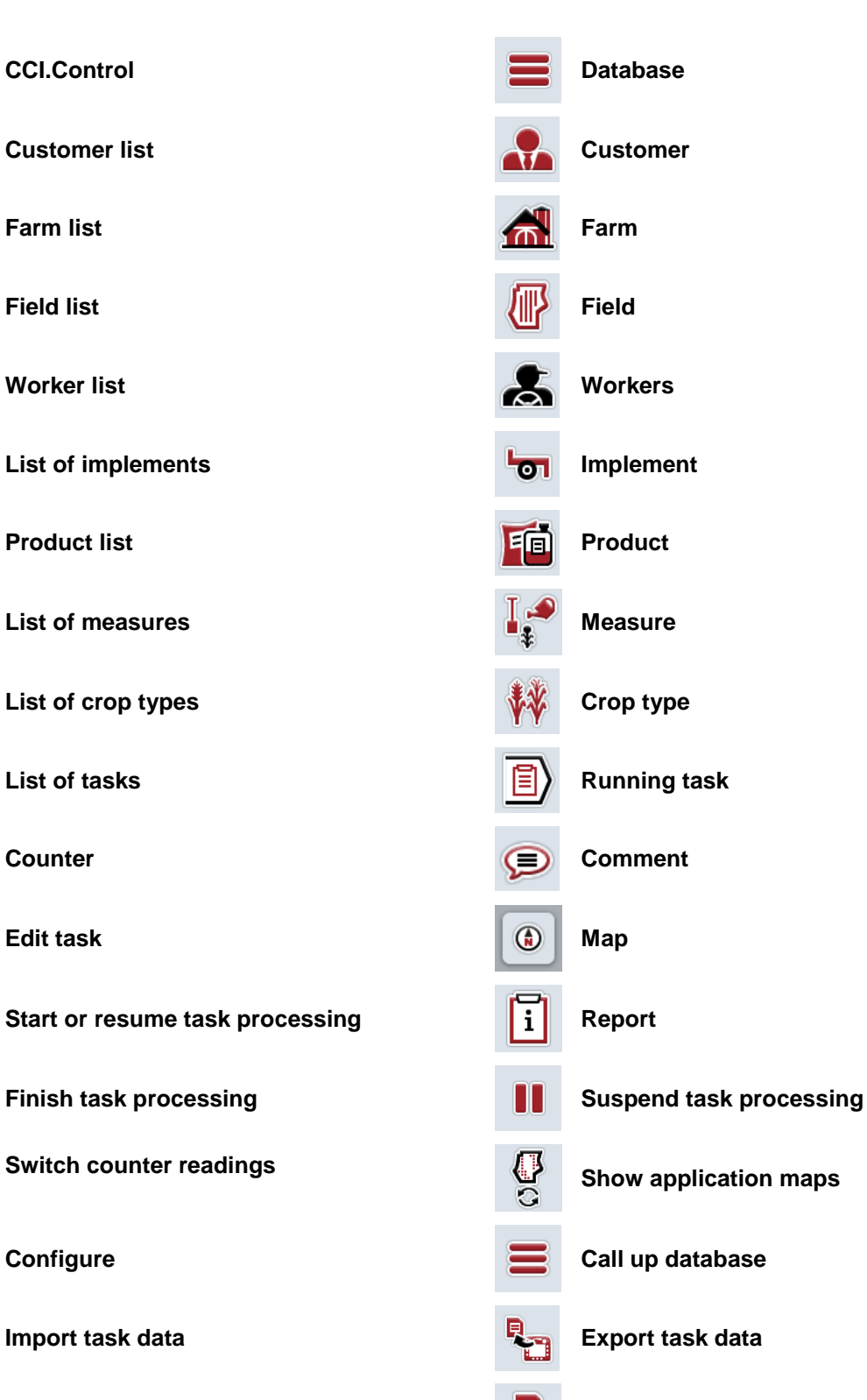

**USB stick NAND Flash** 

# -C-CHSOBUS

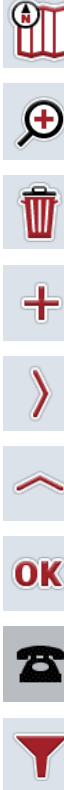

 $\frac{1}{2}$ 

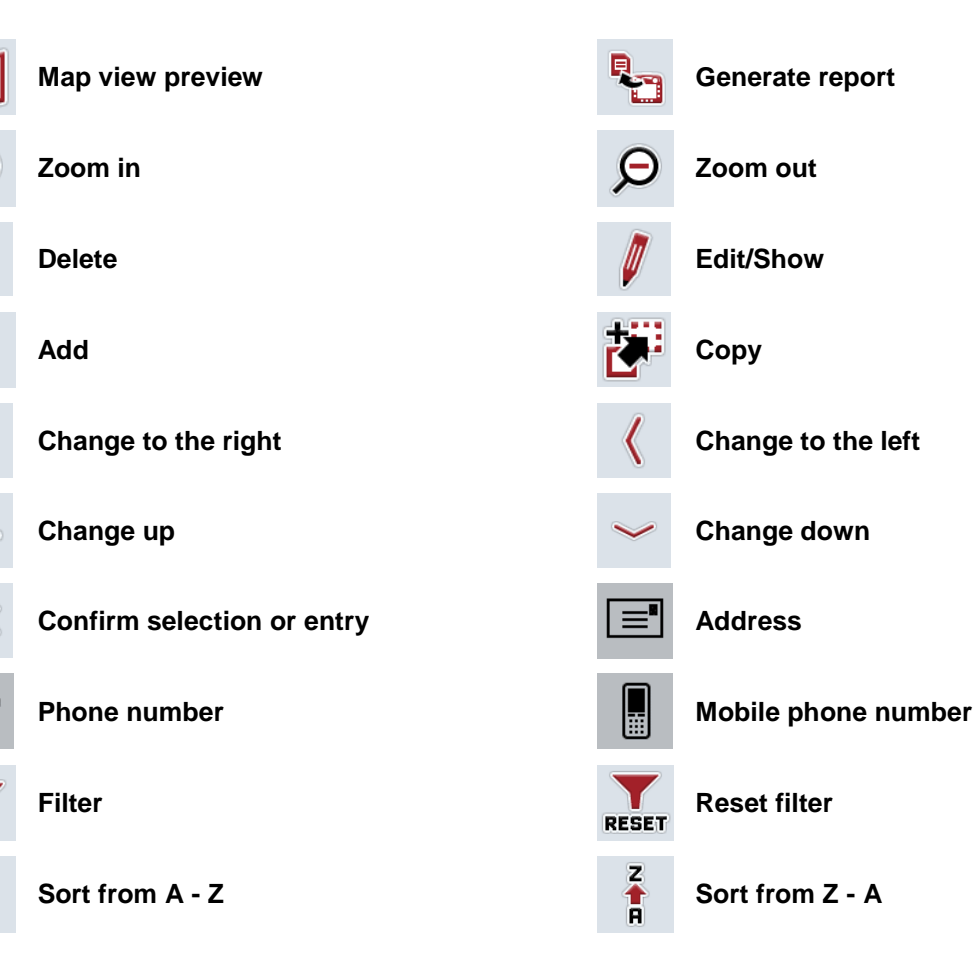

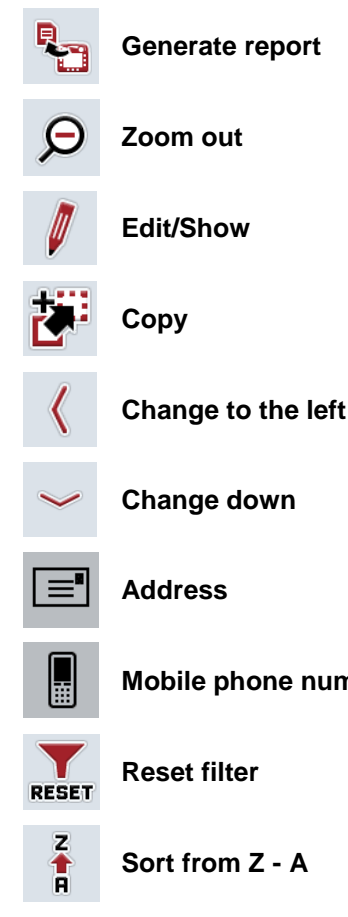

# -C-CHSOBUS

#### **Index**

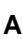

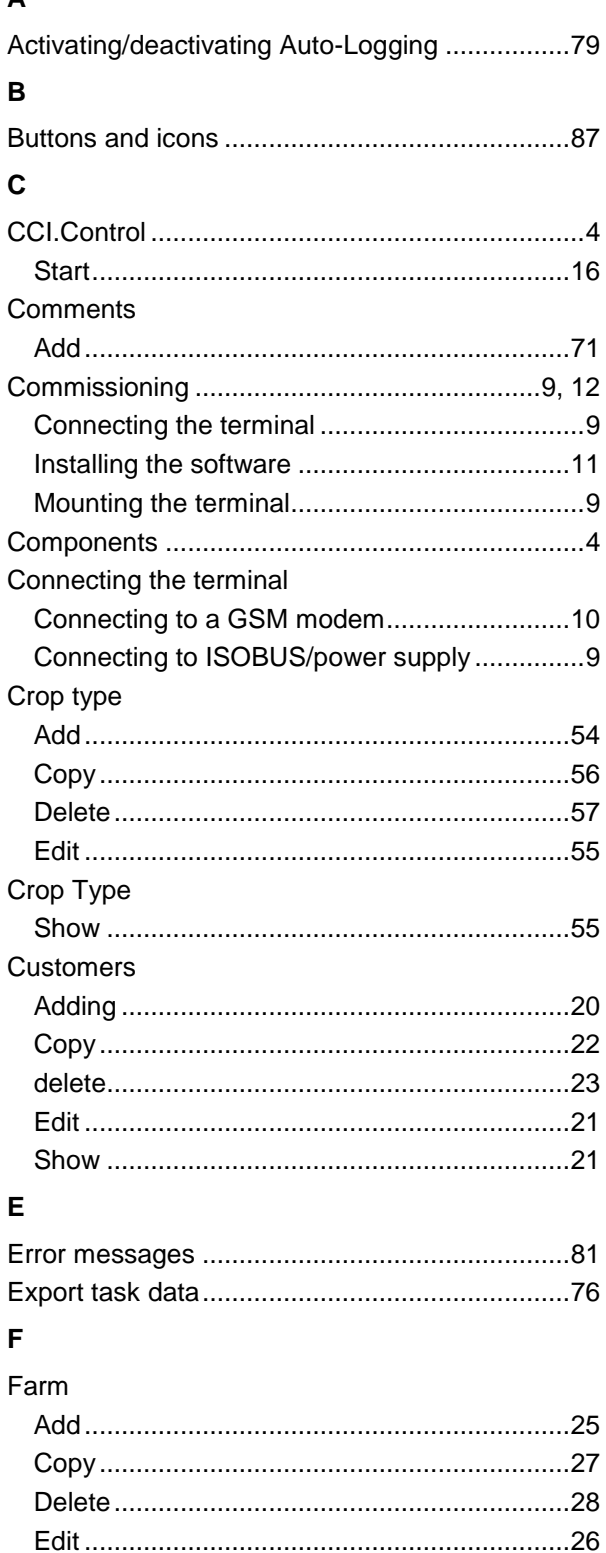

Call up Map View preview.................................34

Field

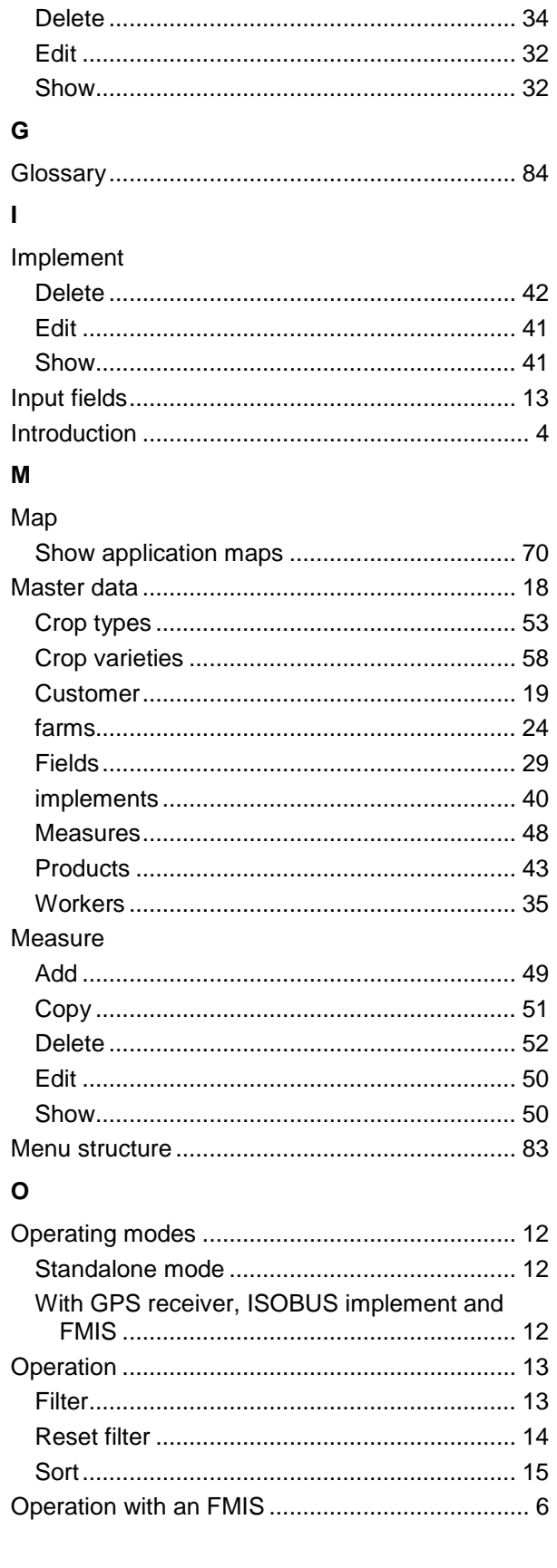

# **CCISOBUS**

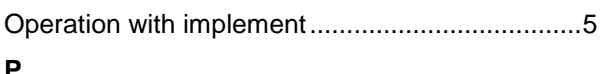

### P

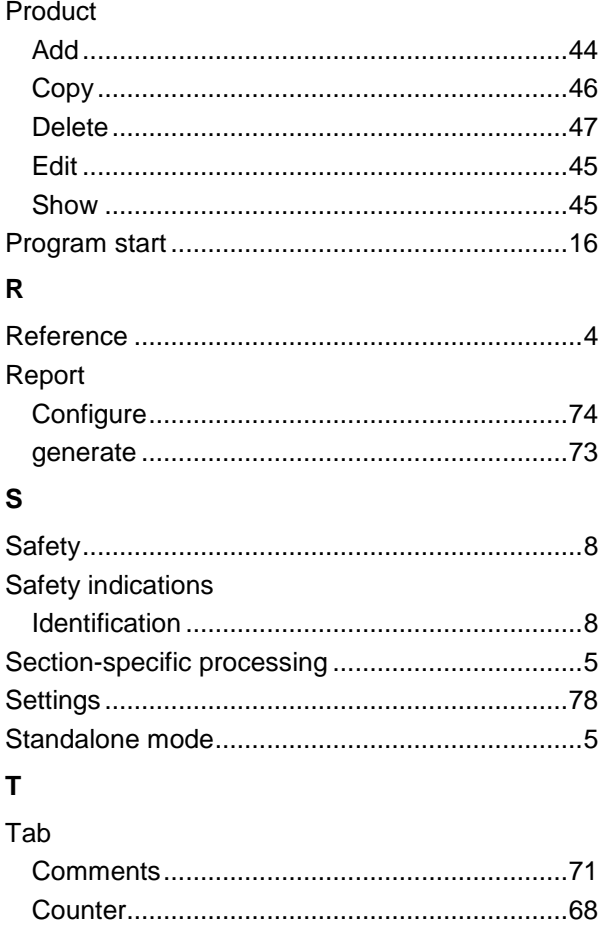

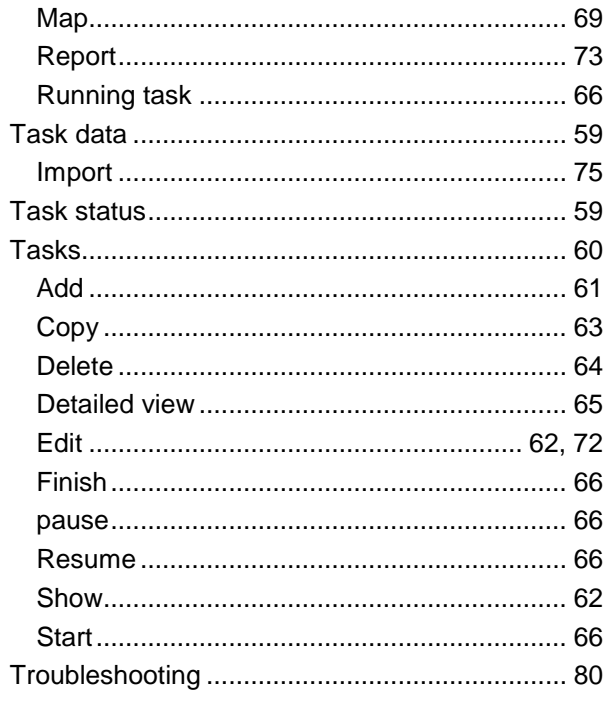

#### W

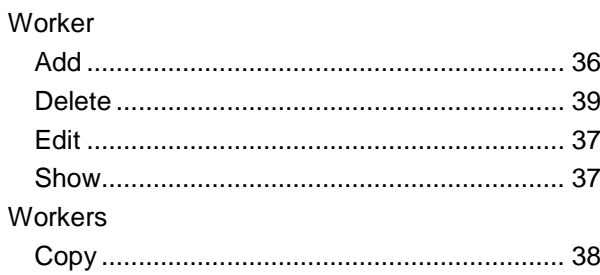

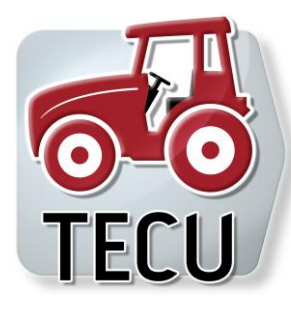

# **CCI.Tecu**

**Traktordata** 

# **Operating Instructions**

Reference: CCI.Tecu v5

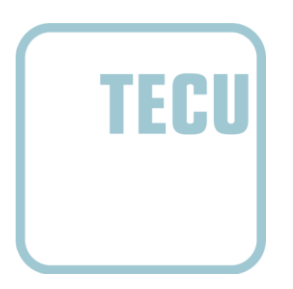

**-C-CHSOBUS** 

#### **Copyright**

 2012 Copyright by Competence Center ISOBUS e.V. Zum Gruthügel 8 D-49134 Wallenhorst Version number: v5.01

# **CCISOBUS**

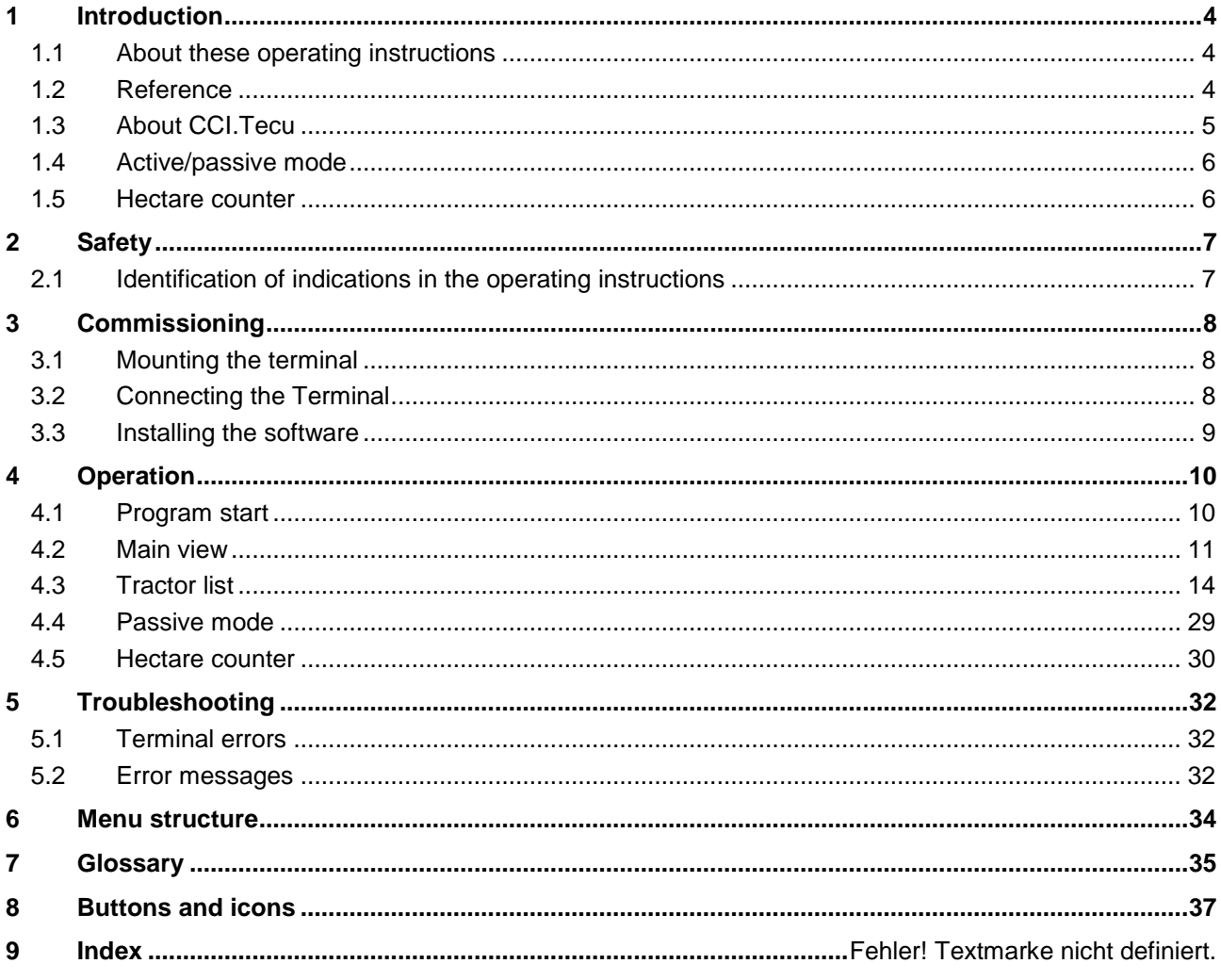

## **1 Introduction**

#### **1.1 About these operating instructions**

These operating instructions are intended as an introduction to the operation and configuration of the CCI.Tecu app. This app is preinstalled on your ISOBUS terminal CCI 100/200 and can only be run from there. It is only with knowledge of these operating instructions that accidental misuse can be avoided and fault-free operation ensured.

These operating instructions must be read and understood to prevent problems during operation.

#### **1.2 Reference**

These operating instructions describe the CCI.Tecu version CCI.Tecu v5. In order to query the version number of the CCI.Tecu installed on your CCI ISOBUS terminal, proceed as follows:

- 1. Press the home key to enter the main menu.
- 2. Press the "Info Diagnose" button in the main menu.
- 3. In the menu **Info and Diagnose** press the button "Terminal Info".
- 4. Press the "Software info" button on the touchscreen.
	- $\rightarrow$  The version of the terminal software component is indicated In the information field that is now displayed.

#### **1.3 About CCI.Tecu**

A vast range of electronic components are used in modern tractors. In addition to sensors for the capture of operating data these are, above all, comprised of electronic control units (ECUs) for the control of various tractor functions. The electronic components are, as a rule, interconnected via a so-called bus system and use this to exchange tractor information such as driving speed or PTO speed.

The tractor ECU (TECU) is required so that information such as driving speed, PTO speed or the current position of the 3-point linkage can also be made available to an ISOBUS implement.

On an ISOBUS tractor, the TECU establishes the connection between the tractor bus system and the ISOBUS and thus provides the implement with the aforementioned information.

New tractors are often already ISOBUS-compatible ex works and fitted with a TECU. Such TECUs are hereinafter identified as primary TECUs.

The vast majority of tractors in use are, however, not ISOBUS-compatible but can be retrofitted using an upgrade cable set. However these cable sets do not usually include a TECU, i.e. the connection from ISOBUS implements is possible but access to tractor information is not.

The CCI.Tecu described in these operating instructions closes this loophole. The app concerned is an upgrade solution.

Using CCI.Tecu, tractor information is read out via the signal connector and transferred to the ISOBUS implement.

#### **1.4 Active/passive mode**

If only CCI.Tecu is available on the tractor, it works automatically in active mode. In active mode

- 1. CCI.Tecu reads out the signal connector signals,
- 2, CCI.Tecu calculates values for speed, PTO speed and 3-point position and
- 3. CCI.Tecu sends the calculated values for speed, PTO speed and 3-point position to all ISOBUS implements.

If the tractor has a Primary TECU which provides the tractor information via the ISOBUS, CCI.Tecu automatically changes to passive mode.

In passive mode information which is available via the ISOBUS is shown, a connection to the signal connector is only necessary if not all tractor information is provided via the ISOBUS (see chapter [4.4\)](#page-187-0)

#### **1.5 Hectare counter**

CCI.Tecu offers a hectare counter as an additional function.

The hectare counter is used to record ground coverage, working time and the track. Recording of ground coverage is performed by measuring the working route and multiplying the adjustable working width.

# **2 Safety**

## **2.1 Identification of indications in the operating instructions**

The safety indications in these operating instructions are specially identified:

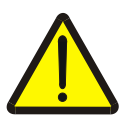

#### **Warning - General Hazards!**

This occupational safety symbol identifies general safety indications the nonobservance of which poses a danger for life and limb. Carefully observe the indications regarding occupational safety and exert particular caution in these cases.

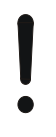

#### **Attention!**

This attention symbol identifies all safety indications which refer to regulations, directives or working procedures which it is essential to observe. Non-observance can entail damage to, or the destruction of, the terminal as well as malfunctions.

#### **Note**

The note symbol highlights operation tips and other particularly useful information.

# **3 Commissioning**

#### **3.1 Mounting the terminal**

For information, please refer to the chapter **5.1 Mounting the terminal** in the **ISOBUS Terminal CCI 100/200** Operating Instructions.

#### **3.2 Connecting the Terminal**

#### **3.2.1 Connecting to ISOBUS/power supply**

Please refer to the information in the chapter **5.2.1 Connecting to ISOBUS/power supply** of the **ISOBUS Terminal CCI 100/200** Operating Instructions.

#### **3.2.2 Connecting to the signal connector**

CCI.Tecu evaluates the existing tractor information on the signal connector of the tractor (speed, PTO speed, etc.) and transmits this information to all ISOBUS implements.

A signal cable is required for connecting the terminal to the signal connector and can be ordered using article number <ArtNummer Sig>.

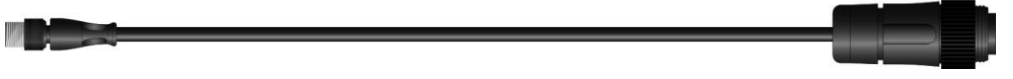

#### **Signal cable**

To connect the terminal to the signal connector of the tractor, proceed as follows:

1. Connect the "Signal" interface on the terminal to the signal connector using the signal cable.

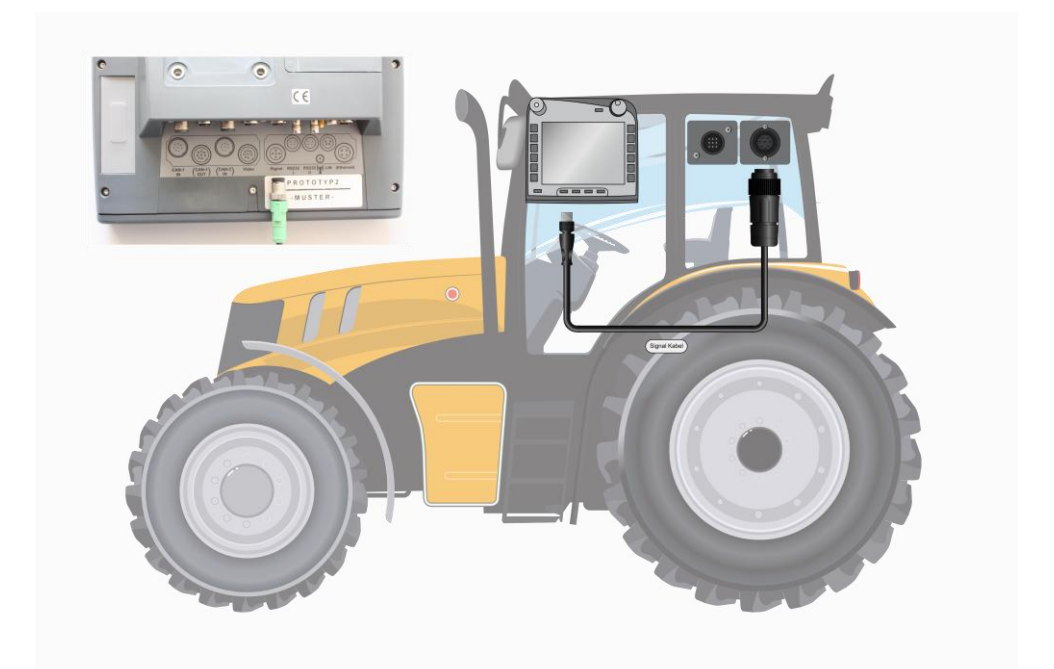

The signal connector according to ISO 11786 has the following sensor data allocated:

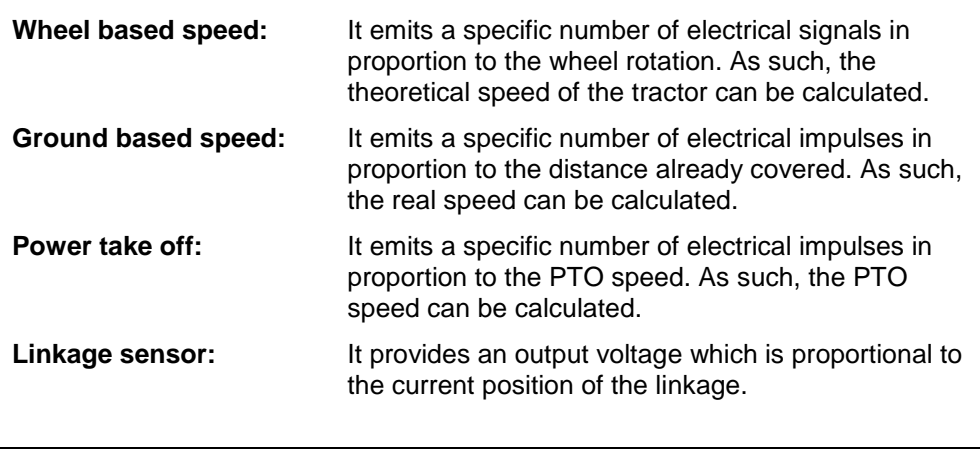

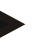

#### **Note**

In the version being described, the CCI.Tecu can only evaluate the signals from one of the two speed sensors (compare chapter [4.3.3.3\)](#page-179-0).

#### **3.3 Installing the software**

CCI.Tecu is included in the scope of delivery of the CCI ISOBUS terminal, i.e. installation is neither possible nor required.

# **4 Operation**

#### **4.1 Program start**

CCI.Tecu is activated automatically by switching on the terminal. There is direct access to all functions via the main view.

In order to change the main view of CCI.Tecu, proceed as follows:

1. Open the start menu in the main menu of the terminal and press on the touchscreen button with the CCI.Tecu-Symbol.

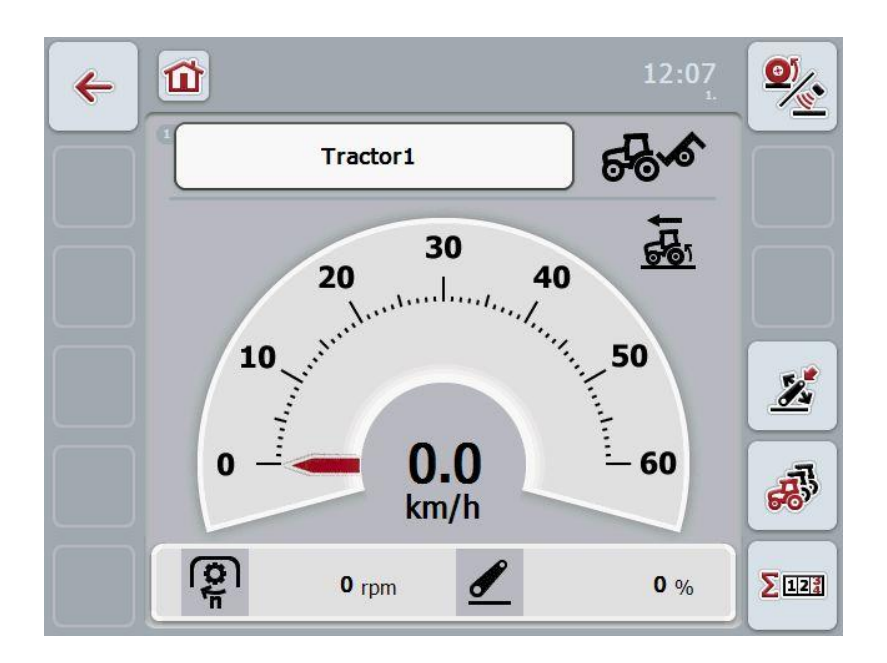

CCI.Tecu is subdivided into 3 areas:

#### **4.1.1 Main view**

The main view is used to show the speed, PTO speed and linkage and enables direct access to all TECU functions.

#### **4.1.2 Tractor data**

Input or modification of tractor data.

#### **4.1.3 Hectare counter**

The hectare counter shows the time since the terminal was started, the distance covered thus far and the area of ground covered. Given that you yourself can reset the counter at any time the hectare counter allows you to measure the actual working time, distance covered and the area of ground processed.

#### **4.2 Main view**

The following information is provided in the CCI.Tecu main view:

- 1. Name of the current tractor,
- 2. Speed display,
- 3. PTO speed display,
- 4. Linkage position display,
- 5. Display for the selected speed sensor and
- 6. Working or transport position display.

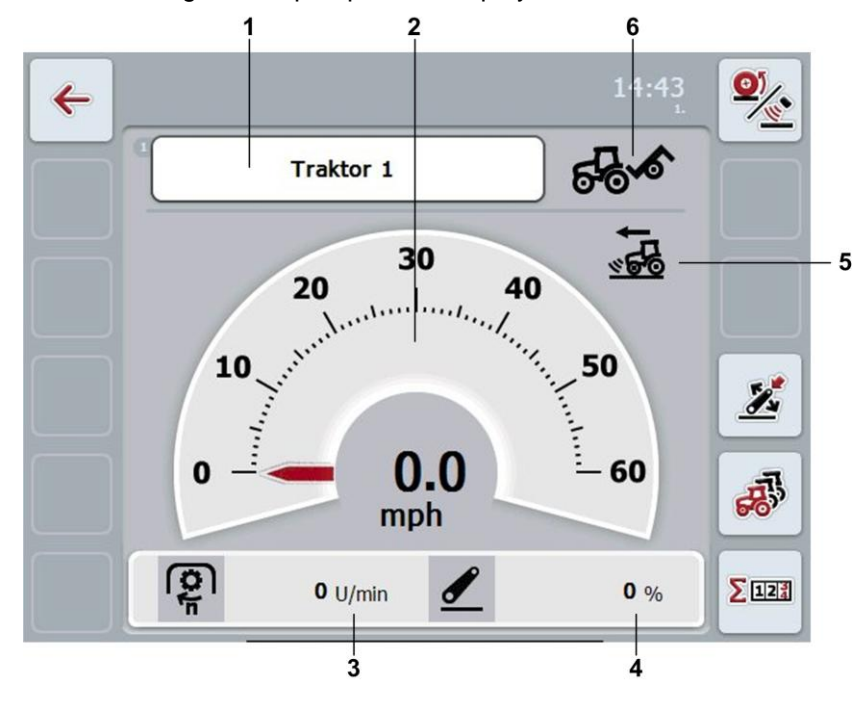

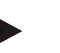

#### **Note**

The speed display of CCI.Tecu does not replace the tachometer of the tractor. This speed control may not be used when driving where road traffic regulations apply.

You have the following operating options:

Change to the tractor data:

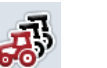

Press the "Tractor Data" button (F5) on the touchscreen.

More detailed information on the tractor data can be consulted in chapter [4.3.](#page-172-0)

Change to the hectare counter:

Press the "Hectare Counter" button (F6) on the touchscreen.

More detailed information on the hectare counter can be consulted in chapter [4.4.](#page-187-0)

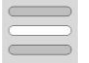

 $\Sigma$ 122

Select tractor

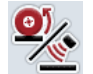

Select the speed sensor

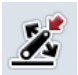

Set working position

#### <span id="page-170-0"></span>**4.2.1 Select tractor**

To select a tractor proceed as follows:

- 1. On the touchscreen press the button with the name of the current tractor. If the button with the tractor name is highlighted in white you can press on the scroll wheel instead.
	- $\rightarrow$  A list of the stored tractors is opened.
- 2. Select a tractor from the list. Press the button with the name of the tractor.
- 3. Confirm your selection with "OK" or press on the button with the tractor name again.

#### **4.2.2 Select the speed sensor**

The speed display only evaluates one of either possible sensors. You can select between the following sensors:

- Wheel based speed
- Ground based speed

To select the speed sensor, proceed as follows:

- 1. Press the "Select Speed Sensor" button (F1) on the touchscreen.
	- $\rightarrow$  The icon on the right above the speed display shows which sensor is selected:

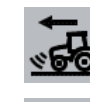

Ground based speed is selected

Wheel based speed is selected

2. Select the desired setting.

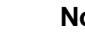

#### **Note**

Adapt the selection to the signal cable used.

#### **4.2.3 Set working position**

In order to establish the current position of the linkage as the working position proceed as follows:

- 1. Position the linkage in the desired working position.
- 2. Press the "Set Working Position" button (F4) on the touchscreen.
	- $\rightarrow$  The new value for the working position is accepted without acknowledgement.
	- $\rightarrow$  The main view displays whether the implement is in the working or transport position.

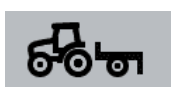

Implement in working position.

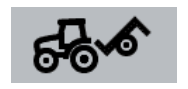

Implement in transport position.

#### **Note**

For example, when replacing an electronic hoisting gear control, the display of the linkage between working and transport position may fluctuate. To prevent this from happening, we recommend already pressing the "Set working position" button (F4) several centimetres before the linkage in the working position.

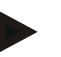

#### **Note**

The working position must be set at the start of the activity to ensure the correct function of the hectare counter.

## <span id="page-172-0"></span>**4.3 Tractor list**

You will find a list of the stored tractors under the **List of Tractors** menu item. The tractor data consists of

- the tractor name,
- a comment and
- the tractor settings.

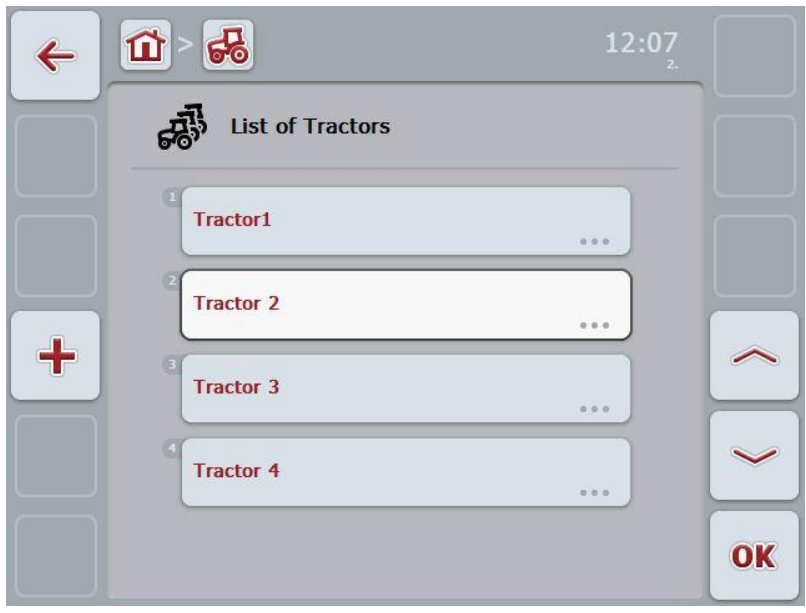

You have the following operating options:

Delete tractor

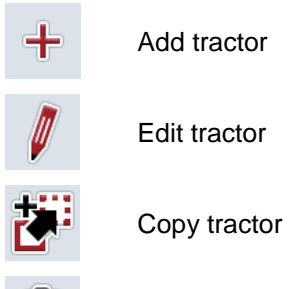

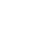

**14**

#### **4.3.1 Add tractor**

To add a tractor proceed as follows:

- 1. Press the "Add Tractor" button (F10) on the touchscreen.
	- $\rightarrow$  A detailed view of a new tractor is opened.
- 2. In the detailed view, select the desired tab. To do so, press on the tab icon on the touchscreen or change using the buttons "To the left" (F8) and "To the right" (F2) between the tabs.
- 3. Enter the new values and execute the new settings. The operating options for the individual tabs can be consulted in chapter [4.3.3.](#page-175-0)

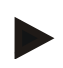

#### **Note**

Upon delivery there is already an unnamed tractor in the list with some default settings. Please modify the settings (see chapter [4.3.3.](#page-175-0))

#### **4.3.2 Edit tractor**

To edit a stored tractor proceed as follows:

1. In the tractor list select the tractor whose information is to be changed. To do so, on the touchscreen press on the button with the tractor name or turn the scroll wheel until the tractor is highlighted in white and then press on the scroll wheel.

Once the tractor is highlighted you can, alternatively, also press the "OK" (F6) button.

- $\rightarrow$  The context menu opens
- 2. Press on the "Edit" button on the touchscreen or turn the scroll wheel until the button is highlighted in white and then press on the scroll wheel.
	- $\rightarrow$  A detailed view of the tractor is opened.
- 3. Select all tabs to be modified in the detailed view. To do so, press on the tab icon on the touchscreen or change using the buttons "To the left" (F8) and "To the right" (F2) between the tabs.
- 4. Enter the new value and execute the new setting. The processing options for the individual tabs can be consulted in chapter [4.3.3.](#page-175-0)

#### **4.3.2.1 Copy tractor**

To copy a tractor proceed as follows:

1. In the tractor list select the tractor whose information is to be copied. To do so, press on the button with the tractor name on the touchscreen or turn the scroll wheel until the tractor is highlighted in white and then press on the scroll wheel.

Once the tractor is highlighted you can, alternatively, also press the "OK" (F6) button.

- $\rightarrow$  The context menu opens
- 2. Press on the "Copy" button on the touchscreen or turn the scroll wheel until the button is highlighted in white and then press on the scroll wheel.
	- $\rightarrow$  A detailed view of the copied tractor is opened.

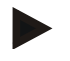

#### **Note**

The copy is identified by "-Copy" after the tractor name.

#### **4.3.2.2 Delete tractor**

To delete a tractor proceed as follows:

1. In the tractor list select the tractor whose information is to be deleted. To do so, press on the button with the tractor name on the touchscreen or turn the scroll wheel until the tractor is highlighted in white and then press on the scroll wheel.

Once the tractor is highlighted you can, alternatively, also press the "OK" (F6) button.

- $\rightarrow$  The context menu opens
- 2. Press on the "Delete" button on the touchscreen or turn the scroll wheel until the button is highlighted in white and then press on the scroll wheel.
	- $\rightarrow$  A warning window opens.
- 3. Press the "OK" button on the touchscreen.

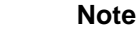

The currently selected tractor (see chapter [4.2.1\)](#page-170-0) cannot be deleted.

#### <span id="page-175-0"></span>**4.3.3 Detailed view**

The detailed view of a tractor is divided into 6 tabs: Overview, Comment, Tractor Settings, Speed, PTO and Linkage.

The tabs speed, power take off and linkage are not always available:

- The speed tab is only available if, in the tractor settings, the signal connector has been selected as the signal source for the wheel or ground based speed.
- The PTO tab is only available if the signal connector has been selected as the signal source for the PTO speed in the tractor settings.
- The linkage tab is only available if, in the tractor settings, the signal connector has been selected as the signal source for the linkage.

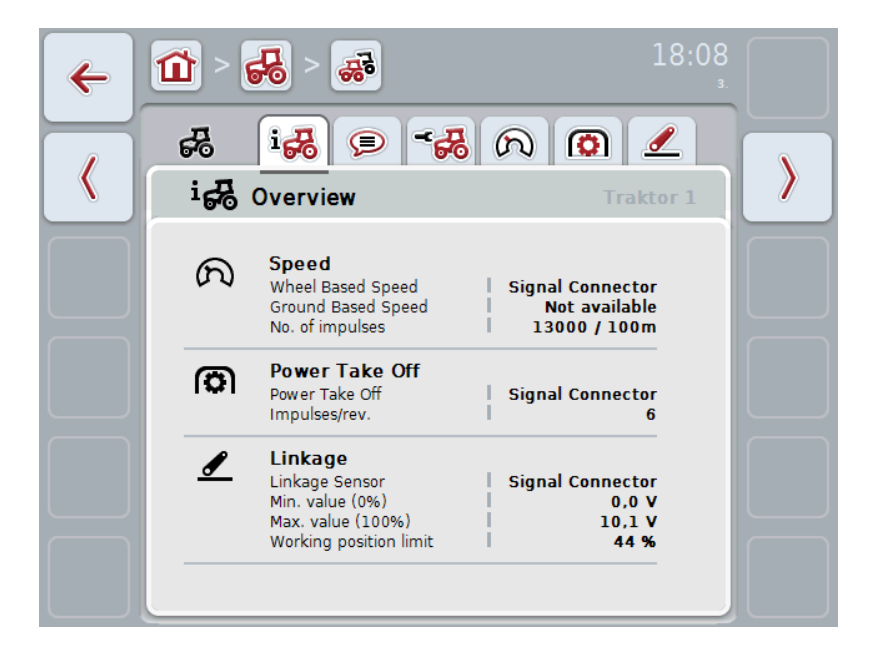

The following information is featured in the tabs:

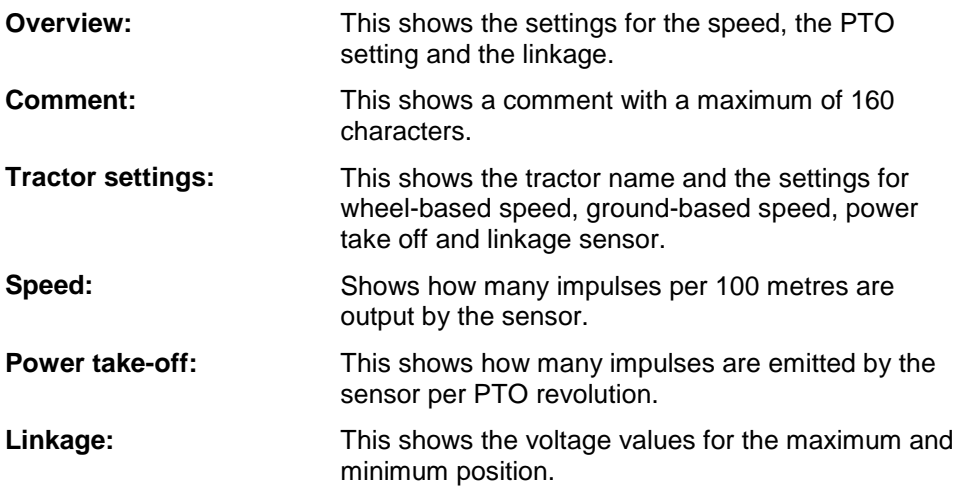

#### **4.3.3.1 Overview**

This tab shows the settings for speed, the PTO and the linkage.

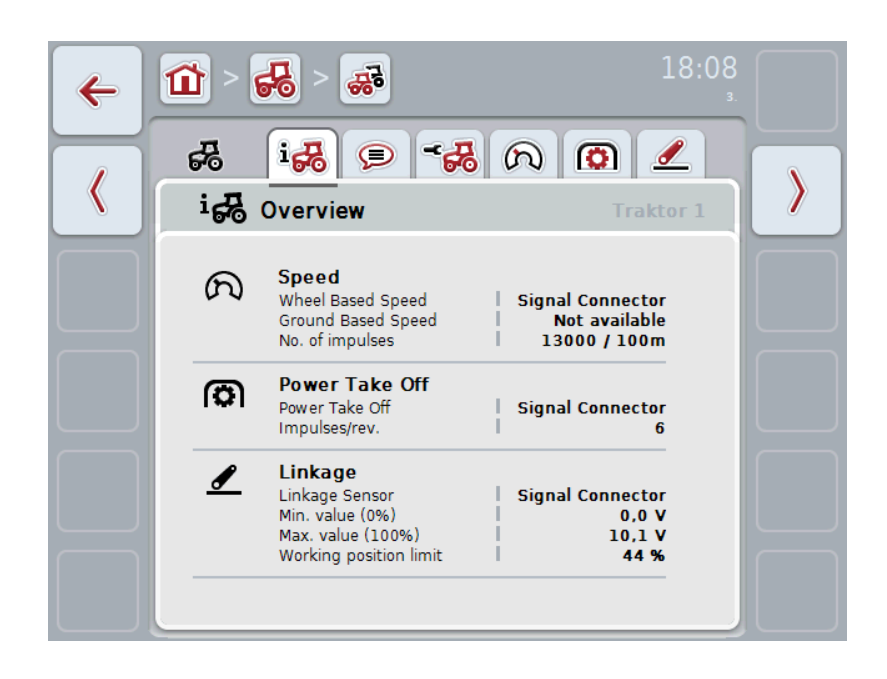

#### **4.3.3.2 Comment**

This tab shows a comment field in which notes or explanations can be inserted regarding the tractor.

**Note**

A comment is comprised of a maximum of 160 characters. If you exceed the text field limit the text field turns red and the input cannot be saved.

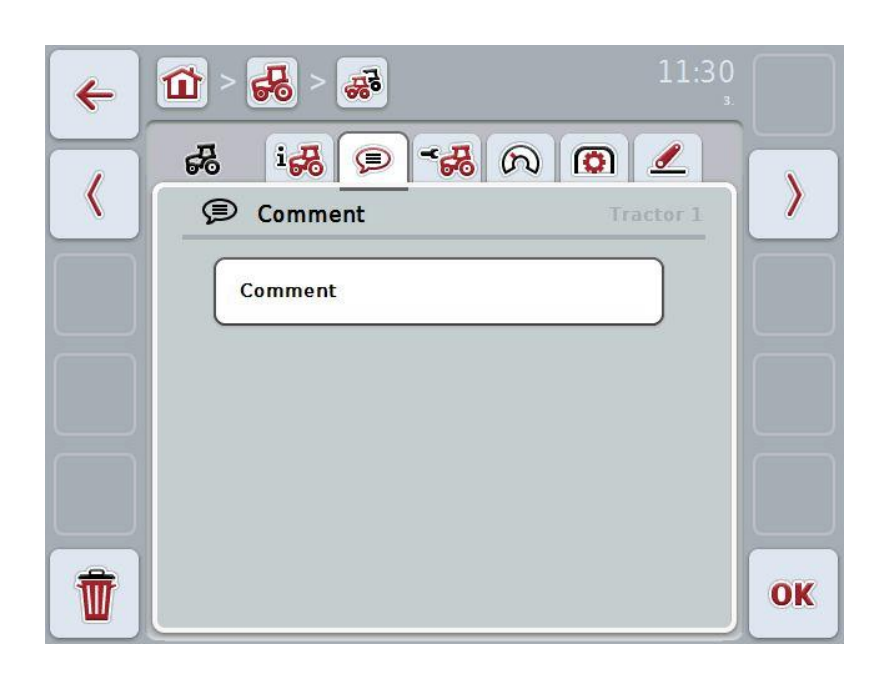

You have the following operating options:

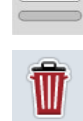

Add comment Edit comment

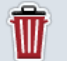

Delete comment

#### **4.3.3.2.1 Add comment**

To add a comment proceed as follows:

- 1. Press on the empty button on the touchscreen or on the scroll wheel or on the "OK" button (F6).
- 2. Enter the comment on the touchscreen using the keypad.
- 3. Confirm your entry with "OK".

#### **4.3.3.2.2 Edit comment**

To edit a comment proceed as follows:

- 1. Press on the button on the touchscreen with the comment or on the scroll wheel or on the "OK" button (F6).
- 2. Modify the comment on the touchscreen using the keypad.
- 3. Confirm your entry with "OK".

#### **4.3.3.2.3 Delete comment**

To delete a comment proceed as follows:

- 1. Press the "Delete" button (F12) on the touchscreen.
	- $\rightarrow$  The comment is immediately deleted, there is no warning message.

#### <span id="page-179-0"></span>**4.3.3.3 Tractor settings**

This tab shows the tractor name and the settings for wheel-based speed, groundbased speed, power take off and linkage sensor.

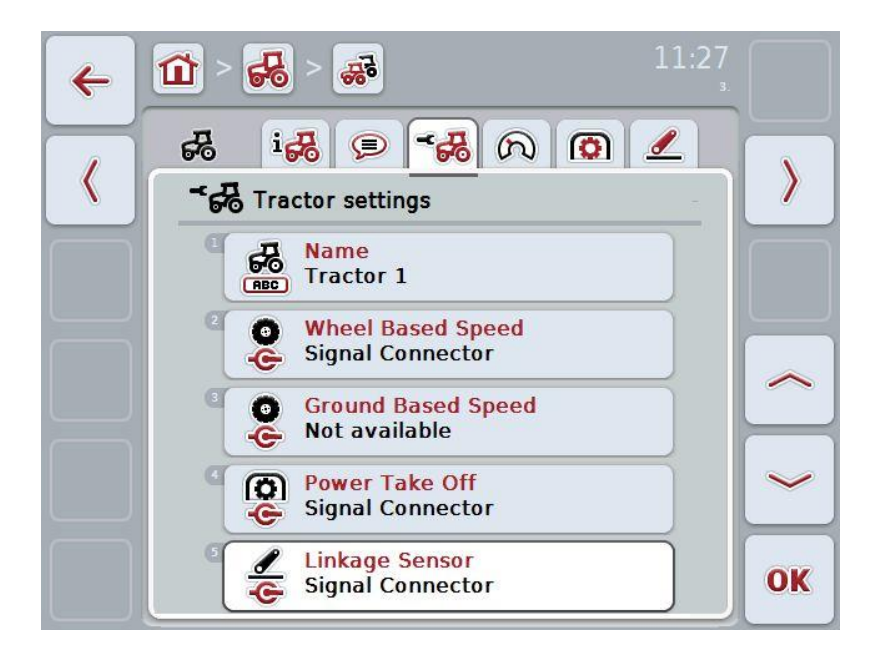

You have the following operating options:

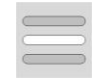

Edit name

Select signal source

Select between:

- Not available
- Signal connector (ISO 11786)
- CAN 1 and
- GPS (only for the ground based speed).

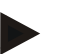

#### **Note**

You can either select wheel based speed or ground based speed as the signal source. The other sensor is automatically shown as *Not available*. The selection is mutually exclusive.
#### **4.3.3.3.1 Edit name**

In order to edit the tractor name proceed as follows:

1. Select the tractor name. To do so on the touchscreen press on the button with the tractor name or turn the scroll wheel or press the buttons "Up" (F4) and "Down" (F5) until the name is highlighted in white.

If the name is highlighted press on the scroll wheel or on the touchscreen on the "OK" button (F6).

- 2. Enter the new name on the touchscreen using the keypad.
- 3. Confirm your entry with "OK".

#### **4.3.3.3.2 Select signal source**

To select the signal source for wheel-based speed, ground-based speed, power take off and linkage sensor, proceed as follows:

- 1. Select the sensor the signal source of which is to be set. To do so on the touchscreen press on the button with the sensor or turn the scroll wheel or press the buttons "Up" (F4) and "Down" (F5) until the sensor is highlighted in white. If the sensor is highlighted press on the scroll wheel or on the touchscreen on the "OK" button (F6).
	- $\rightarrow$  The following selection list opens:

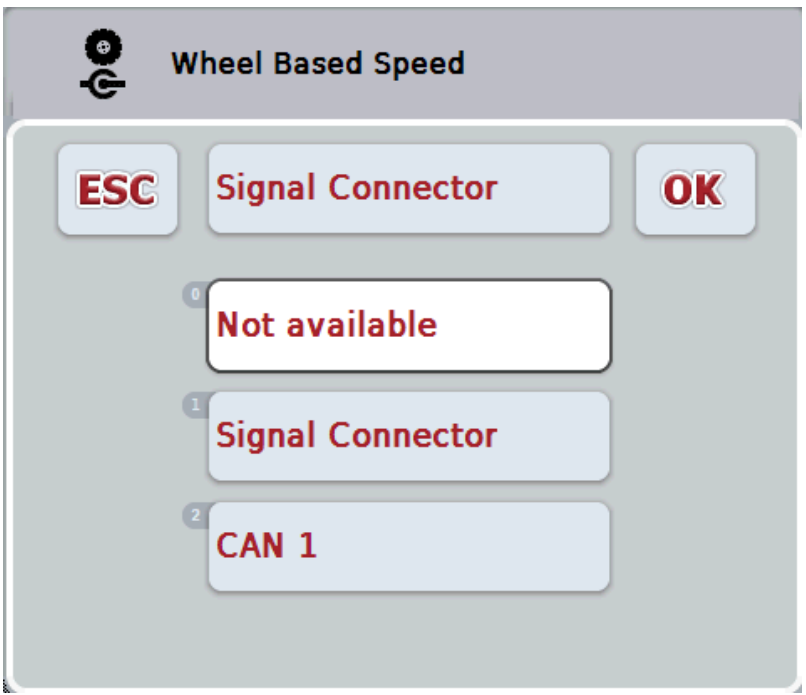

- 2. Select the desired signal source in the selection list. To do so, on the touchscreen press on the button with the signal source or turn the scroll wheel until the signal source is highlighted in white. The signal source then appears in the selection window.
- 3. Confirm your selection with "OK" or press once again on the signal source highlighted in white.

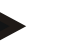

If you select the signal connector (ISO 11786) as the signal source for the wheel based speed or the ground based speed you must calibrate the speed or manually enter the no. of impulses per 100 metres yourself.

More detailed information on speed calibration can be consulted in chapter [4.3.3.4.](#page-182-0)

#### **Note**

**Note**

If you select the signal connector (ISO 11786) as the signal source for the linkage sensor you must calibrate the linkage.

More detailed information on the linkage calibration can be consulted in chapter [4.3.3.6.](#page-185-0)

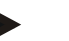

#### **Note**

If you select the signal connector (ISO 11786) as the signal source for the power take off you must enter the number of impulses per revolution.

#### <span id="page-182-0"></span>**4.3.3.4 Speed**

This tab shows the number of impulses emitted from the speed sensor over 100 metres.

The default setting for the new addition of a tractor shows a value of 200. If the value for the number of impulses per 100 metres is known (e.g. from the sensor data sheet), this can be entered directly.

In order to obtain information which is as accurate as possible, the value should actually be obtained using a calibration.

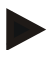

#### **Note**

The more accurate the value is, the more precise the speed indication.

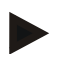

#### **Note**

The valid value range for the number of impulses lies between 200 (Min.) and 30000 (Max.).

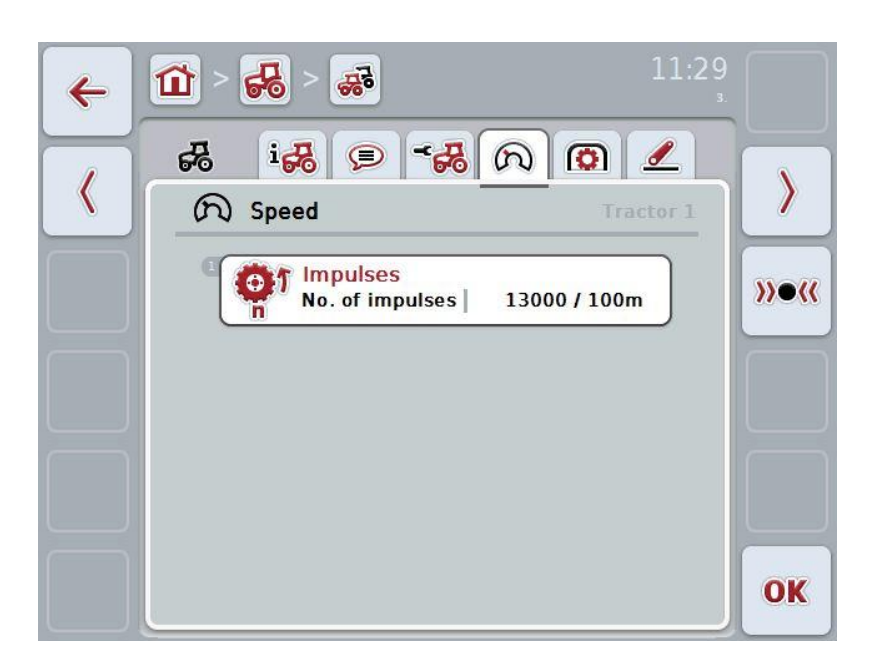

You have the following operating options:

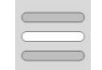

Enter value

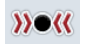

**Calibrate** 

#### **4.3.3.4.1 Enter value**

Proceed as follows to enter the value for the impulses per 100 metres:

- 1. Press on the "Impulses" button on the touchscreen or press on the scroll wheel or on the "OK" button (F6).
- 2. Enter the new value on the touchscreen using the digit field or the slider.
- 3. Confirm your entry with "OK".

#### <span id="page-183-0"></span>**4.3.3.4.2 Calibrate**

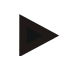

#### **Note**

Where possible the speed calibration should not be carried out on smooth surfaces (e.g. asphalt), rather directly on the field.

In order to calibrate the speed proceed as follows:

- 1. Set out a distance of 100 metres.
- 2. Press the "Calibrate" button (F3) on the touchscreen.
	- $\rightarrow$  The calibration menu opens.
- 3. Go to the starting point and press the "Start Flag" button (F3) on the touchscreen.
- 4. Drive 100 metres and then press the "Target Flag" button (F9) on the touchscreen.
- 5. Confirm the values with "OK".

#### **4.3.3.5 Power take-off**

This tab shows the number of impulses emitted by the sensor per PTO revolution.

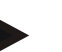

Refer to your tractor's technical information to consult the value to be entered.

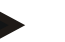

#### **Note**

**Note**

The valid value range for the number of impulses lies between 1 (Min.) and 40 (Max.).

A frequent value in practice is 6 impulses / revolution.

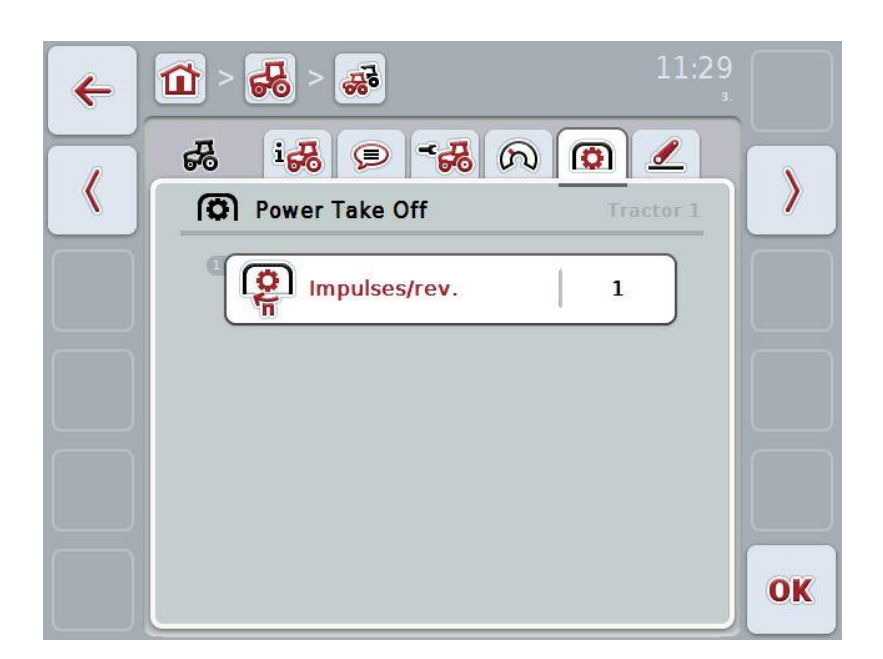

You have the following operating options:

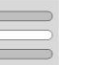

Enter value

#### <span id="page-184-0"></span>**4.3.3.5.1 Enter value**

Proceed as follows to enter the value for the PTO setting:

- 1. Press on the "PTO Setting" button on the touchscreen or press on the scroll wheel or on the "OK" button (F6).
- 2. Enter the new value on the touchscreen using the digit field or the slider.
- 3. Confirm your entry with "OK".

#### <span id="page-185-0"></span>**4.3.3.6 Linkage**

This tab shows the voltage values for the maximum and minimum linkage position.

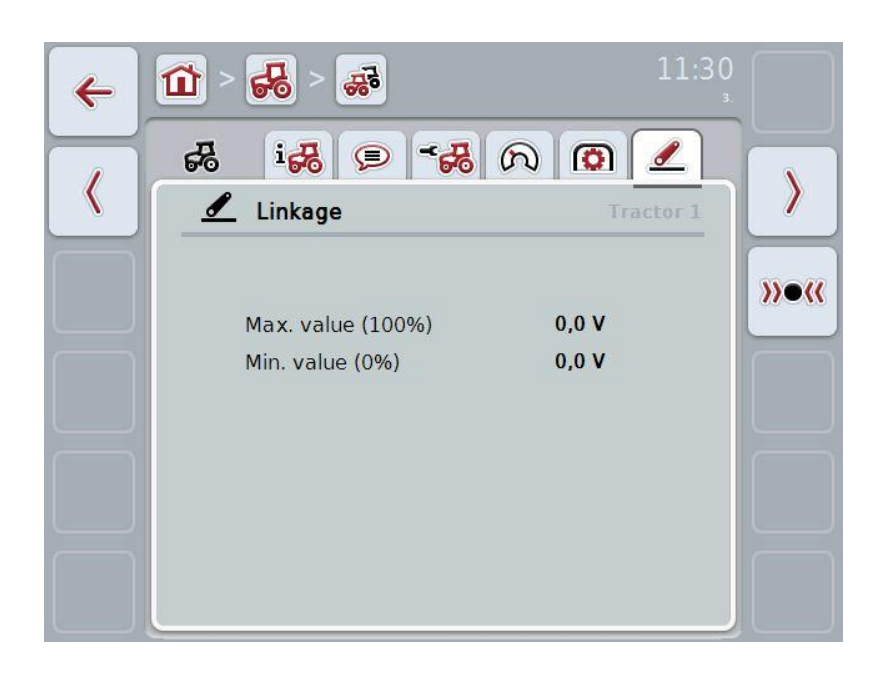

You have the following operating options:

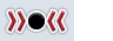

**Calibrate** 

#### <span id="page-186-0"></span>**4.3.3.6.1 Calibrate**

Proceed as follows to calibrate the voltage values for the linkage:

- 1. Press the "Calibrate" button (F3) on the touchscreen.
	- $\rightarrow$  The calibration menu opens.
- 2. Lift the linkage to the maximum position and then press on the "MAX" (F3) button on the touchscreen.
- 3. Lower the linkage to the minimum position and then press on the "MIN" (F4) button on the touchscreen.
- 4. Confirm the values with "OK"

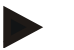

#### **Note**

A plausibility check is performed. An error message is given if, for example, the minimum value exceeds the maximum value.

#### **4.4 Passive mode**

If there is a Primary TECU in the tractor the terminal TECU changes to the passive mode automatically. The passive mode is identified by a blue frame in the main view:

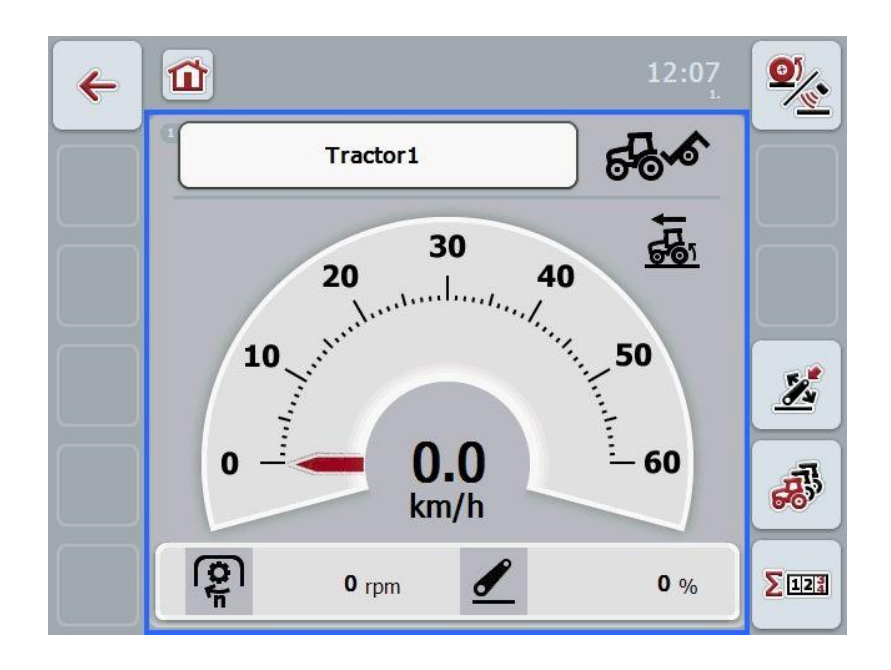

If all signals are read and made available via the ISOBUS, a connection with the signal connector is not necessary.

If not all signals are transmitted, then missing information can be made available via CCI.TECU. In this case a connection with the signal connector and, as necessary, a calibration (see chapter [4.3.3.4.2,](#page-183-0) [4.3.3.5.1](#page-184-0) and [4.3.3.6.1\)](#page-186-0) are necessary.

#### **4.5 Hectare counter**

Under the menu item **Hectare Counter** there is information on

- Working width of the active implement,
- Working time,
- Distance covered and
- Processed area.

A total value and a value in the working position are given for the time, distance and area respectively.

**Total:** This shows the time, the distance covered and the area processed since the last reset of the individual counters.

**In the working position:**

This shows the time, the distance covered and the area processed in working position since the last reset of the individual counters.

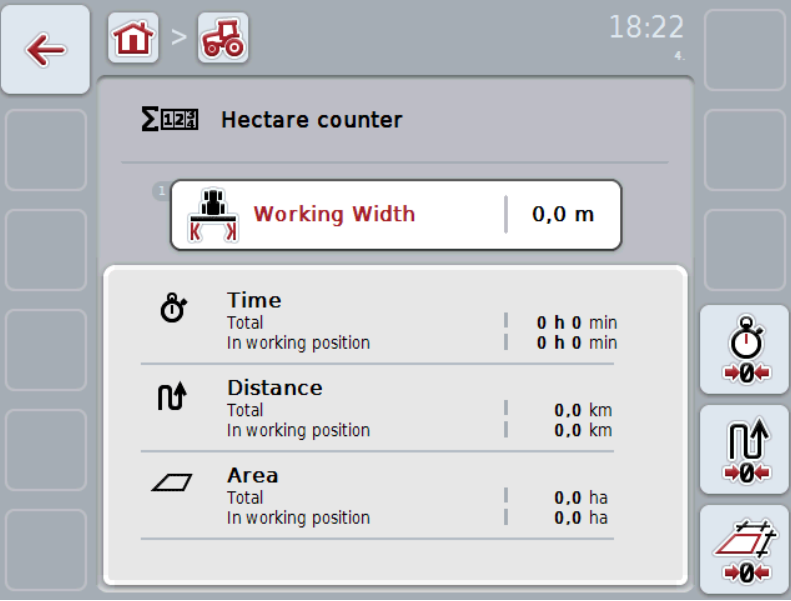

You have the following operating options:

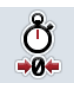

Reset time:

Press the "Reset Time" button (F4) on the touchscreen.

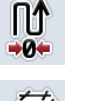

Reset distance: Press the "Reset Distance" button (F5) on the touchscreen.

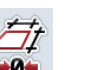

Reset area: Press the "Reset Area" button (F6) on the touchscreen:

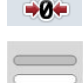

Enter working width

#### **4.5.1 Enter working width**

Proceed as follows to enter the working width of the active implement:

- 1. Press on the button "Working Width" on the touchscreen or press on the scroll wheel.
- 2. Enter the new value on the touchscreen using the digit field or the slider.
- 3. Confirm your entry with "OK".

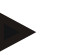

#### **Note**

The valid value range for the working width lies between 0.0 metres (Min.) and 20.0 metres (Max.).

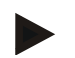

#### **Note**

The value entered for the working width must be as accurate as possible to enable an exact calculation of the area processed.

# **5 Troubleshooting**

## **5.1 Terminal errors**

The following overview shows possible terminal errors and how to solve them:

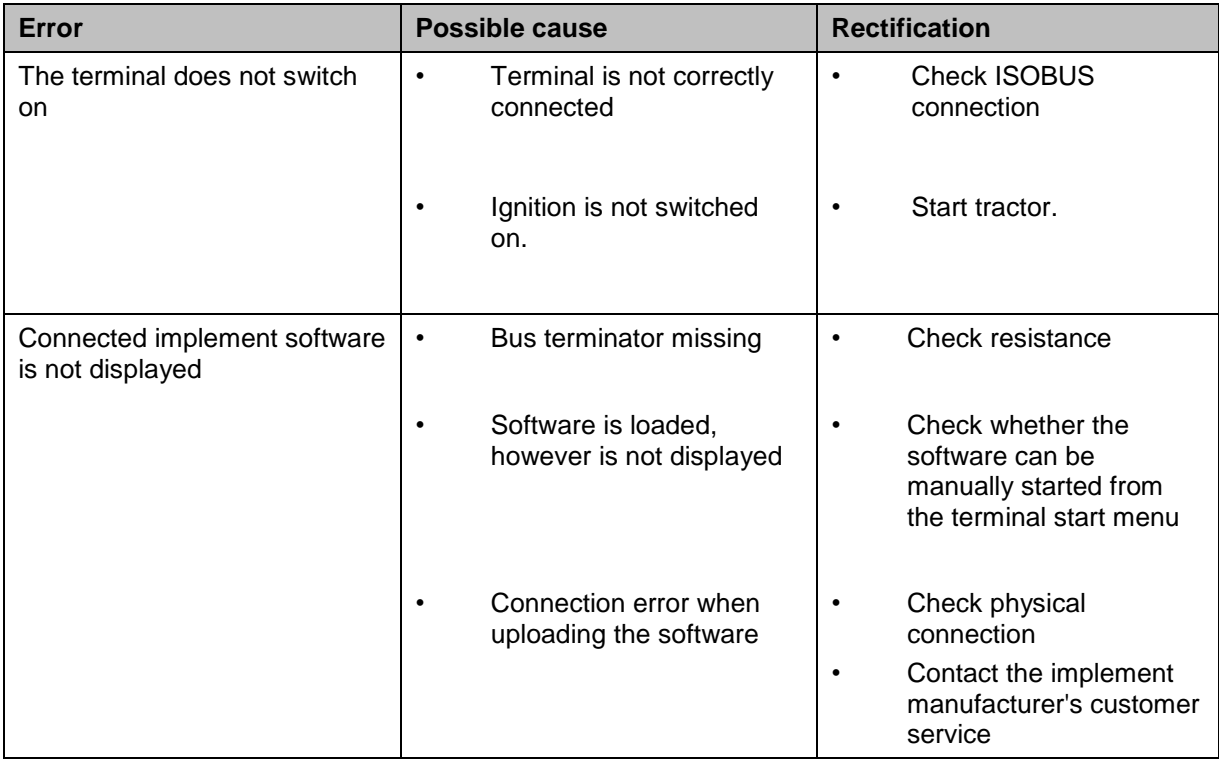

### **5.2 Error messages**

The following overview shows error messages in CCI.Tecu, their possible cause and how to rectify them:

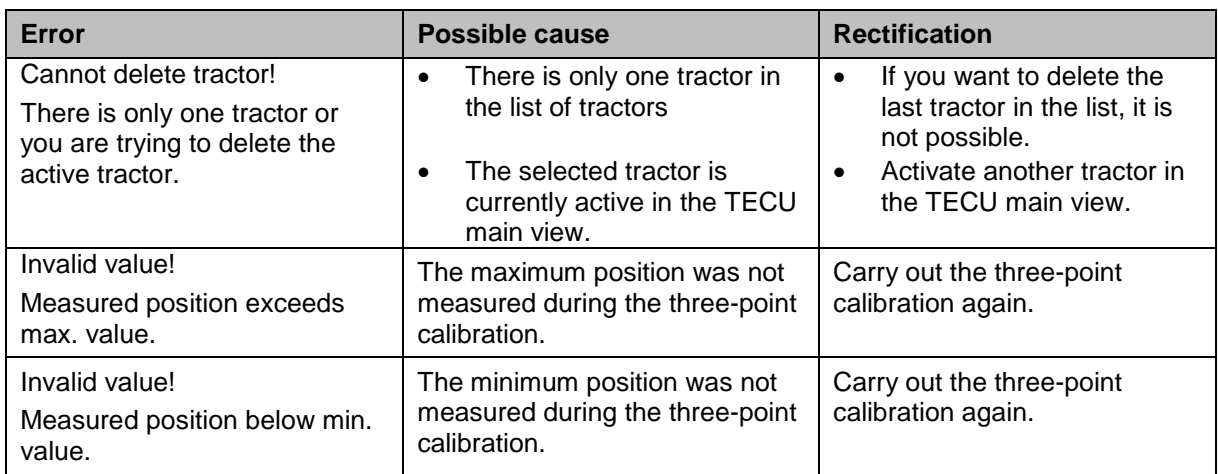

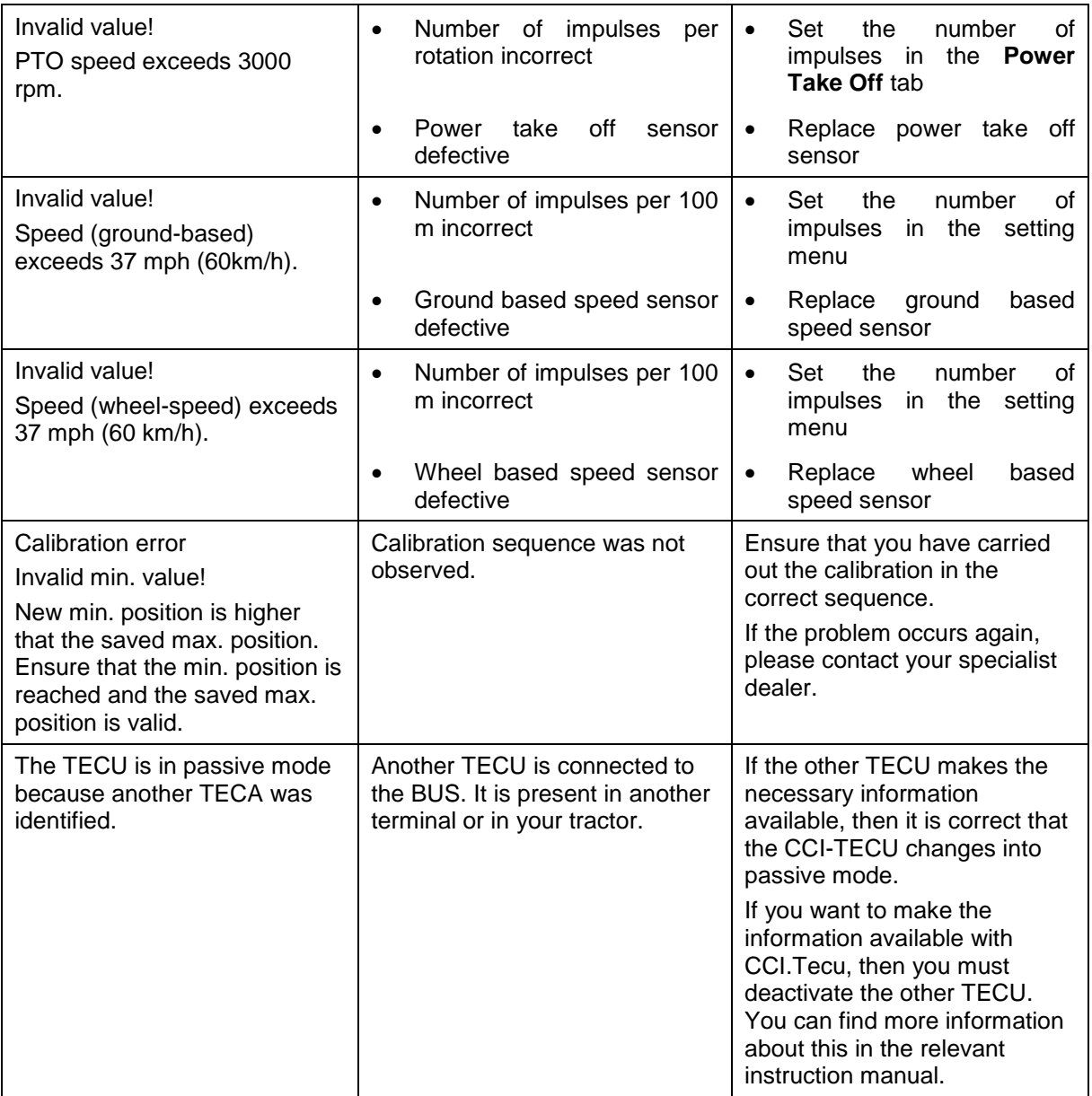

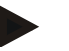

#### **Note**

Other error messages may be displayed on the terminal that are dependent on the implement.

A detailed description of the possible error messages and troubleshooting can be referred to in the implement operating instructions.

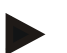

#### **Note**

If the implement cannot be operated, check whether the "stop switch" is pressed in. The implement cannot be operated until the switch has been released.

# **6 Menu structure**

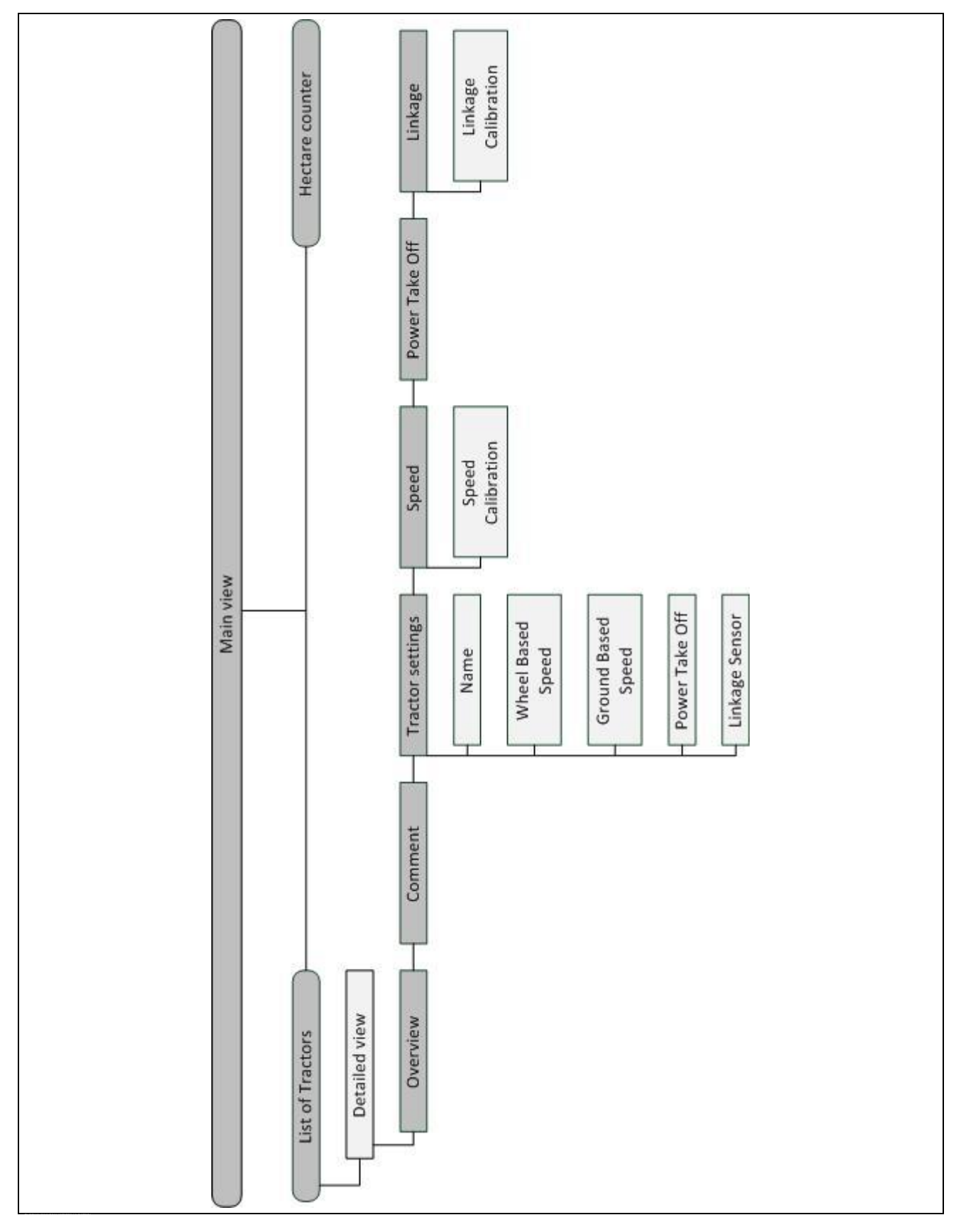

# **7 Glossary**

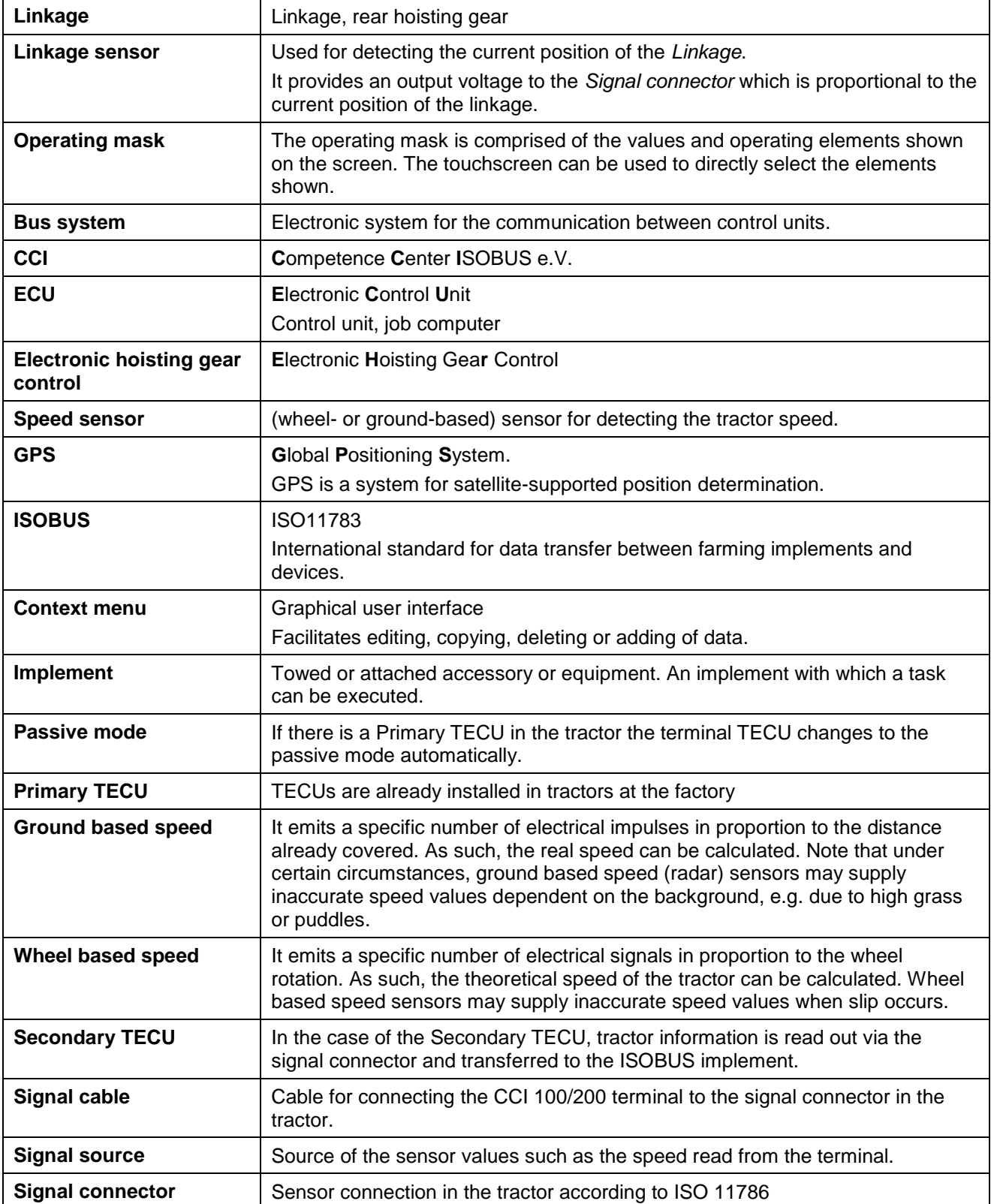

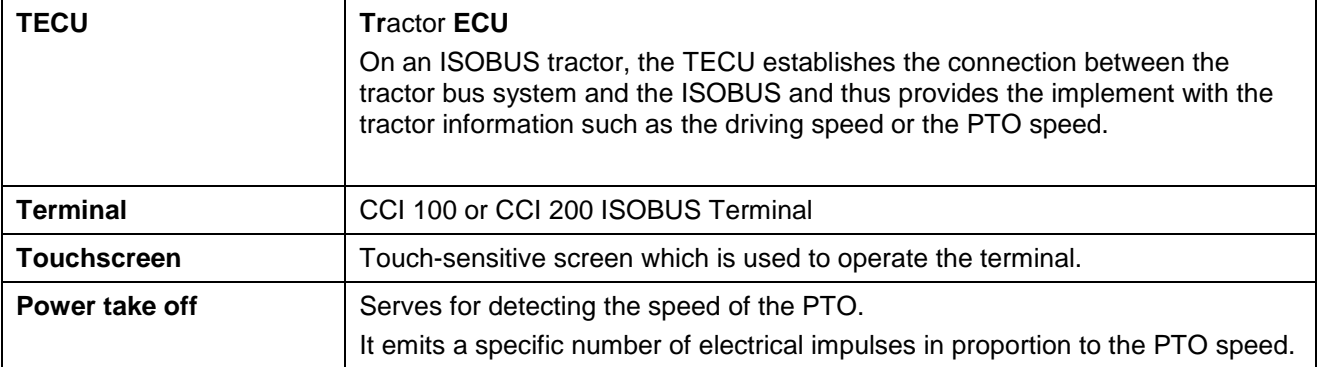

# -C-CHSOBUS

# **8 Buttons and icons**

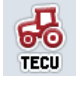

 $\Sigma$ 123

 $\frac{1}{\sqrt{2}}$ 

 $\frac{\partial}{\partial x}$ 

ණි

 $\frac{1}{66}$ 

 $\circledcirc$ 

 $\Omega$ 

 $\frac{d}{dx}$ 

 $\overline{\mathbf{e}}$ 

**O**f

 $\mathbf{Z}$ 

 $N$ o $R$ 

MIN

**nt** 

<u>a.</u>  $\sqrt{ }$ 

 $\prod_{\rightarrow\infty}$ 

Ø

Ŵ

 $\mathcal Y$ 

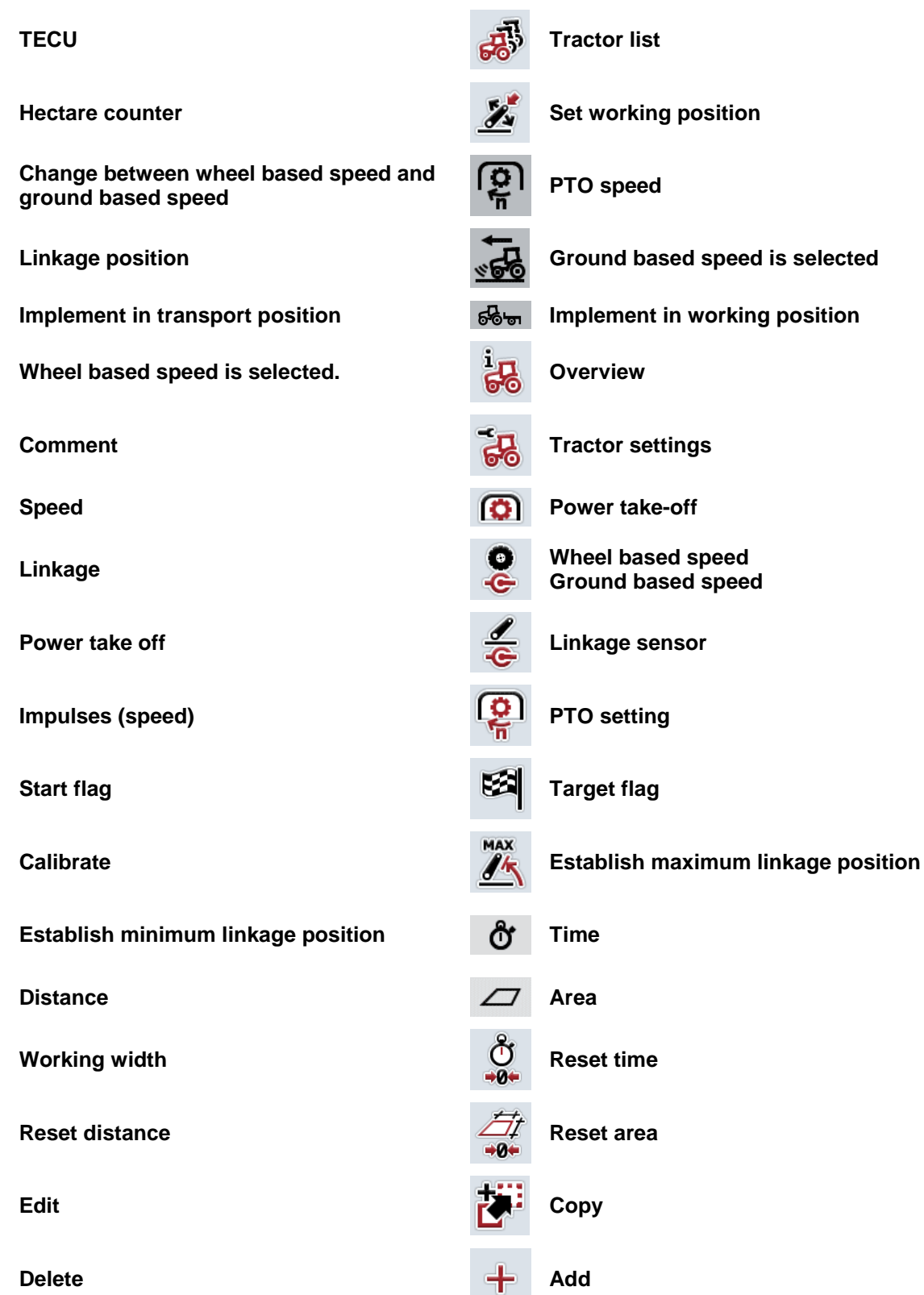

**Change to the right Change to the left** 

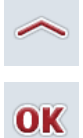

**Confirm selection or entry Select from a list** 

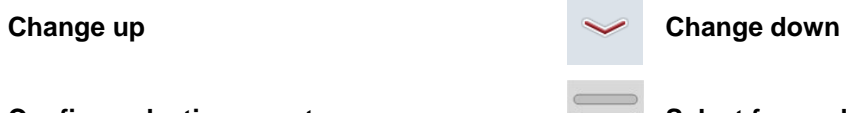

# **CCISOBUS**

#### **Index**  $\overline{9}$

# $\mathbf{A}$

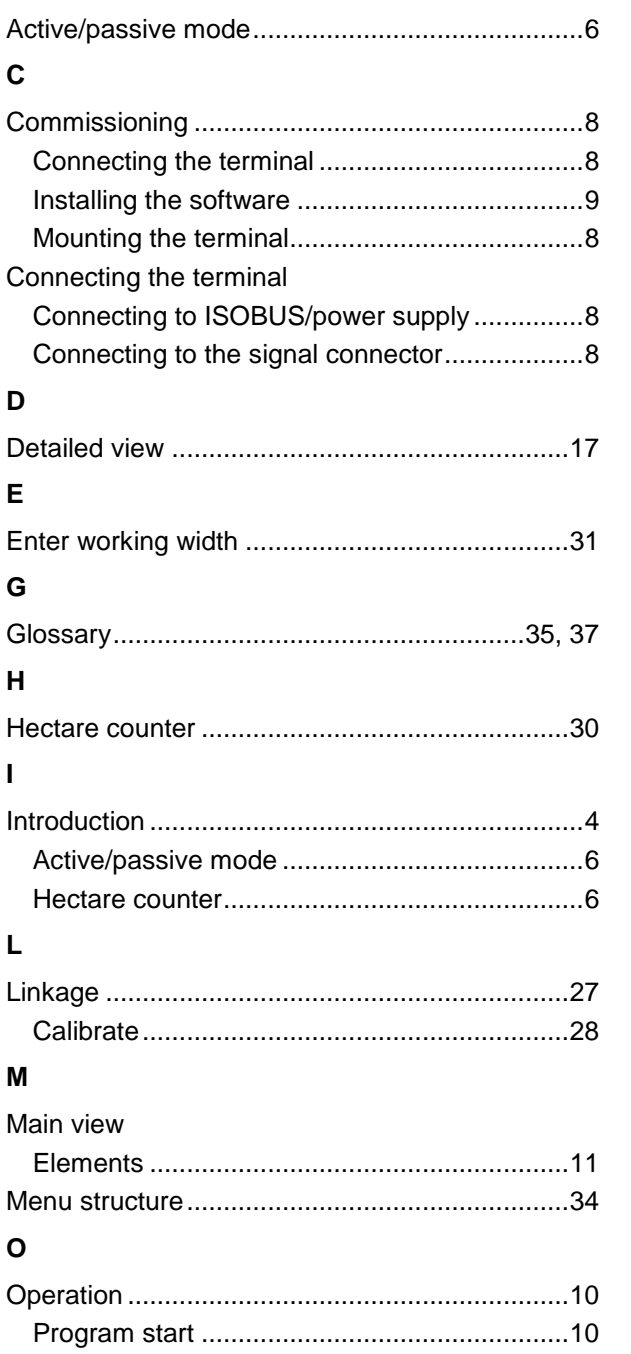

### $\mathsf{P}$

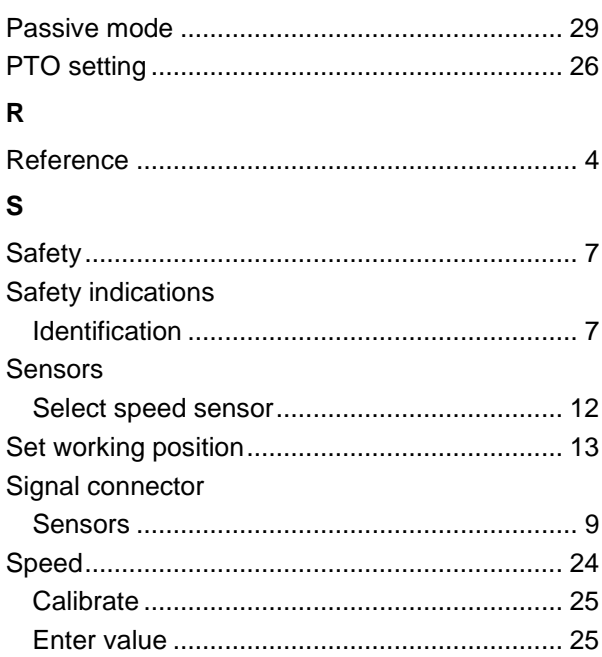

### $\mathbf T$

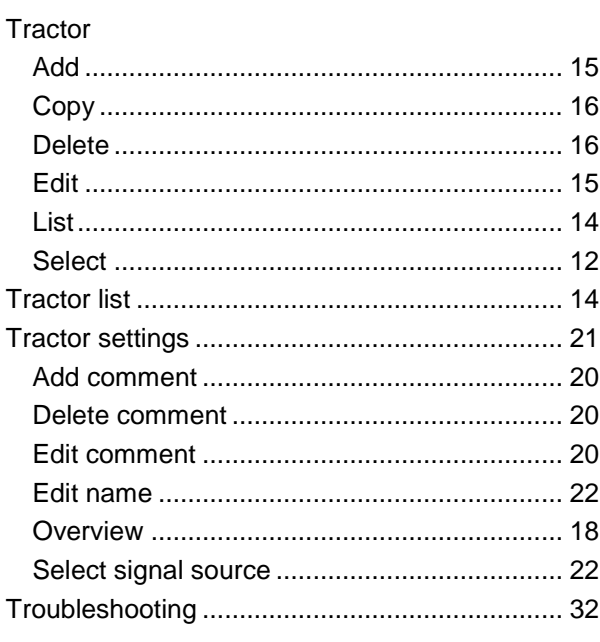